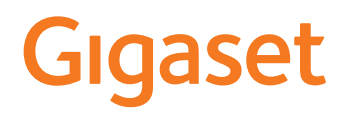

# COMFORT 500/520/550 A IP BASE

Die aktuellste Bedienungsanleitung finden Sie unter [www.gigaset.com/manuals](https://www.gigaset.com/manuals)

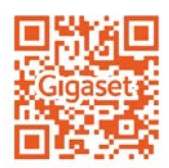

**Contract** 

# Inhalt

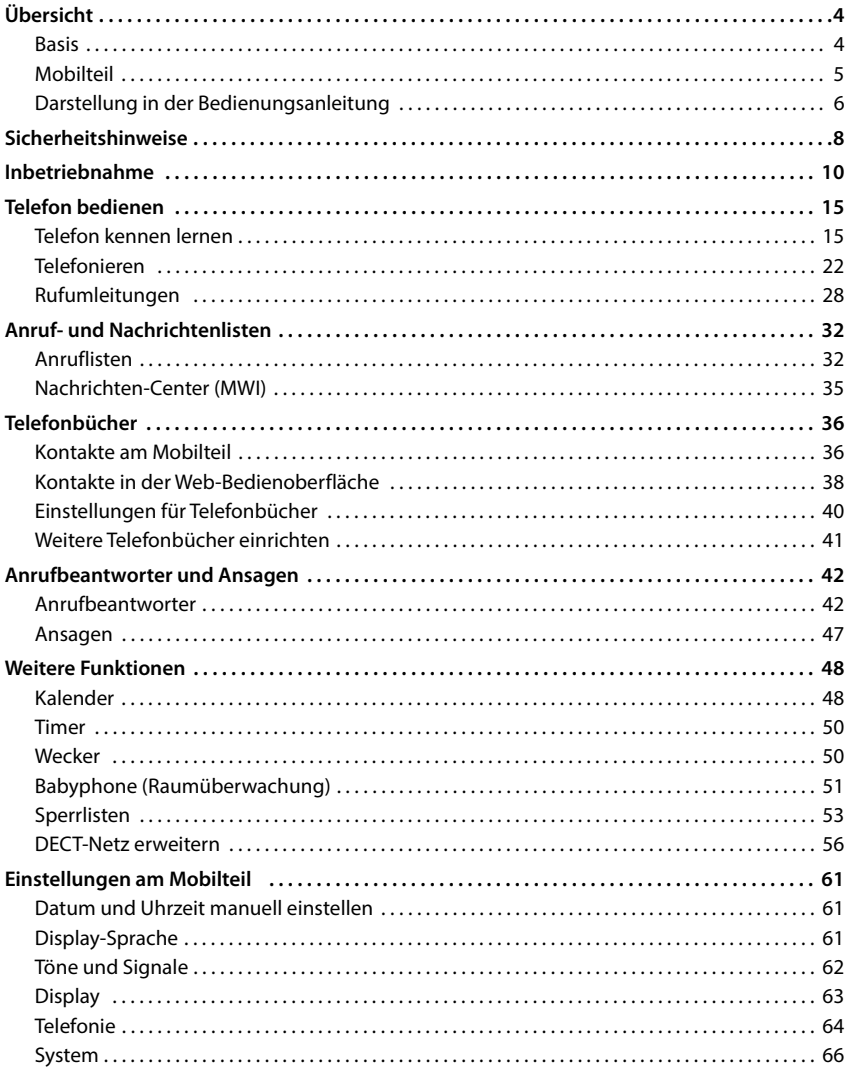

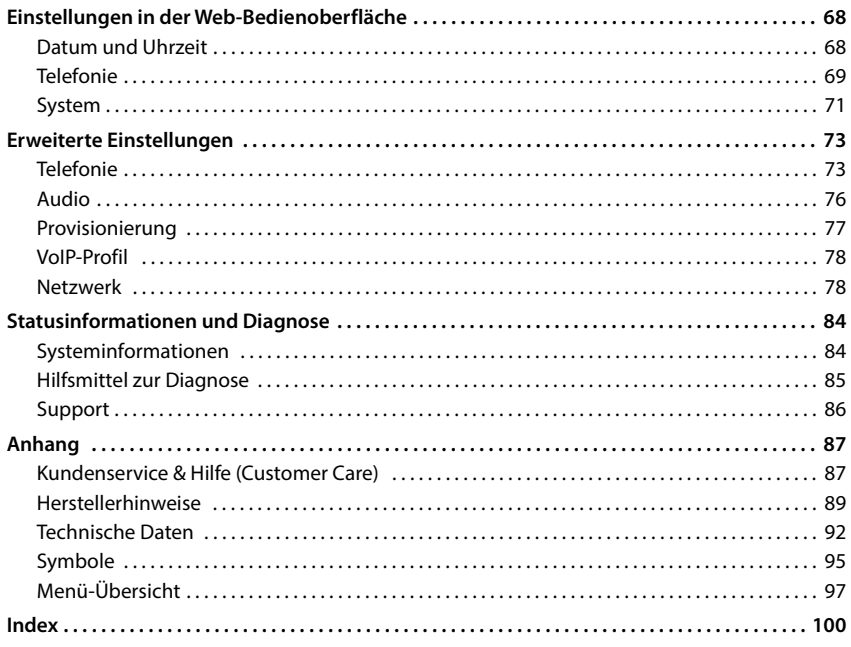

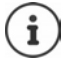

Nicht alle in der Bedienungsanleitung beschriebenen Funktionen sind in allen Ländern und bei allen Netzanbietern verfügbar.

# **Übersicht**

# <span id="page-3-1"></span><span id="page-3-0"></span>**Basis**

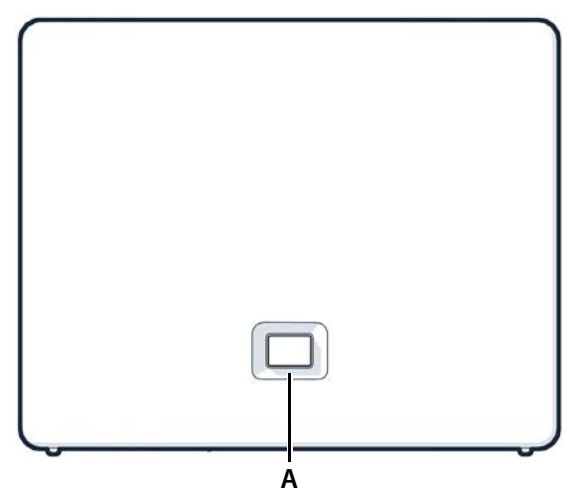

#### **A Anmelde-/Paging-Taste** Mobilteile suchen (Paging):

Mobilteil anmelden: Gerät auf Werkseinstellungen zurücksetzen:

**Leuchtet grün: Blinkt grün:**

**Leuchtet gelb: Leuchtet rot: Blinkt rot (langsam): Blinkt rot (schnell):**

**kurz** drücken (< 1 Sek.)

Im Display der Mobilteile wird die IP-Adresse des Telefons angezeigt.

- **lange** drücken (1 5 Sek.)
- drücken und halten, dabei den Netzstecker einstecken und 10 Sekunden warten bis die Taste rot leuchtet

System betriebsbereit

Gerät im DECT-Anmeldemodus oder Verbindungsaufbau zu Gigase t Cloud

Neue Firmware verfügbar

Keine Netzwerkverbindung, Gerät nicht betriebsbereit Keine Verbindung zur Gigase t Cloud Gerät wird zurückgesetzt

# <span id="page-4-0"></span>**Mobilteil**

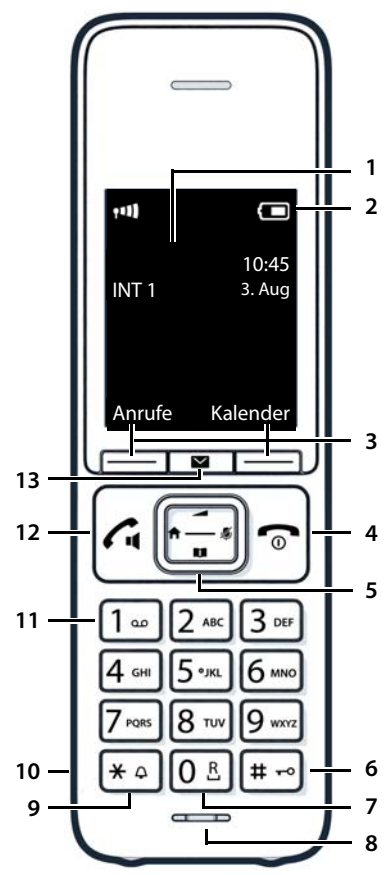

- **1 Display**
- **2 Statusleiste**

Symbole zeigen aktuelle Einstellungen und Betriebszustand des Telefons an

- **3 Display-Tasten und Funktionen** verschiedene Funktionen, abhängig von der Bediensituation
- **4 Auflegen-Taste / Ein-/Aus-Taste** Gespräch beenden; Funktion **kurz** drücken abbrechen; eine Ebene zurück zurück in Ruhezustand; **lange** drücken Mobilteil ein-/ausschalten **5 Steuer-Taste / Menü-Taste Menü öffnen**; Stummschalten; Telefonbuch öffnen; Œ Lautstärke einstellen; Internanruf einleiten; **Chin Menüs und Eingabefeldern navigieren 6 Raute-Taste / Sperr-Taste** Tastensperre ein-/ **lange** drücken ausschalten; Wahlpause eingeben **kurz** drücken Wechsel zwischen Groß-, Klein- und Ziffernschreibung **7 R-Taste** Rückfrage (Flash) **lange** drücken **8 Mikrofon 9 Stern-Taste** Klingelton ein-/ausschalten **lange** drücken Tabelle der Sonderzeichen **kurz** drücken öffnen **10 Headset-Anschluss** (3,5 mm Klinkenstecker) **11 Taste 1** Anrufbeantworter anwählen **lange** drücken **12 Abheben-Taste** / **Freisprech-Taste** Gespräch annehmen; **kurz** drücken angezeigte Nummer wählen; zwischen Hörer- und Freisprechbetrieb umschalten; Wahlwiederholungsliste öffnen Wählen einleiten **lange** drücken **13 Nachrichten-Taste**
	- Zugriff auf die Anruf- und Nachrichtenlisten;

**blinkt**: neue Nachricht oder neuer Anruf

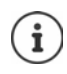

Wenn mehrere Funktionen aufgelistet sind, ist die Tastenfunktion abhängig von der Bediensituation.

# <span id="page-5-0"></span>**Darstellung in der Bedienungsanleitung**

#### **Symbole**

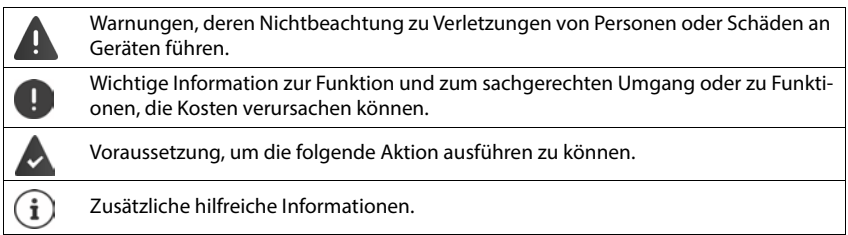

#### **Tasten Mobilteil**

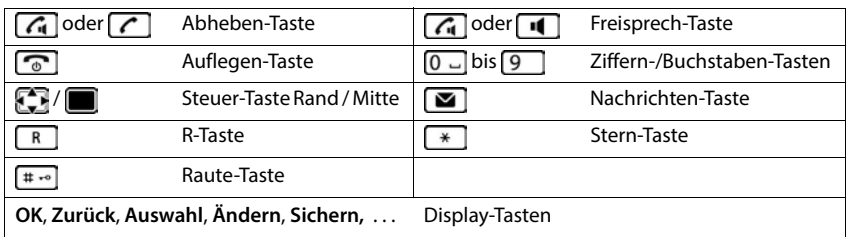

#### **Prozeduren Mobilteil**

**Beispiel:** Automatische Rufannahme ein-/ausschalten:

#### **Einstellungen OK Telefonie OK Auto-Rufannahm. Ändern**  $\overline{M}$  = aktiviert)

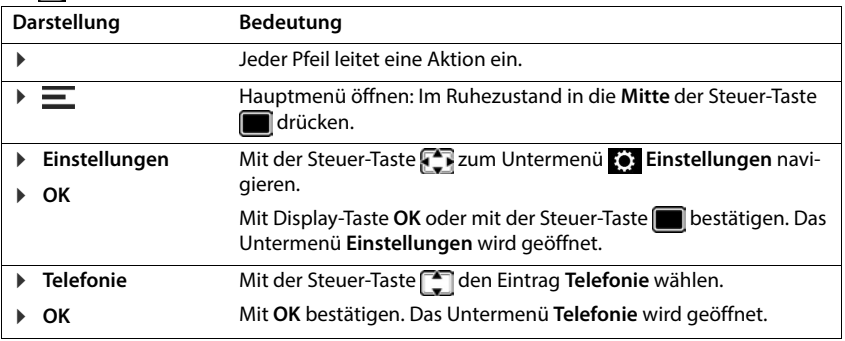

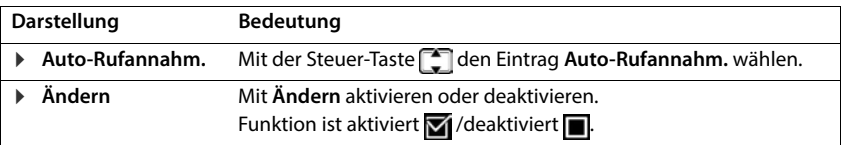

### **Prozeduren Web-Bedienoberfläche**

**Beispiel:** 24-Stunden-Zeitformat aktivieren

**▶ ۞ Einstellungen ▶ ۞ System ▶ Datum & Uhrzeit ▶ 24h-Zeitformat ( C = aktiviert) ▶ Speichern**

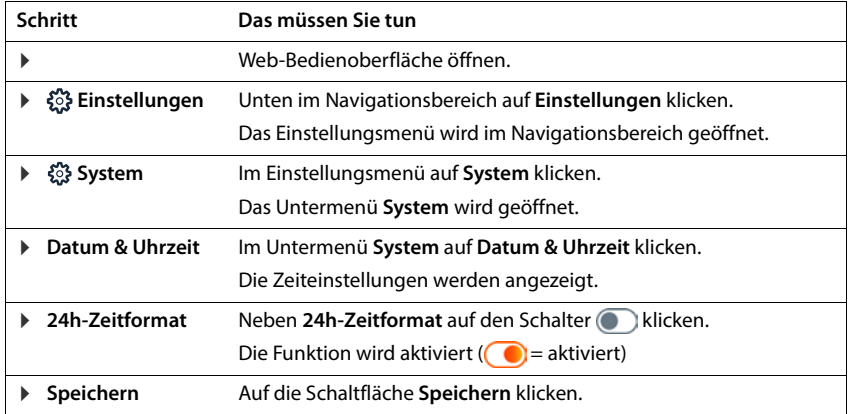

# **Sicherheitshinweise**

<span id="page-7-0"></span>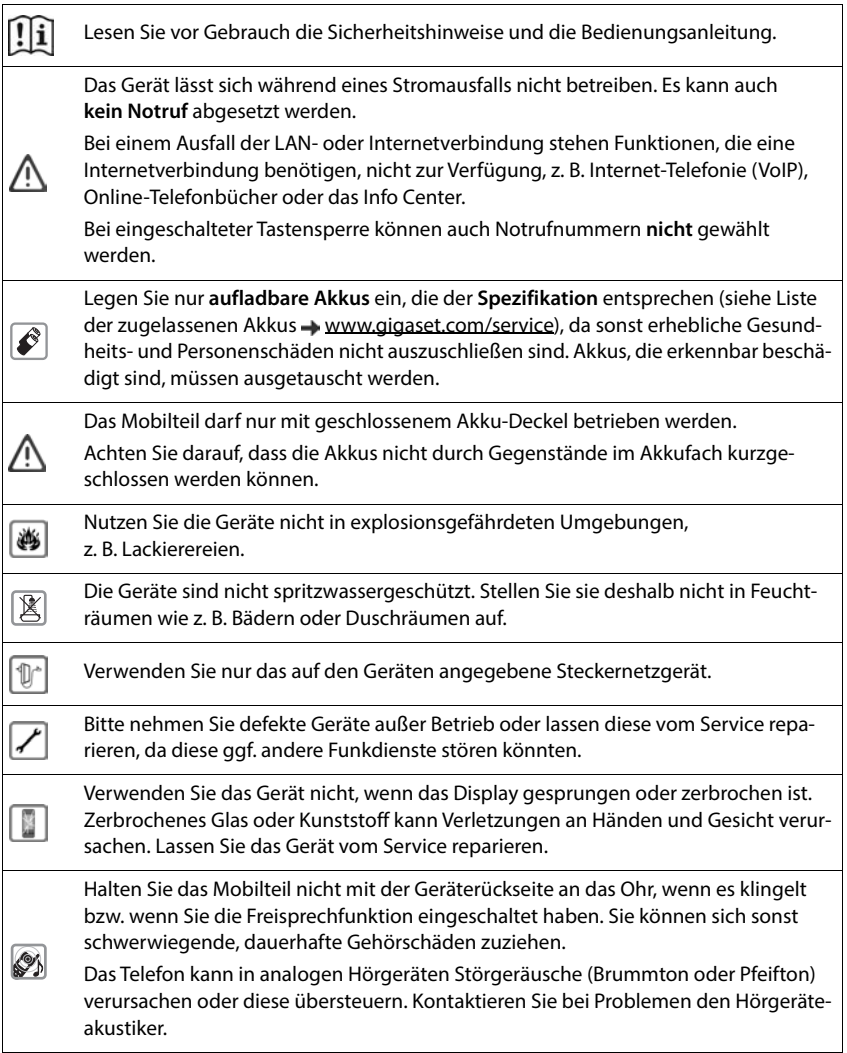

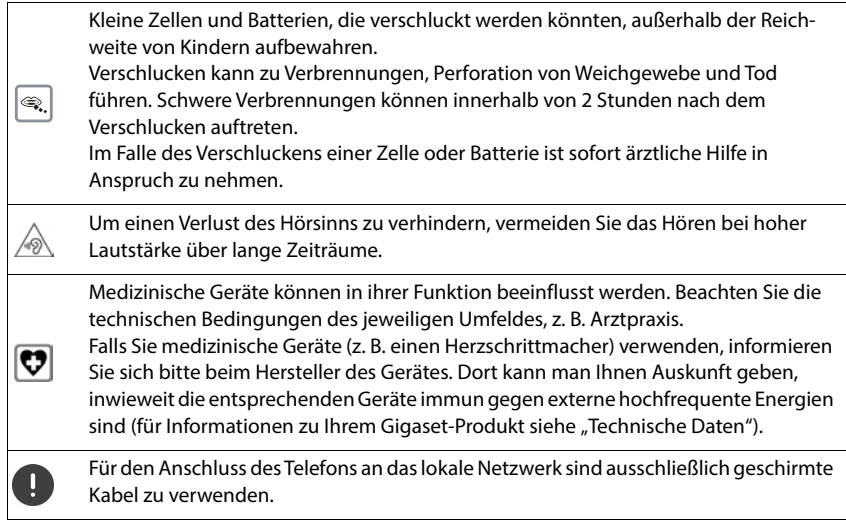

#### **Datenschutzhinweis**

Wenn das Gerät mit dem Router verbunden wird, nimmt es automatisch Kontakt zum Gigaset Support Server auf. Es sendet einmal täglich folgende gerätespezifischen Informationen:

- Seriennummer / Sachnummer
- MAC-Adresse
- private IP-Adresse des Gigaset im LAN, seine Portnummern
- Gerätename
- Sensor-Daten (wenn vorhanden)
- Software-Version

Auf dem Support Server erfolgt eine Verknüpfung mit den bereits vorhandenen gerätespezifischen Informationen:

• systembedingte/gerätespezifische Passwörter

# **Inbetriebnahme**

# <span id="page-9-0"></span>**Verpackungsinhalt**

- eine **Basis**, ein Steckernetzgerät für die Basis, ein LAN-Kabel
- ein **Mobilteil**, ein Akkudeckel, zwei Akkus, eine Ladeschale mit Steckernetzgerät, ein Gürtelclip
- eine Installationsanleitung

Das Telefon ist für den Betrieb in geschlossenen, trockenen Räumen mit einem Temperaturbereich von +5 °C bis +45 °C ausgelegt.

Basis an einer zentralen Stelle der Wohnung oder des Hauses auf einer ebenen, rutschfesten Unterlage aufstellen. Normalerweise hinterlassen die Gerätefüße keine Spuren an der Aufstellfläche. Angesichts der Vielfalt der bei Möbeln verwendeten Lacke und Polituren kann es jedoch nicht ausgeschlossen werden, dass beim Kontakt Spuren auf der Abstellfläche verursacht werden.

Das Telefon nie den Einflüssen von Wärmequellen, von direkter Sonneneinstrahlung und von anderen elektrischen Geräten aussetzen.

Das Telefon vor Nässe, Staub, aggressiven Flüssigkeiten und Dämpfen schützen.

Bei Wandmontage darf eine Höhe von 2m nicht überschritten werden.

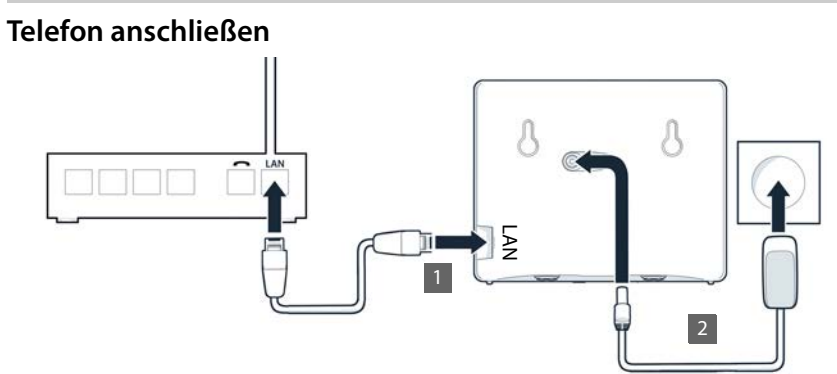

- **1** LAN-Anschluss am Gerät **1** mit dem lokalen Netzwerk verbinden, z.B. über einen Router oder Switch.
- ▶ Gerät mit dem Stromnetz verbinden 2.

#### **Datenschutzhinweis**

Wenn das Gerät mit dem Router verbunden wird, nimmt es automatisch Kontakt zum Gigaset Support Server auf. Es sendet einmal täglich folgende gerätespezifischen Informationen:

- Seriennummer / Sachnummer
- MAC-Adresse
- private IP-Adresse des Gigaset im LAN, seine Portnummern
- Gerätename
- Sensor-Daten (wenn vorhanden)
- Software-Version

Auf dem Support Server erfolgt eine Verknüpfung mit den bereits vorhandenen gerätespezifischen Informationen:

• systembedingte/gerätespezifische Passwörter

## **Mobilteil in Betrieb nehmen**

Das Display ist durch eine Folie geschützt. **• Schutzfolie abziehen!** 

#### **Ladeschale anschließen**

- Flachstecker des Steckernetzgeräts anschließen  $\overline{1}$ .
- Steckernetzgerät in die Steckdose stecken 2

Stecker von der Ladeschale wieder abziehen:

- Steckernetzgerät vom Stromnetz trennen.
- $\triangleright$  Entriegelungsknopf  $\overline{3}$  drücken.
- **Flachstecker abziehen** 4.

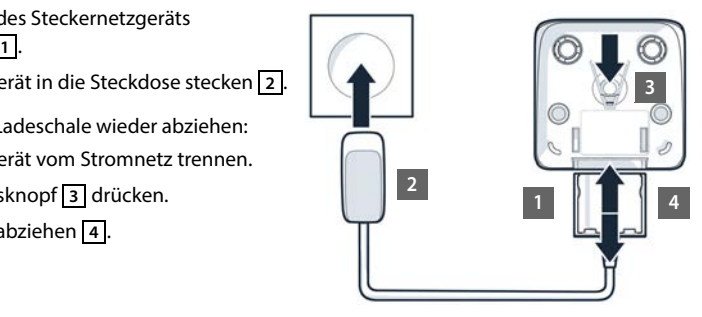

#### **Akkus einlegen**

Nur **aufladbare Akkus** verwenden, da sonst erhebliche Gesundheits- und Sachschäden nicht auszuschließen sind. Es könnte z. B. der Mantel der Akkus zerstört werden oder die Akkus könnten explodieren. Außerdem könnten Funktionsstörungen oder Beschädigungen des Gerätes auftreten.

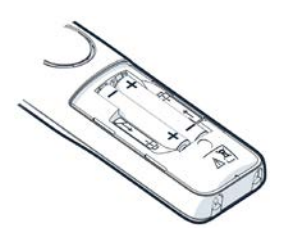

 Akkus einsetzen (Einlegerichtung +/- siehe Bild).

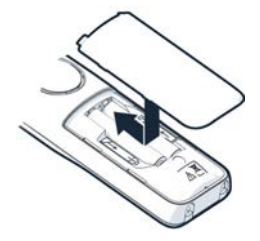

- Akkudeckel von oben einsetzen.
- Deckel zuschieben bis er einrastet.

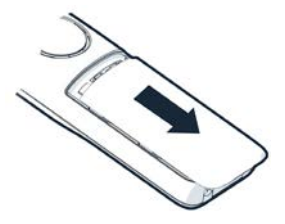

Akkudeckel wieder öffnen:

 Mit dem Fingernagel in die Nut oben am Deckel greifen und Deckel nach unten schieben.

#### **Gürtelclip anbringen**

Am Mobilteil befinden sich seitliche Aussparungen zur Montage des Gürtelclips.

- Gürtelclip anbringen: I Gürtelclip auf der Rückseite des Mobilteils andrücken, dass die Nasen des Gürtelclips in die Aussparungen einrasten.
- Gürtelclip abnehmen: Mit dem Daumen kräftig auf die Mitte des Gürtelclips drücken. Fingernagel des Daumens der anderen Hand seitlich oben zwischen Clip und Gehäuse schieben. • Clip nach oben abnehmen.

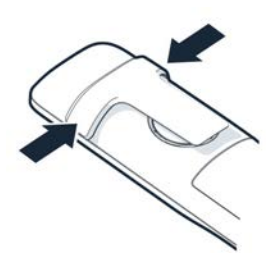

## **Akkus laden**

 Die Akkus vor der ersten Benutzung in der Ladeschale vollständig aufladen.

Die Akkus sind vollständig aufgeladen, wenn das Blitzsymbol **7** im Display erlischt.

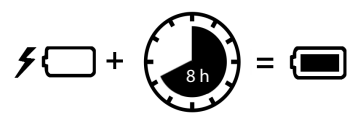

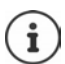

Die Akkus können sich während des Aufladens erwärmen. Das ist ungefährlich. Die Ladekapazität der Akkus reduziert sich technisch bedingt nach einiger Zeit.

Wenn Sie das Mobilteil für mehrere Tage nicht benutzen werden, schalten Sie es aus. Wenn Sie das Mobilteil für mehrere Wochen nicht benutzen werden, schalten Sie es aus und entnehmen Sie die Akkus.

#### **Display-Sprache und Land einstellen**

- Steuer-Taste  $\Box$  drücken, bis im Display die gewünschte Sprache markiert ist, z.B. **Francais OK**
- ▶ Steuer-Taste  $\begin{bmatrix} \blacksquare \end{bmatrix}$  drücken, bis im Display das gewünschte Land markiert ist ▶ OK

#### **Mobilteil anmelden**

Das Display zeigt **Bitte Mobilteil anmelden**. Dazu müssen Sie zunächst das Telefon in Betrieb nehmen. Sobald Sie im Einrichtung-Assistenten des Telefons dazu aufgefordert werden, starten Sie den Anmeldevorgang am Mobilteil mit der rechten Display-Taste.

# **Telefon in Betrieb nehmen**

 Linken QR-Code auf der Rückseite des Geräts mit einem QR-Code-Reader auf einem Smartphone oder Tablet scannen

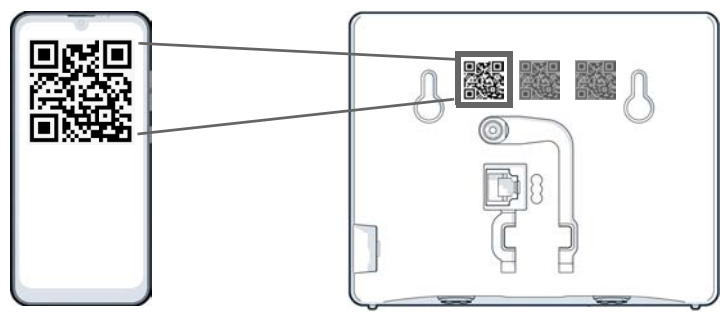

oder

 $\blacktriangleright$  Browser an einem mobilen Gerät oder PC öffnen  $\blacktriangleright$  in der Adresszeile [gigaset-config.com](https://www.gigaset-config.com) eingeben

Wenn mehrere Gigaset-Geräte angezeigt werden: **Gigaset IP BASE** auswählen

Die Web-Bedienoberfläche des Telefons startet mit dem Einrichtungs-Assistenten, der Sie Schritt-für-Schritt durch die notwendigen Konfigurationsschritte führt. Folgen Sie den Anweisungen auf dem Bildschirm.

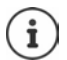

Sie können die Konfiguration nach jedem Schritt mit der Schaltfläche **Abschluss**  beenden. Es wird dann die Übersichtsseite der Web-Bedienoberfläche angezeigt.

- 1. Schritt: Sprache und Land auswählen
- 2. Schritt: Passwort festlegen und wiederholen
- 3. Schritt: Telefonverbindung einrichten. Sie benötigen dazu die Verbindungsdaten von Ihrem Provider.
	- Auf **VoIP-Verbindungskonfiguration** klicken
- 4. Schritt: DECT-Mobilteil oder DECT-Repeater an Ihrem Telefon anmelden.
	- **Geräte-Konfiguration e**gewünschtes Gerät auswählen

Nach Abschluss der Konfiguration wird die Übersichtsseite der Web-Bedienoberfläche angezeigt.

#### **Ihr Telefon ist jetzt betriebsbereit.**

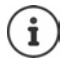

- Mit dem Einrichtungs-Assistenten können Sie nur **ein** Gerät anmelden. Weitere Geräte melden Sie mit einem der Geräte-Assistenten an.
- Unten in der Navigationsleiste auf klicken . . . die Assistenten-Übersicht wird geöffnet Assistent **DECT-Gerät** oder **DECT-Repeater** starten

# **Telefon bedienen**

# <span id="page-14-1"></span><span id="page-14-0"></span>**Telefon kennen lernen**

## **Mobilteil ein-/ausschalten**

- Einschalten: **an ausgeschaltetem Mobilteil Auflegen-Taste <b>[600**] lange drücken
- Ausschalten:  $\quadblacktriangleright$  im Ruhezustand des Mobilteils Auflegen-Taste **[namal]** lange drücken

Wenn Sie ein ausgeschaltetes Mobilteil in die Basis bzw. Ladeschale stellen, schaltet es sich automatisch ein.

# **Tastensperre ein-/ausschalten**

Die Tastensperre verhindert das unbeabsichtigte Bedienen des Telefons.

Tastensperre ein- bzw. ausschalten: **lange** drücken

Tastensperre eingeschaltet: Im Display erscheint das Symbol <sup>0</sup>

Wird ein Anruf am Mobilteil signalisiert, schaltet sich die Tastensperre automatisch aus. Sie können den Anruf annehmen. Nach Gesprächsende schaltet sich die Sperre wieder ein.

Bei eingeschalteter Tastensperre können auch Notrufnummern nicht gewählt werden.

# **Steuer-Taste**

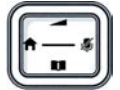

Die Steuer-Taste dient zum Navigieren in Menüs und Eingabefeldern und situationsabhängig zum Aufruf bestimmter Funktionen.

Im Folgenden ist die Seite der Steuer-Taste mit einem Pfeil markiert (oben, unten, rechts, links), die in der jeweiligen Bediensituation zu drücken ist, z.B. **in ei**für "rechts auf die Steuer-Taste drücken". steht für "in die Mitte der Steuer-Taste drücken".

#### **Im Ruhezustand**

Hauptmenü öffnen:

#### **Im Ruhezustand und während eines Gesprächs**

Lokales Telefonbuch des Mobilteils öffnen:

Zentrales Telefonbuch des Telefons öffnen:

Liste der Mobilteile öffnen, intern anrufen/rückfragen:

Sprachlautstärke für Hörer- bzw. Freisprechmodus ändern:

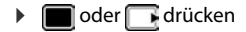

- **kurz** drücken
- **lange** drücken
- drücken
- drücken

#### **Im Gespräch In Untermenüs, Auswahl- und Eingabefeldern**  Mikrofon stumm schalten: drücken Funktion/Auswahl bestätigen: drücken

# **Display-Tasten**

Die Display-Tasten bieten je nach Bediensituation verschiedene Funktionen an.

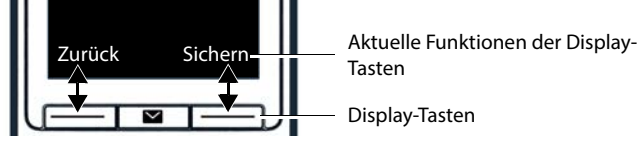

 Display-Taste drücken . . . es wird die Funktion aufgerufen, die im Display darüber angezeigt wird.

# **Menüführung**

Die Funktionen Ihres Telefons werden über ein Menü angeboten, das aus mehreren Ebenen besteht.

Hauptmenü öffnen:

- Im Ruhezustand Steuer-Taste Mitte oder rechts drücken
- Untermenü öffnen: Eine Menüebene zurück:

Eintrag/Funktion auswählen:

Funktion ein-/ausschalten:

- **Mit**  $\begin{matrix} \bullet \\ \bullet \end{matrix}$  **Untermenü auswählen**  $\bullet$  **mit OK** bestätigen
- Display-Taste **Zurück** drücken oder: Muflegen-Taste **Randbury** kurz drücken
- Display-Taste **OK** drücken oder: Steuer-Taste drücken
- Display-Taste **Ändern** drücken  $\left( \nabla \right)$  = aktiviert /  $\left[ \nabla \right]$  = deaktiviert) Display-Taste **Auswahl** drücken
- Option aktivieren/deaktivieren:
- $\overline{100}$  = ausgewählt / $\overline{100}$  = nicht ausgewählt)
- In den Ruhezustand wechseln:
- Auflegen-Taste **lange** drücken

Nach einiger Zeit ohne Aktivität wechselt das Display automatisch in den Ruhezustand.

# **Text eingeben**

Zur Eingabe von Text in einem Textfeld sind jeder Taste zwischen  $\boxed{2}$  und  $\boxed{9}$  und der Taste mehrere Buchstaben und Ziffern zugeordnet. Sobald eine Taste gedrückt wird, werden die möglichen Zeichen unten im Display angezeigt. Das ausgewählte Zeichen ist hervorgehoben.

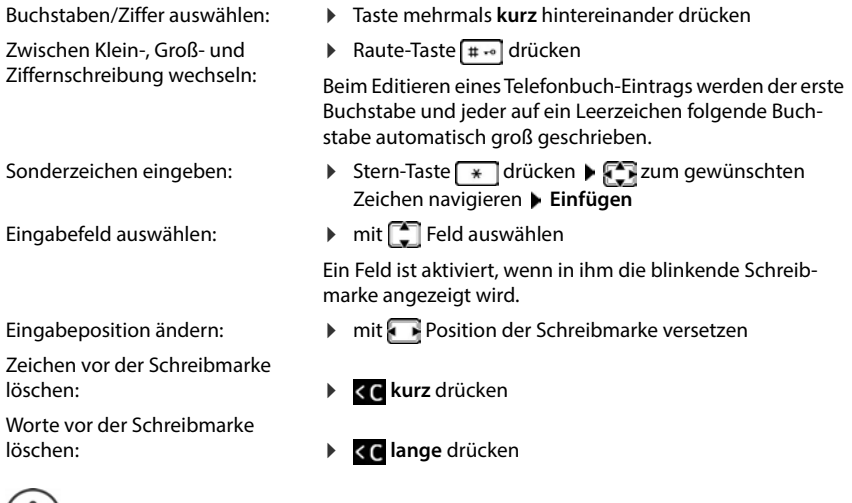

#### Die Verfügbarkeit von Sonderbuchstaben ist abhängig von der eingestellten Sprache.  $\mathbf{i}$ )

# **Headset anschließen**

 Headset mit 3,5 mm Klinkenstecker an der linken Seite des Mobilteils anschließen  $\overline{1}$ .

Die Headset-Lautstärke entspricht der Einstellung der Hörer-Laut-**<sup>1</sup> <sup>1</sup>**stärke.

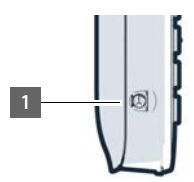

# **Schnellzugriff auf Nummern und Funktionen**

#### **Ziffern-Tasten mit Nummer belegen (Kurzwahl)**

Die Tasten 2 bis 9 können mit je einer **Nummer aus dem Telefonbuch** belegt werden.

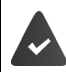

Die Ziffern-Taste ist noch nicht mit einer Nummer belegt.

Ziffern-Taste **lange** drücken

oder

**▶ Ziffern-Taste kurz drücken ▶ Display-Taste Kurzwahl drücken** 

Das Telefonbuch wird geöffnet.

**Eintrag auswählen ▶ OK ▶ ggf. mit F Nummer auswählen ▶ OK . . . der Eintrag wird** auf der Ziffern-Taste gespeichert

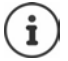

Wird der Eintrag im Telefonbuch später gelöscht, wirkt sich das nicht auf die Belegung der Ziffern-Taste aus.

#### **Nummer wählen**

Ziffern-Taste **lange** drücken . . . die Nummer wird sofort gewählt

oder

 Ziffern-Taste **kurz** drücken . . . auf der linken Display-Taste wird die Nummer/der Name (ggf. abgekürzt) angezeigt Display-Taste drücken ... die Nummer wird gewählt

#### **Belegung einer Ziffern-Taste ändern**

 Ziffern-Taste **kurz** drücken **Ändern** . . . das Telefonbuch wird geöffnet . . . mögliche Optionen:

Belegung ändern: Belegung löschen: **▶ Eintrag auswählen ▶ OK ▶ ggf. Nummer auswählen ▶ OK** 

#### **Ohne Fkt.**

#### **Display-Taste belegen / Belegung ändern**

Die linke und rechte Display-Taste sind im Ruhezustand mit einer **Funktion** vorbelegt. Sie können die Belegung ändern.

 Im Ruhezustand Display-Taste **lange** drücken . . . die Liste der möglichen Tastenbelegungen wird geöffnet  $\blacktriangleright$  **Funktion auswählen**  $\blacktriangleright$  **OK** ... die Belegung der Display-Taste wird geändert

#### **Funktion starten**

 Im Ruhezustand des Telefons Display-Taste **kurz** drücken . . . die zugeordnete Funktion wird ausgeführt

## **Web-Bedienoberfläche benutzen**

Die Web-Bedienoberfläche bietet Zugang zu Anruflisten, Telefonbüchern, Nachrichten und Einstellungen des Telefons über einen Internet-Browser an Ihrem PC, Tablet oder Smartphone.

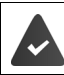

Das Telefon ist mit dem lokalen Netzwerk verbunden.

#### **Web-Bedienoberfläche starten**

- Internet-Browser öffnen
- **www.gigaset-config.com** in das Adressfeld des Browsers eingeben . . . die Anmelde-Seite wird angezeigt

Wenn es in Ihrem Netzwerk mehrere verfügbaren Gigaset-IP-Telefone gibt, werden alle angezeigt Gerät auswählen ... die Anmelde-Seite wird angezeigt

oder

 IP-Adresse des Telefons (ohne führende Nullen) in das Adressfeld des Browsers eingeben . . . die Anmelde-Seite wird angezeigt

#### **IP-Adresse des Telefons ermitteln**

 Paging-Taste an der Basis **kurz** drücken . . . die IP-Adresse wird an angemeldeten Mobilteilen angezeigt

Die IP-Adresse finden Sie auch in der Netzwerkkonfiguration Ihres Routers.

#### **Sprache ändern**

Die aktuell eingestellte Sprache wird auf der Anmelde-Seite und allen weiteren Seiten der Web-Bedienoberfläche rechts oben in der Kopfzeile neben dem Symbol  $\bigoplus$  angezeigt.

 $\blacktriangleright$  auf das Symbol klicken  $\blacktriangleright$  Sprache auswählen ... die ausgewählte Sprache wird geladen

#### **Anmelden**

 Passwort eingeben **Anmelden** . . . die Web-Bedienoberfläche wird gestartet, die Seite **Übersicht** wird angezeigt

#### **Abmelden**

**▶ Rechts oben in der Kopfzeile auf das Symbol (2) klicken ▶ Abmelden . . . die Anmelde-Seite** wird wieder angezeigt

#### **Profil anpassen**

#### **Passwort für Web-Bedienoberfläche ändern**

**▶ Rechts oben in der Kopfzeile auf das Symbol 2 klicken ▶ Profil ▶ Passwort ändern ▶** aktuelles Passwort eingeben  $\blacktriangleright$  neues Passwort eingeben  $\blacktriangleright$  neues Passwort wiederholen  $\blacktriangleright$ **Speichern**

# **Übersichtsseite (Dashboard) der Web-Bedienoberfläche**

Nach dem Start der Web-Bedienoberfläche wird die Übersichtsseite angezeigt. Sie enthält verschiedene grafische Elemente (Widgets) mit Informationen über den Betriebszustand von Komponenten des Telefons und bietet schnellen Zugang zu wichtigen Funktionen und Einstellungen.

Übersichtsseite aus beliebigen Bediensituationen der Web-Bedienoberfläche öffnen:

in der Kopfzeile auf das Gigaset-Logo klicken

oder: **Home Übersicht**

#### **Informationen zum System**

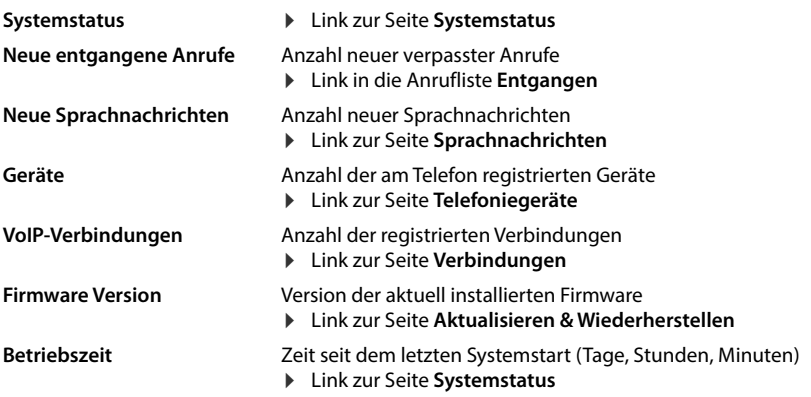

#### **Anrufen**

Anruf über das Tastenfeld einleiten.

#### **Anrufliste**

Liste der zuletzt eingegangen, ausgegangenen und verpassten Anrufe mit Name (wenn bekannt) oder Rufnummer, Datum und Uhrzeit und Symbol für die Anrufart.

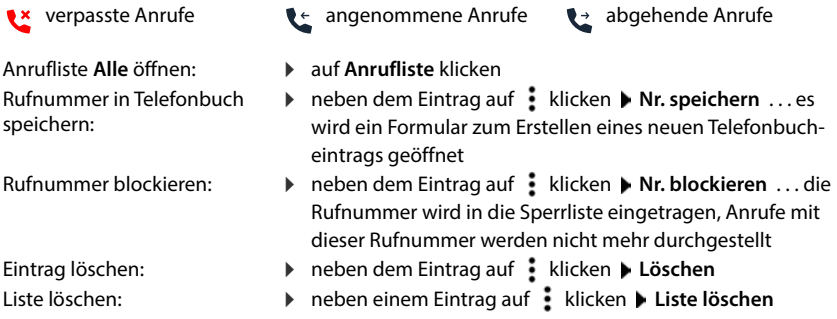

#### **Rufumleitungs-Regeln**

Zeigt die derzeit konfigurieren Rufumleitungs-Regeln.

Rufumleitung aktivieren/ deaktivieren:

 auf den Schalter neben dem Eintrag klicken  $\left| \right|$  = aktiviert)

Rufumleitung einrichten:

 auf **Rufumleitungs-Regeln** in der Kopfzeile klicken . . . die Seite **Einstellungen** – **Rufumleitungen** wird geöffnet

## **Assistenten**

Assistenten führen Schritt für Schritt durch die Konfiguration wichtiger Komponenten des Telefons. Folgende Assistenten stehen zur Verfügung:

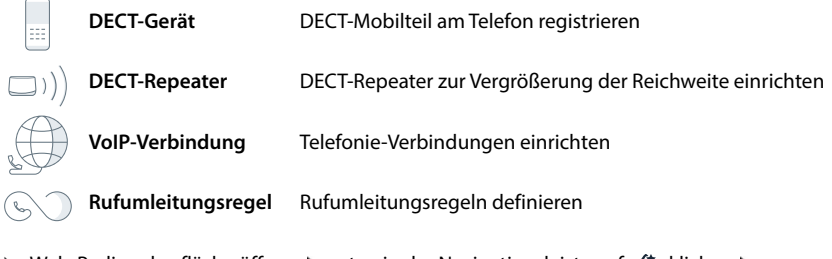

▶ Web-Bedienoberfläche öffnen ▶ unten in der Navigationsleiste auf  $\mathcal{L}_\mathbf{S}$  klicken ▶ **Assistenten** Assistent auswählen

Der Assistent führt durch die notwendigen Schritte.

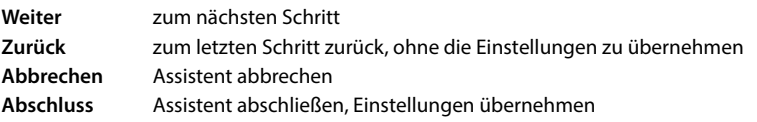

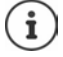

Bei entsprechenden Konfigurationstätigkeiten werden Assistenten automatisch geöffnet.

## **Hardware-Reset**

Gerät auf Werkseinstellungen zurücksetzen, wenn die Web-Bedienoberfläche nicht mehr zugänglich ist (z.B. wenn das Passwort nicht mehr bekannt ist):

Steckernetzgerät abziehen  $\blacktriangleright$  Paging-Taste drücken und gedrückt halten  $\blacktriangleright$  Steckernetzgerät wieder einstecken . . . nach ca. 10 Sek. beginnt die LED rot zu blinken Paging-Taste loslassen . . . das Gerät wird neu gestartet, alle Einstellungen werden auf den Lieferzustand zurückgesetzt

# <span id="page-21-0"></span>**Telefonieren**

Das Telefon ist mit dem lokalen Netzwerk verbunden.

Mindestens eine VoIP-Verbindung ist eingerichtet und dem Telefon zugewiesen. Mindestens ein Mobilteil ist angemeldet.

# **Anrufen**

▶ HI Nummer über die Tasten des Mobilteils eingeben ▶ Abheben-Taste auf drücken

Die Verbindung wird über die für das Mobilteil eingestellte Verbindung für abgehende Gespräche gewählt.

### **Aus dem Telefonbuch wählen**

Aus dem lokalen Telefonbuch des Mobilteils:

Steuer-Taste **| kurz** drücken  $\blacktriangleright$  **Eintrag auswählen**  $\blacktriangleright$  **Abheben-Taste**  $\blacktriangleright$  **drücken**  $\blacktriangleright$ ggf. Rufnummer auswählen **OK**

Aus dem zentralen Telefonbuch:

Steuer-Taste **| lange** drücken  $\blacktriangleright$  **Eintrag auswählen**  $\blacktriangleright$  Abheben-Taste  $\blacktriangleright$ drücken ggf. Rufnummer auswählen **OK**

#### **Aus der Wahlwiederholungsliste wählen**

In der Wahlwiederholungsliste stehen die an diesem Mobilteil zuletzt gewählten Nummern.

▶ Abheben-Taste drücken ▶ sintrag auswählen ▶ Abheben-Taste drücken

#### **Aus einer Anrufliste wählen**

Es gibt Anruflisten für abgehende, angenommene oder entgangene Anrufe.

▶ **E** ▶ Anruflisten ▶ OK ▶  $\begin{bmatrix} 1 \end{bmatrix}$  Anrufliste auswählen ▶ OK ▶  $\begin{bmatrix} 1 \end{bmatrix}$  Eintrag auswählen ▶ Abheben-Taste  $\sqrt{\phantom{a}}$  drücken

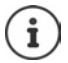

Die Anruflisten können direkt über die Display-Taste **Anrufe** aufgerufen werden, wenn die Display-Taste entsprechend belegt ist.

Die Liste der entgangenen Anrufe kann auch über die Nachrichten-Taste geöffnet werden.

#### **Mit Kurzwahl-Taste wählen**

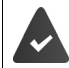

Dem Eintrag im Telefonbuch mit der gewünschten Rufnummer ist einer der Tasten  $bis \overline{9}$ zugewiesen. 12

Kurzwahl-Taste, der die gewünschte Rufnummer zugewiesen ist, **lange** drücken

#### **Direktruf**

Beim Drücken einer **beliebigen** Taste wird eine vorbelegte Nummer gewählt. Damit können z. B. Kinder, die noch keine Nummer eingeben können, eine bestimmte Nummer anrufen. Direktrufmodus einschalten:

**Extras b** OK **b** Direktruf **b** OK **b Aktivierung** einschalten **b Ruf an b HE** Rufnummer eingeben oder mit **11** aus Telefonbuch übernehmen **> Sichern** ... im Ruhezustand wird der aktivierte Direktruf angezeigt

Direktruf ausführen:

 Beliebige Taste drücken . . . die gespeicherte Nummer wird gewählt

Wählen abbrechen:

Auflegen-Taste  $\sqrt{a}$  drücken.

Direktruf-Modus beenden:

**▶ Taste**  $\boxed{$  **#**  $\cdot$ <sup>o</sup> lange drücken

#### **Beim Wählen Wählpause eingeben**

**Raute-Taste**  $\boxed{***}$  lang drücken ... im Display erscheint ein **P** 

#### **Über die Web-Bedienoberfläche wählen**

**EXA** Web-Bedienoberfläche öffnen ▶ C Home ▶ auf der Seite Übersicht die Rufnummer über das Tastenfeld eingeben ▶ auf klicken . . . der Anruf wird am Standard-Telefoniegerät eingeleitet, das Mobilteil klingelt

Ziffer im Eingabefeld löschen: ▶ < ×

Gespräch führen:  $\sqrt{ }$  Abheben-Taste am Mobilteil drücken Gespräch beenden: bauf klicken

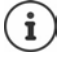

Es kann zu einer Zeit nur ein Gespräch verwaltet werden. Gespräche mit mehreren Teilnehmern (Rückfragen, Makeln, Konferenz, . . . ) verwalten Sie über das Display des Telefons.

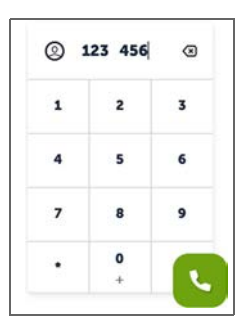

# **Anruf annehmen**

Ein ankommender Anruf wird durch Klingeln, eine Anzeige im Display und Blinken der Freisprechtaste signalisiert.

- Das Display zeigt<br>• den Namen des Anrufers, wenn im Telefonbuch gespeichert,
- die Nummer des Anrufers, wenn übermittelt.

Anruf annehmen:  $\blacktriangleright$  Abheben-Taste  $\lceil \cdot \rceil$  drücken

Wenn automatische Rufannahme aktiviert ist:

Mobilteil aus der Ladeschale nehmen

Klingelton ausschalten: **Ruf aus** . . . der Anruf kann noch so lange angenommen werden, wie er im Display angezeigt wird

Anruf abweisen:

**Abweisen**

oder: Muflegen-Taste aldrücken

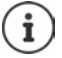

Bei einem eingehenden Anruf wird zunächst im lokalen Telefonbuch nach einem passenden Eintrag gesucht. Wird die Nummer dort nicht gefunden, wird das zentrale Telefonbuch durchsucht.

# **Schutz vor unerwünschten Anrufen**

#### **Klingelton aus-/einschalten**

Ein eingehender Anruf wird nicht mehr durch Klingeln signalisiert, im Display jedoch angezeigt.

Klingelton ein-/ausschalten: ▶ Sterntaste **EXALIA** lange drücken

Klingelton ausgeschaltet: im Display erscheint das Symbol  $\frac{1}{2}$ 

Statt des Klingeltons einen Aufmerksamkeitston (Beep) einschalten:

**▶** Sterntaste  $\rightarrow$  **a** lange drücken ▶ Beep

Klingelton aus- und Aufmerksamkeitston eingeschaltet: im Display erscheint das Symbol

#### **Zeitsteuerung für externe Anrufe**

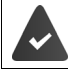

Datum und Uhrzeit sind eingestellt.

Zeitraum eingeben, in dem das Mobilteil bei externen Anrufen nicht klingeln soll, z.B. nachts.

 **Einstellungen OK Töne und Signale OK Klingeltöne (Mobilt.) OK Zeitsteuerung** ▶ Ändern ▶ mit ein-/ausschalten

Wenn eingeschaltet, Zeit eingeben:

 zwischen **Nicht klingeln von** und **Nicht klingeln bis** wechseln  $\blacktriangleright$  **HI** Beginn und Ende des Zeitraums eingeben

Speichern:

**Sichern**

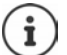

Die Zeitsteuerung gilt nur an dem Mobilteil, an dem die Einstellung vorgenommen wird.

Bei Anrufern, denen im Mobilteil-Telefonbuch eine VIP-Gruppe zugewiesen ist, klingelt das Telefon immer.

#### **Anklopfen zulassen/verhindern**

Ist die Funktion aktiviert, wird ein eingehender Anruf während eines Gesprächs durch einen Anklopfton signalisiert.

#### **In der Web-Bedienoberfläche**

 **Einstellungen Telefonie Erweiterte Einstellungen Anklopfen** . . . Im Bereich **Anklopfen** werden die registrierten Telefoniegeräte aufgelistet • Anklopfen mit Kontrollfeld aktivieren/deaktivieren ( = aktiviert) **Speichern**

#### **Ruhe vor anonymen Anrufen**

#### **In der Web-Bedienoberfläche**

Wird die Funktion in der Web-Bedienoberfläche aktiviert, dann werden Anrufe ohne Rufnummernübermittlung an allen Mobilteilen blockiert.

 **Home Kontakte Sperrlisten Anonyme Anrufe blockieren** Funktion mit Schalter aktivieren/deaktivieren ( $\bigcirc$  = aktiviert)

#### **Am Mobilteil**

Wird die Funktion am Mobilteil aktiviert, klingelt das Mobilteil bei Anrufen ohne Rufnummernübermittlung nicht.

**Einstellungen** ▶ Töne und Signale ▶ OK ▶ Klingeltöne (Mobilt.) ▶ OK ▶ Anonym. **Rufe aus ▶ Ändern (** $\boxed{\blacksquare}$  **= aktiviert) ... der Anruf wird nur im Display signalisiert** 

# **Während eines Gesprächs**

#### **Lautstärke ändern**

Gilt für den aktuell verwendeten Modus (Freisprechen, Hörer oder Headset, falls vorhanden):

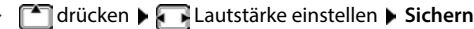

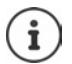

Die Einstellung wird automatisch nach etwa 3 Sekunden gespeichert, auch wenn **Sichern** nicht gedrückt wird.

#### **Stummschalten (Mute)**

Mikrofon des Telefonhörers, der Freisprecheinrichtung und des Headsets ausschalten. Der Gesprächspartner hört nicht mehr, was gesprochen wird.

Während des Gesprächs Mikrofon ein-/ausschalten: Farücken

#### **Freisprechen ein-/ausschalten (falls vorhanden)**

Telefonieren über Lautsprecher und Mikrofon der Freisprecheinrichtung.

Freisprechfunktion während eines Gesprächs ein-/ausschalten:

Freisprechtaste  $\alpha$  drücken

Freisprechfunktion eingeschaltet: die Taste  $\lceil \cdot \rceil$  leuchtet

#### **Gespräch beenden**

Auflegen-Taste  $\sqrt{a}$  drücken

## **Telefonieren mit mehreren Teilnehmern**

#### **Anklopfen annehmen/abweisen**

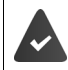

Die Telefonanlage oder der Provider unterstützt diese Funktion und die Funktion ist am Telefon aktiviert.

Während eines Gesprächs geht ein weiterer Anruf ein. Der Anruf wird im Display und durch einen Anklopfton signalisiert.

Anruf annehmen:

 **Abheben** . . . die Verbindung zum anklopfenden Teilnehmer wird hergestellt. Der erste Teilnehmer wird gehalten und hört eine Wartemelodie.

#### Anruf ablehnen: **Abweisen**

Gespräch beenden, gehaltenes wieder aufnehmen:  $\blacktriangleright$  Auflegen-Taste  $\lceil \cdot \cdot \rceil$  drücken.

#### **Anklopfen zulassen/verhindern**

Ist die Funktion aktiviert, wird ein eingehender Anruf während eines Gesprächs durch einen Anklopfton signalisiert.

#### **In der Web-Bedienoberfläche**

 **Einstellungen Telefonie Erweiterte Einstellungen Anklopfen** . . . Im Bereich **Anklopfen** werden die registrierten Telefoniegeräte aufgelistet ▶ Anklopfen mit Kontrollfeld aktivieren/deaktivieren ( = aktiviert) **Speichern**

#### **Rückfragen**

Sie befinden sich in einem Gespräch und möchten einen anderen Teilnehmer anrufen.

- **Rückfr.** . . . das aktuelle Gespräch wird gehalten, der Teilnehmer hört eine Wartemelodie
- Rückfragegespräch über das Tastenfeld, aus dem Telefonbuch oder der Anrufliste einleiten ... der zweite Teilnehmer wird angerufen ▶ Gespräch führen und beenden ... die Verbindung zum ersten Teilnehmer wird wieder aktiviert

#### **Makeln**

Zwischen zwei Gesprächsteilnehmern hin- und herschalten. Das jeweils andere Gespräch wird gehalten.

 Während eines externen Gesprächs einen zweiten Teilnehmer anrufen (Rückfrage) oder einen anklopfenden Anruf annehmen . . . der erste Anruf wird gehalten

Zwischen den Teilnehmern wechseln: • Steuer-Taste durücken

Makeln beenden:

- 
- oder: Auflegen-Taste  $\sqrt{a}$  drücken ... beide Gespräche werden beendet
- oder: Der **aktive** Teilnehmer beendet das Gespräch.
	- **Zurück** . . . die Verbindung zum gehaltenen Teilnehmer wird wieder aktiviert
- **→ Optionen ▶ Gespräch trennen** ... der aktive Anruf wird beendet, der gehaltene aktiviert<br>
oder: ▶ Auflegen-Taste ۞ drücken ... beide Gespräche werden beendet<br>
oder: Der **aktive** Teilnehmer beendet das Gespräch.<br>
▶ Zurüc oder: Der **gehaltene** Teilnehmer beendet das Gespräch . . . die Verbindung zum aktiven Teilnehmer bleibt aktiv

#### **Konferenz**

Mit mehreren Teilnehmern gleichzeitig sprechen. Sie befinden sich in einem Gespräch, ein

**Konfer.** . . . alle Teilnehmer werden miteinander verbunden

Konferenz beenden: **Beenden**

oder: Muflegen-Taste algebrücken

# **Intern telefonieren**

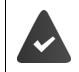

An der Basis sind mehrere Mobilteile angemeldet.

**kurz** drücken . . . die Liste der Mobilteile wird geöffnet, das eigene Mobilteil ist mit < markiert  $\blacktriangleright \Box$  Mobilteil oder An alle (Sammelruf) auswählen  $\blacktriangleright$  Abheben-Taste drücken

Schnellwahl für Sammelruf: **lange** drücken

#### **Intern rückfragen**

Mit einem **externen** Teilnehmer telefonieren und mit einem **internen** Teilnehmer Rücksprache halten.

▶ **Mobilteil oder An alle** Mobilteile wird geöffnet ▶ <a> Mobilteil oder An alle auswählen **OK** . . . der interne/die internen Teilnehmer werden angerufen

Zum externen Gespräch zurückkehren:

**Optionen Gespräch trennen OK** 

# <span id="page-27-0"></span>**Rufumleitungen**

Eingehende Anrufe werden an einen anderen Anschluss weitergeleitet. Sie können Rufumleitungen einrichten für Geräte und Verbindungen.

Zusätzlich können Sie übergeordnete Rufumleitungsregeln einrichten, die für mehrere Geräte und Verbindungen und zu bestimmten Zeiten gelten, z.B. dass alle für eine Leitung eingehenden Anrufe ab 18.00 Uhr an einen anderen Anschluss weitergeleitet werden.

Eine Rufumleitung für eine Verbindung gilt für alle Geräte, denen diese Verbindung als eingehende Verbindung zugewiesen ist.

Es gibt folgende Rufumleitungen:

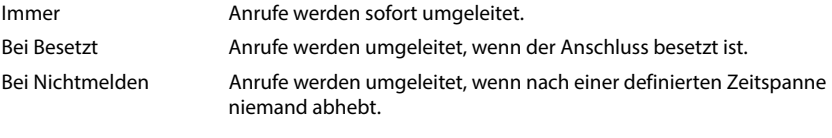

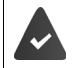

Wenn Sie für die Rufumleitung eine individuelle Ansage benötigen, müssen Sie diese vorher aufnehmen. Ansonsten wird eine Standard-Ansage verwendet.

# **Rufumleitungen in der Web-Bedienoberfläche bearbeiten**

#### **Rufumleitungen einrichten**

 **Einstellungen Telefonie Rufumleitungen** neben einem Gerät oder einer Verbindung auf  $\triangle$  klicken  $\triangleright$  gewünschte Weiterschaltung (Immer / Bei Besetzt / Bei Nicht**melden**) mit Schalter aktivieren (**1)** = aktiviert  $\cdots$  in der Liste Ziel werden passende Umleitungsziele angeboten Ziel auswählen (**Rufnummer** / **DECT-Mobilteil**) Nummer abhängig vom ausgewählten Ziel eingeben oder aus der Liste auswählen

**Bei Nichtmelden:** Der Anruf wird an die angegebene Rufnummer weitergeleitet, wenn er nicht innerhalb der in **Verzögerung** eingegebenen Zeitspanne angenommen wird.

Zeitspanne aus der Auswahlliste **Verzögerung** auswählen

Einstellungen sichern:

 **Speichern** . . . die Rufumleitung wird unter **Einstellungen** – **Telefonie** – **Rufumleitung** aufgelistet

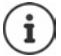

Rufumleitungen für Verbindungen werden im Display der betroffenen Mobilteile angezeigt, wenn das Mobilteil diese Funktion unterstützt.

#### **Rufumleitung aktivieren/deaktivieren und bearbeiten**

 **Einstellungen Telefonie Rufumleitungen** neben einem Gerät oder einer Verbindung auf **∕** klicken ▶ gewünschte Anrufweiterschaltung (Immer / Bei Besetzt / Bei **Nichtmelden**) mit Schalter aktivieren/deaktivieren ((■ = aktiviert) ▶ qqf. Ziel und/oder zugehörige Nummer ändern **> Speichern** 

#### **Rufumleitungs-Regeln einrichten**

Rufumleitungs-Regeln können Sie für mehrere Geräte und Verbindungen einrichten. Ist eine Rufumleitungs-Regel aktiv, wird ein eingehender Anruf sofort gemäß der Regel behandelt und nicht mehr an betroffene Endgeräte weitergeleitet.

 **Einstellungen Telefonie Rufumleitungen** . . . unter **Rufumleitungs-Regeln**  werden die eingerichteten Regeln aufgelistet

Neue Regel einrichten: **Regel hinzufügen**

#### oder: **Assistenten Rufumleitungsregel**

... der Assistent zum Einrichten von Rufumleitungsregeln wird gestartet  $\blacktriangleright$  folgen Sie den Anweisungen des Assistenten

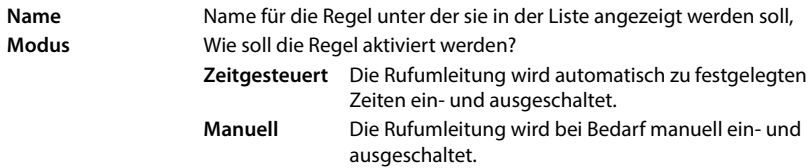

Bei Modus Zeitgesteuert: 2 Zeitplan einrichten

Zeiten, zu denen die Regel gelten soll, über die Zeitstrahlen festlegen

oder: bauf + Zeit klicken und die Zeiten für jeden Tag auswählen

- Geräte und Verbindungen (Rufnummern), für die diese Regel gelten soll, aus der Liste **Verfügbare Geräte und Verbindungen** nach oben in die Liste **Aktive Geräte und Verbindungen** ziehen
- Modus und Ziel für die Rufumleitung festlegen

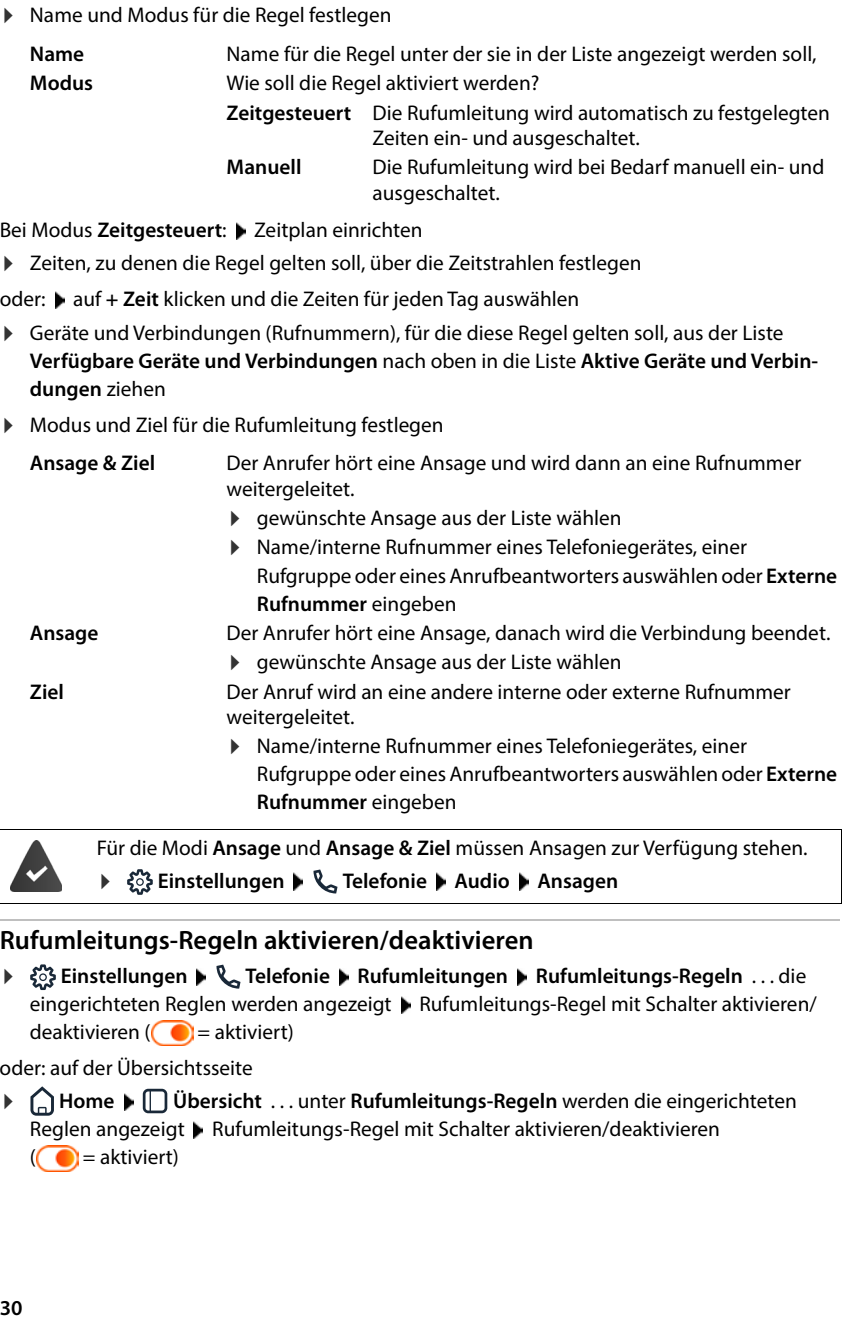

Für die Modi **Ansage** und **Ansage & Ziel** müssen Ansagen zur Verfügung stehen.  **Einstellungen Telefonie Audio Ansagen**

#### **Rufumleitungs-Regeln aktivieren/deaktivieren**

 **Einstellungen Telefonie Rufumleitungen Rufumleitungs-Regeln** . . . die eingerichteten Reglen werden angezeigt  $\blacktriangleright$  Rufumleitungs-Regel mit Schalter aktivieren/ deaktivieren ( $\bigcirc$  = aktiviert)

oder: auf der Übersichtsseite

 **Home Übersicht** . . . unter **Rufumleitungs-Regeln** werden die eingerichteten Reglen angezeigt • Rufumleitungs-Regel mit Schalter aktivieren/deaktivieren  $($   $)$  = aktiviert)

## **Rufumleitung am Mobilteil bearbeiten**

Am Mobilteil können Sie Rufumleitungen für Verbindungen einrichten und aktivieren oder deaktivieren. Einstellungen des Mobilteils werden in die Web-Bedienoberfläche übernommen und gelten für alle Mobilteile, denen die selbe Verbindung als eingehende Nummer zugeordnet ist.

▶  $\blacktriangleright$  **Netzdienste** ▶ OK ▶ ggf. Verbindung auswählen ▶ Optionen ▶

**Anrufweiterschalt. • OK • <sup>•</sup> A**rt der Weiterschaltung auswählen: **Sofort/Bei Besetzt/Bei Nichtmelden OK**

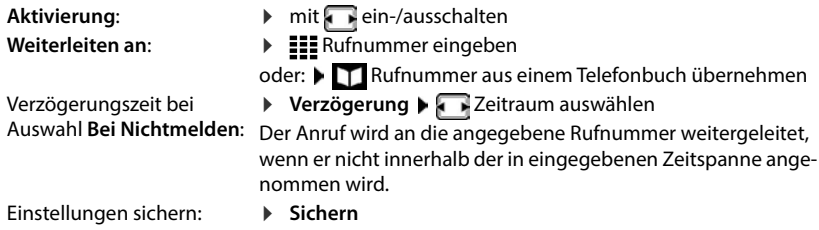

# **Anruf- und Nachrichtenlisten**

# <span id="page-31-1"></span><span id="page-31-0"></span>**Anruflisten**

Das Telefon speichert verschiedene Anrufarten in Listen. Folgende Anruflisten stehen zur Verfügung:

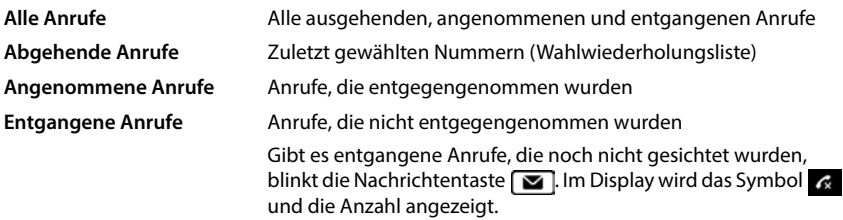

Ist die Anrufliste voll, überschreibt ein neuer Eintrag den ältesten.

An den Mobilteilen stehen individuelle Anruflisten zur Verfügung. In der Web-Bedienoberfläche können Sie alle Anruflisten anzeigen.

# **Anrufliste in der Web-Bedienoberfläche bearbeiten**

**E**  $\bigcap$  **Home I**  $\bigcap$  **Übersicht I** aus dem Auswahlmenü unter **Anrufliste** das Endgerät auswählen, dessen Anrufliste angezeigt werden soll . . . die Anrufe des ausgewählten Endgeräts werden mit Namen oder Rufnummer und Zeit des Anrufs aufgelistet

Detailansicht aller Anruflisten öffnen: bauf **Anrufliste** klicken

oder: **Home Nachrichten** Anrufliste

- oder: **E**  $\bigcap$  Home ▶  $\bigcap$  Übersicht ▶ unter Systemstatus auf Neue entgangene Anrufe klicken . . . gibt es nicht gesichtete entgangene Anrufe wird die Liste **Entgangen** angezeigt, sonst **Alle**
- Gewünschte Liste im Kopfteil auswählen (**Alle**, **Angenom.**, **Entgangen**, **Abgehend** )

#### **Informationen über die Anrufe**

- Symbol für die Anrufart:
	- **Ex** entgangene Anrufe **angenommene Anrufe**  $\bullet$  abgehende Anrufe

- Name des Anrufers, wenn die Rufnummer im Telefonbuch gespeichert ist
- Rufnummer des Anrufers oder des Angerufenen
- Verbindung über die der Anruf geführt wurde
- Uhrzeit und Datum des Anrufs

#### **Anrufer zurückrufen / Anruf wiederholen**

Anrufliste öffnen  $\blacktriangleright$  agf. gewünschte Liste auswählen  $\blacktriangleright$  gewünschtes Mobilteil für den Anruf auswählen • auf Rufnummer im Eintrag klicken

oder: **P** neben dem Eintrag auf : tippen **P** Direkter Anruf

... das Mobilteil klingelt Abheben-Taste  $\lceil \cdot \cdot \rceil$  drücken ... die Rufnummer wird gewählt

#### **Rufnummer in Telefonbuch übernehmen**

Rufnummer als neuen Kontakt in das zentrale Telefonbuch übernehmen.

Anrufliste öffnen  $\blacktriangleright$  agf. gewünschte Liste auswählen  $\blacktriangleright$  neben dem Eintrag auf  $\ddot{\ddot{\bullet}}$  tippen  $\blacktriangleright$ **Nr. speichern Exentrale Kontakte** auswählen **Eintrag erstellen Eineichern** 

#### **Rufnummer blockieren**

Rufnummern von unerwünschten Anrufern blockieren. Blockierte Rufnummern werden in die Sperrliste übernommen und zukünftig nicht mehr signalisiert.

Anrufliste öffnen  $\blacktriangleright$  ggf. gewünschte Liste auswählen  $\blacktriangleright$  neben dem Eintrag auf  $\ddot{\ddot{\cdot}}$  tippen  $\blacktriangleright$ **Nr. blockieren ▶** mit Ok bestätigen . . . die Rufnummer wird in die Sperrliste übernommen

#### **Einträge löschen**

Anrufliste öffnen  $\blacktriangleright$  ggf. gewünschte Liste auswählen  $\blacktriangleright$  neben dem Eintrag auf  $\frac{*}{*}$  klicken

Einen Eintrag löschen: Alle Einträge löschen:

- **Löschen** mit Ok bestätigen
- **Liste löschen** mit **Ok** bestätigen

## **Anrufliste am Mobilteil bearbeiten**

#### **Anrufliste öffnen**

- **▶**  $\text{■}$  ▶ Anruflisten ▶ OK ▶  $\text{■}$  Liste auswählen ▶ OK
- Entgangene Anrufe:
- **▶ Nachrichten-Taste M** drücken ▶ **[^] Entg. Anrufe** ▶ OK
- Abgehende Anrufe:
- $\blacktriangleright$  Abheben-Taste drücken

Wenn eine Display-Taste mit der Funktion **Anruflisten** belegt ist:

**▶** Display-Taste Anrufe drücken ▶  $\begin{bmatrix} 1 \end{bmatrix}$  Liste auswählen ▶ OK

#### **Informationen über die Anrufe**

• Symbol für die Anrufart:

 $\alpha$  entgangene Anrufe  $\alpha$  angenommene Anrufe  $\alpha$  abgehende Anrufe

- Name des Anrufers, wenn die Rufnummer im Telefonbuch gespeichert ist
- Rufnummer des Anrufers oder des Angerufenen, wenn kein Name verfügbar
- Bei einem internen Anruf: Name des Mobilteils
- Verbindung über die der Anruf geführt wurde
- Uhrzeit und Datum des Anrufs

Weitere Informationen zu einem Eintrag anzeigen:

▶ Anrufliste öffnen ▶ <a> **Liste auswählen ▶ OK ▶ <a>
<b>E**intrag auswählen ▶ Ansehen

#### **Anrufliste bearbeiten**

▶ Anrufliste öffnen ▶ Ciste auswählen ▶ OK ▶ Cintrag auswählen ▶ Optionen ...

#### **Rufnummer in ein Telefonbuch übertragen**

Sie können die Rufnummer als neuen Kontakt in das lokale Telefonbuch des Mobilteils oder in das zentrale Telefonbuch der Basis übernehmen.

**Nr. ins Telefonbuch OK Mobilteiltelefonbuch** / **Basistelefonbuch OK**

#### **Rufnummern von unerwünschten Anrufern blockieren**

Blockierte Rufnummern werden in die Sperrliste übernommen und zukünftig nicht mehr signalisiert.

**Nummer sperren OK**

#### **Einträge löschen**

Einen Eintrag löschen:

- **Eintrag löschen OK**
- Alle Einträge löschen: **Liste löschen OK** Aktion mit **Ja** bestätigen

# <span id="page-34-0"></span>**Nachrichten-Center (MWI)**

Das Telefon ermöglicht durch einen einfachen Tastendruck schnellen Zugang zu entgangenen Anrufen, neuen Sprachnachrichten und entgangenen Terminen (MWI = Message Waiting Indicator).

Gibt es neue Nachrichten, blinkt die Nachrichtentaste  $\Box$  an den Mobilteilen. Als neue Nachricht gilt ein entgangener Anruf, wenn er nach dem letzten Öffnen der Anrufliste **Entgangen** eingegangen ist, und eine Sprachnachricht, solange sie nicht angehört wurde.

Symbole im Display zeigen den Eingang neuer Nachrichten an.

Neue entgangene Anrufe:  $\alpha +$  Anzahl

Neue Sprachnachrichten: 00 + Anzahl Neue entgangene Termine:  $\mathbb{P}$  + Anzahl

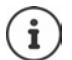

Der Nachrichtentaste kann nur ein Anrufbeantworter zugeordnet sein. Die Zuordnung erfolgt in der Web-Bedienoberfläche bei den Geräteeinstellungen.

# **Nachrichten anzeigen**

#### **Am Mobilteil**

Die Nachrichtentaste blinkt.

 $\blacktriangleright$  Nachrichten-Taste  $\blacktriangleright$  drücken . . . Nachrichtenlisten, die Nachrichten enthalten, werden aufgelistet  $\blacktriangleright$   $\lceil \cdot \rceil$  gewünschte Liste auswählen  $\blacktriangleright$  **OK** ... die Anrufe bzw. Nachrichten werden aufgelistet

#### **In der Web-Bedienoberfläche**

Auf der Übersichtsseite wird unter **Systemstatus** die Anzahl neuer verpasster Anrufe und neuer Sprachnachrichten orange eingefärbt.

**Home Übersicht**

Entgangene Anrufe:

- unter **Systemstatus** auf **Neue entgangene Anrufe** klicken . . . es wird die Liste **Entgangen** angezeigt
- Neue Sprachnachrichten: ▶ unter **Systemstatus** auf **Neue Sprachnachrichten** klicken . . . es wird die Liste **Sprachnachrichten** angezeigt

#### **Nachrichtenlisten über Menü öffnen**

**Home Nachrichten Anrufliste** / **Sprachnachrichten**

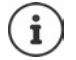

Entgangene Termine sind mobilteil-spezifisch und werden nur am Mobilteil angezeigt.

# **Telefonbücher**

<span id="page-35-0"></span>Das Telefon stellt verschiedene Telefonbücher zur Verfügung. Die Telefonbücher sind sowohl über das Display der angemeldeten Mobilteile als auch über die Web-Bedienoberfläche zugänglich.

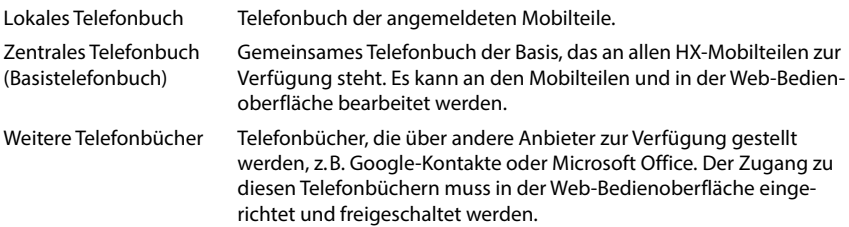

# <span id="page-35-1"></span>**Kontakte am Mobilteil**

#### **Telefonbuch öffnen**

Lokales Telefonbuch:

Steuertaste unten **kurz** drücken

Zentrales Telefonbuch:

Steuertaste unten **lange** drücken

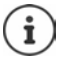

Die Einträge sind standardmäßig alphabetisch nach Nachnamen sortiert. Sie können die Sortierreihenfolge ändern.

## **Reihenfolge der Telefonbuch-Einträge festlegen**

Telefonbuch-Einträge können nach Vor- oder Nachnamen sortiert werden.

Telefonbuch öffnen **Optionen Nachname zuerst** / **Vorname zuerst**

Enthält ein Eintrag keinen Namen, wird die Standard-Rufnummer in das Nachname-Feld übernommen. Diese Einträge werden an den Anfang der Liste gestellt, unabhängig von der Art der Sortierung.

Die Sortierreihenfolge ist wie folgt:

Leerzeichen **|** Ziffern (0-9) **|** Buchstaben (alphabetisch) **|** Restliche Zeichen.

#### **Kontakt suchen und ansehen**

- ▶  $\Box$  zum gewünschten Kontakt blättern
- oder: Anfangsbuchstaben des Vor- oder Nachnamens eingeben . . . sobald Einträge gefunden werden, die zur Eingabe passen, werden sie angezeigt gewünschten Kontakt auswählen

Inhalt des Eintrags anschauen: **Ansehen**
### **Neuen Kontakt erstellen**

Ein Eintrag enthält den Vornamen und/oder Nachnamen und bis zu drei Rufnummern.

Zusätzlich im lokalen Telefonbuch: Jahrestag, VIP-Klingelton

▶ Telefonbuch öffnen ▶ <Neuer Eintrag> ▶ OK ▶ mit <a>Telvischen den Eingabefeldern wechseln

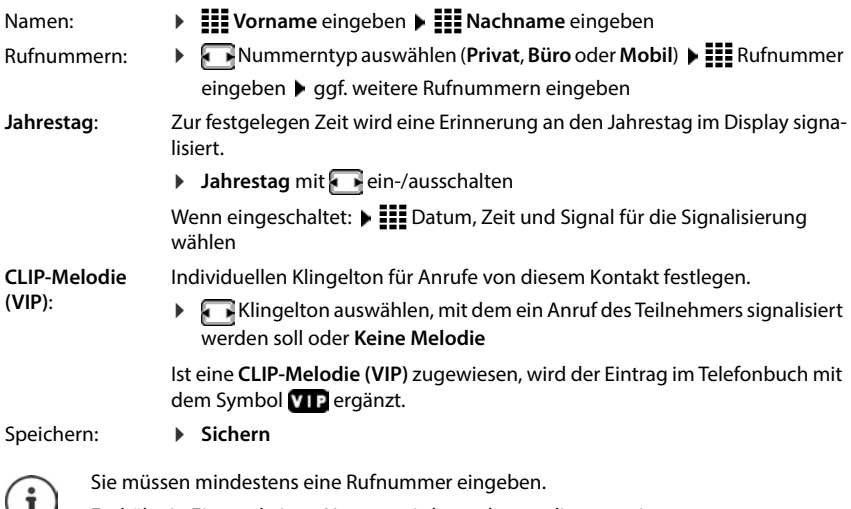

Enthält ein Eintrag keinen Namen, wird stattdessen die erste eingetragene Rufnummer als Name gespeichert und angezeigt.

### **Kontaktdaten bearbeiten**

▶ **I** Telefonbuch öffnen ▶ **C** Kontakt auswählen ▶ Optionen ▶ C Eintrag ändern ▶ **OK** ... der Eintrag wird geöffnet  $\blacktriangleright$   $\frac{1}{2}$  gewünschte Änderungen vornehmen  $\blacktriangleright$  Sichern

### **Kurzwahl-Taste belegen**

Eine Rufnummer aus einem Telefonbuch als Kurzwahl auf eine der Tasten  $\boxed{2}$  –  $\boxed{9}$  legen.

Gewünschte Kurzwahl-Taste **lange** drücken

oder: Gewünschte Kurzwahl-Taste kurz drücken Kurzwahl

**▶ CO** Mobilteiltelefonbuch / Mobilteiltelefonbuch ▶ OK ▶ Eintrag auswählen ▶ OK

Tastenbelegung löschen:

Belegte Kurzwahl-Taste kurz drücken **Andern Americal** Telefonbuch auswählen **Austral Ohne Fkt.** . . . die Belegung wird aufgehoben

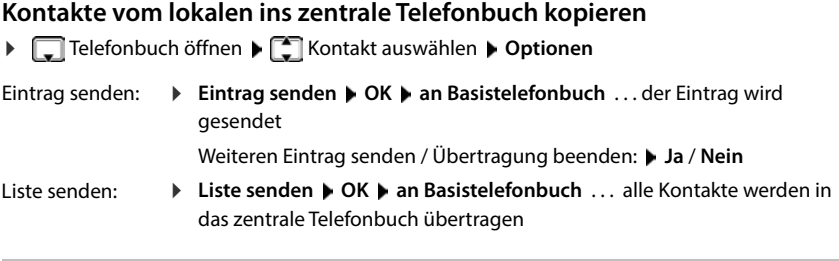

### **Kontakt löschen**

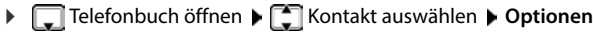

Eintrag löschen: **Eintrag löschen OK** . . . der Eintrag wird gelöscht

Liste löschen:

 **Liste löschen OK** Vorgang mit **Ja** bestätigen . . . alle Kontakte werden gelöscht

### **Anzahl der freien Einträge im Telefonbuch anzeigen lassen**

Telefonbuch öffnen **Optionen Speicherplatz OK**

# **Kontakte in der Web-Bedienoberfläche**

### **Telefonbuch öffnen**

#### **Home Kontakte Zentrale Kontakte**

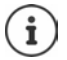

Die Einträge sind standardmäßig alphabetisch nach Nachnamen sortiert. Sie können die Sortierreihenfolge unter Einstellungen I Kontakte ändern.

Die ersten 10 Kontakte werden in einer Tabelle angezeigt. Gibt es mehr Kontakte werden weitere Seiten erstellt.

Telefonbuch durchblättern:

Mit dem Scrollelement unten rechts zwischen den Seiten wechseln

 $\langle 12 \rangle$ 

Anzahl der auf einer Seite angezeigten Kontakte ändern:

Mit dem Auswahlelement unten links gewünschte Anzahl der Einträge auswählen

### **Neuen Kontakt erstellen**

Ein Eintrag enthält: Vorname und/oder Nachname und maximal drei Rufnummern.

Nummerntyp auswählen **(Privat** / **Mobil** / **Büro**) Rufnummer eingeben

Weitere Rufnummer eingeben:

- **Nummer hinzufügen** . . . es wird ein zusätzliches Eingabefeld für eine Rufnummer eingefügt • Nummerntyp auswählen • Rufnummer eingeben
- **Speichern**

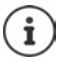

Sie müssen mindestens eine Rufnummer eingeben.

Enthält ein Eintrag keinen Namen, wird stattdessen die erste eingetragene Rufnummer als Name gespeichert und angezeigt.

#### **Kontaktdaten bearbeiten**

**A Home Kontakte <b>E** Zentrale Kontakte **A** neben dem Eintrag auf tippen **A Bearbeiten** gewünschte Änderungen vornehmen **Speichern**

#### **Kontakt herunterladen**

Kontakte im JSON-Format herunterladen und auf einem Computer speichern:

**A** Home **F Home Kontakte <b>F** Zentrale Kontakte **F** neben dem Eintrag auf **the Einter Download ▶ im Systemdialogfeld zur Dateiauswahl den Speicherort auswählen, an dem das** Telefonbuch gespeichert werden soll, ggf. Dateinamen ändern

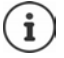

Alle:

Als JSON-Datei gespeicherte Kontakte können im Menü **Einstellungen** in die Telefonbücher importiert werden.

#### **Kontakt löschen**

**E Home K E** Kontakte **Executede Kontakte**  neben dem Eintrag auf **the interpret by Löschen** Löschen mit **Ok** bestätigen

### **Mehrfachauswahl beim Herunterladen, Löschen**

Mehrere oder alle Kontakte gleichzeitig herunterladen oder löschen:

- Mehrere: Kästchen links neben den Kontakten markieren ( $\vee$  = ausgewählt)
	- Mit Pfeil im Tabellenkopf **Alle auswählen**

Alle auf der Seite: Mit Pfeil im Tabellenkopf **Ganze Seite auswählen**

Funktion **Download** oder **Löschen** in der Kopfzeile anklicken

# **Einstellungen für Telefonbücher**

# **Sortierreihenfolge ändern**

Telefonbuch-Einträge können nach Vor- oder Nachnamen sortiert werden.

#### **In der Web-Bedienoberfläche**

 **Einstellungen Kontakte Kontakte Kontaktsortierung Vorname** oder **Nachname** auswählen (● = ausgewählt) ▶ Speichern

# **Telefonbuch speichern/importieren**

Kontakte als JSON-Datei speichern oder daraus importieren.

#### **In der Web-Bedienoberfläche**

- **Einstellungen Kontakte Kontakte** im Bereich **Zentrale Kontakte**
	- Speichern: **Kontakte speichern** im Systemdialogfeld zur Dateiauswahl den Speicherort auswählen, an dem das Telefonbuch gespeichert werden soll, ggf. Dateinamen ändern
	- Importieren: **Durchsuchen** im Dateisystem des Computers das zuvor gespeicherte Telefonbuch auswählen

- Beim Importieren werden<br>• Kontakte mit identischen Vor- und Nachnamen überschrieben. Ist nur ein Name identisch, wird ein neuer Kontakt angelegt.
- Rufnummern ergänzt.

# **Weitere Telefonbücher einrichten**

Außer dem lokalen und zentralen Telefonbuch können am Gigaset COMFORT 5xx IP BASE noch weitere Telefonbücher angeboten werden.

# **Google-Kontakte / Kontakte aus Microsoft 365**

Stellen Sie die Kontakte eines Google- oder Microsoft-Kontos in der Web-Bedienoberfläche zur Verfügung. Dazu generieren Sie einen Aktivierungscode, der auf der Geräteseite des Anbieters mit dem Benutzerkonto verknüpft wird.

- **Einstellungen Kontakte Google-Kontakte / Microsoft 365** auf die Schaltfläche **Aktivierungscode generieren** klicken . . . der Aktivierungscode wird erstellt und angezeigt, der Code ist 30 Minuten gültig
- ▶ auf den Link zur Google- bzw. Microsoft-Geräteseite klicken ▶ Aktivierungscode eingeben **Weiter** bei Ihrem Google- bzw. Microsoft-Konto anmelden oder ein neues Konto erstellen . . . die Authentifizierung wird geprüft, bei Erfolg wird die Verknüpfung hergestellt

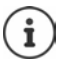

Der Zugriff auf bestehende Kontakte erfolgt nur lesend. Bearbeiten oder Löschen von Kontakten ist nicht möglich. Neue Kontakte können erstellt und im Google- oder Microsoft-Konto weiter bearbeitet werden.

Kontakte können in das zentrale Telefonbuch kopiert werden.

Die Synchronisation mit der Plattform erfolgt alle 15 Minuten.

# **Anrufbeantworter und Ansagen**

# **Anrufbeantworter**

Das Telefon stellt drei lokale Anrufbeantworter zur Verfügung. Außerdem können Sie für konfigurierte Verbindungen Netzanrufbeantworter aktivieren, wenn diese vom Provider bereitgestellt werden.

Sprachnachrichten können an den Mobilteilen und über die Web-Bedienoberfläche angehört werden.

# **Lokale Anrufbeantworter**

Lokale Anrufbeantworter werden in der Web-Bedienoberfläche konfiguriert und den Mobilteilen zugeordnet. Sie können hier aktiviert und deaktiviert werden.

#### **In der Web-Bedienoberfläche**

 **Einstellungen Telefonie Anrufbeantworter Lokale Anrufbeantworter** . . . die Anrufbeantworter werden mit folgenden Informationen angezeigt:

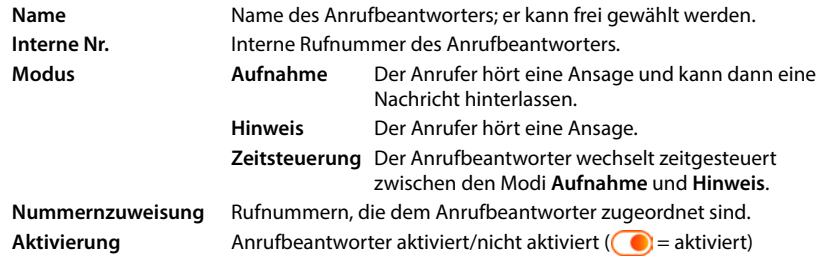

Einstellungen ändern: **▶ auf ⁄ klicken ▶ Einstellungen ändern ▶ Speichern** 

#### **Anrufbeantworter konfigurieren**

#### **In der Web-Bedienoberfläche**

- **Einstellungen Telefonie Anrufbeantworter** neben dem Anrufbeantworter auf  $\mathscr A$  klicken
- Name für den Anrufbeantworter eingeben, unter dem er in der Liste angezeigt werden soll (max. 32 Zeichen)
- Wenn zum Anhören der Sprachnachrichten am Telefon eine PIN eingegeben werden soll Option **PIN aktivieren** aktivieren (**O** = aktiviert)
- Auswählen, in welchem Modus der Anrufbeantworter betrieben werden soll: **Aufnahme / Hinweis** / **Zeitsteuerung**

#### **Ansagen auswählen**

Für alle Modi können Sie Ansagen auswählen. Es werden alle im System gespeicherten Ansagen sowie eine Standardansage angeboten.

Wenn Sie noch keine Ansage aufgenommen haben:

- Neben **Ansagen können aufgezeichnet und hochgeladen werden von** auf **hier** klicken
- oder

#### **Einstellungen Telefonie Audio Ansagen**

Wenn Sie die gewünschten Ansagen aufgenommen haben, kehren Sie zur Seite **Anrufbeantworter** zurück.

Ansage auswählen:

 Aus der Liste **Aufnahmeansage** bzw. **Hinweisansage** eine gespeicherte Ansage oder **Standard** auswählen

Ansage abspielen:

 $\blacktriangleright$  Neben der ausgewählten Ansage auf  $\blacklozenge$  klicken  $\ldots$  die Ansage wird über den Lautsprecher/Kopfhörer des Computers abgespielt

#### **Weitere Einstellungen**

- Für den Modus **Aufnahme**: aus der Liste **Aufzeichnungszeit** die maximale Nachrichtenlänge auswählen (30 Sek. - 5 Min.)
- Aus der Liste **Rufverzögerung** die Zeitspanne auswählen, nach der der Anrufbeantworter einen eingehenden Anruf annehmen soll (0 - 30 Sek.)

#### **Zeitplan für den Modus Zeitsteuerung erstellen**

Zusätzlich zu den Einstellungen für die Ansagen, die Aufzeichnungszeit und die Verzögerung legen Sie für diesen Modus fest, wann der Anrufbeantworter im Modus **Aufnahme** und wann er im Modus **Hinweis** betrieben werden soll.

- Modus **Aufnahme** oder **Hinweis** auswählen
- Jeweils die Zeiten, zu denen dieser Modus aktiv sein soll, über die Zeitstrahlen festlegen

oder:  $\triangleright$  auf + Zeit klicken und die Zeiten für jeden Tag auswählen

Zeiten in denen der Modus **Aufnahme** aktiv ist, werden mit einem roten Balken angezeigt, Zeiten im Modus **Hinweis** mit einem gelben.

#### **Den Anrufbeantwortern Rufnummern zuordnen**

Unter **Nummernzuweisung** werden alle für das Gerät konfigurieren Verbindungen angezeigt.

Rufnummern markieren, für die der Anrufbeantworter Anrufe annehmen soll

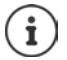

Ein Mobilteil kann nur von **einem** Anrufbeantworter über neue Sprachnachrichten informiert werden.

# **Netzanrufbeantworter**

Ein Netzanrufbeantworter ist ein Dienst Ihres Telefonie-Providers. Ist der Dienst aktiviert, werden für Anrufe, die über eine Verbindung eingehen und nicht angenommen werden, Sprachnachrichten vom Provider aufgezeichnet. Die Nachrichten können an den Telefonen, denen die Verbindung zugewiesen ist, abgefragt werden.

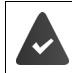

Netzanrufbeantworter müssen ggf. beim Provider beauftragt werden.

#### **In der Web-Bedienoberfläche**

 **Einstellungen Telefonie Anrufbeantworter Netz-Anrufbeantworter** . . . für jede konfigurierte Verbindung ist ein Netzanrufbeantworter eingetragen • neben dem Eintrag auf **⊘** tippen ▶ Rufnummer des Netzanrufbeantworters eintragen ▶ Speichern

# **Anrufbeantworter für MWI-Anzeige zuweisen**

Gigaset COMFORT 5xx IP BASE kann mehrere Anrufbeantworter verwenden und MWI-Benachrichtigungen dafür empfangen. Eingehende MWI-Nachrichten werden an den Telefonen mit der Nachrichtentaste  $\boxed{\blacksquare}$  signalisiert.

Mobilteile erhalten immer nur Benachrichtigungen für einen Anrufbeantworter. Werden diesen Geräten mehrere Anrufbeantworter zugewiesen, wird der zuletzt eingerichtete Anrufbeantworter am Gerät signalisiert.

Zuordnung prüfen/ändern:

 **Einstellungen Telefonie Telefoniegeräte** neben dem Eintrag für das Telefoniegerät auf klicken . . . unter **Nachrichtenanzeige (MWI)** werden die eingerichteten lokalen und Netzanrufbeantworter aufgelistet

Der aktivierte Anrufbeantworter ist mit  $\bigcirc$  markiert

Ggf. einen anderen Anrufbeantworter auswählen oder **Keine Auswahl**

### **Anrufbeantworter aktivieren-/deaktivieren**

#### **In der Web-Bedienoberfläche**

 **Einstellungen Telefonie Anrufbeantworter** . . . die verfügbaren Anrufbeantworter und Netzanrufbeantworter werden angezeigt  $\blacktriangleright$  Anrufbeantworter mit dem Schalter aktivieren/deaktivieren ( $\bigcirc$  = aktiviert)

# **Sprachnachrichten über die Web-Bedienoberfläche anhören**

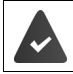

Mindestens ein Anrufbeantworter ist konfiguriert und aktiviert.

**A** Home ▶ Rachrichten ▶ Sprachnachrichten . . . die Sprachnachrichten aller Anrufbeantworter werden aufgelistet  $\blacktriangleright$  auf das Symbol QO links neben dem Eintrag klicken . . . die Nachricht wird über den Lautsprecher des Computers abgespielt

#### **Neue Nachrichten**

Unter **Systemstatus** – **Neue Sprachnachrichten** wird die Anzahl neuer Sprachnachrichten angezeigt. Gibt es neue Sprachnachrichten ist die Anzeige orange eingefärbt.

 auf **Neue Sprachnachrichten** tippen . . . die Nachrichtenliste der Web-Bedienoberfläche wird geöffnet

#### **Aktionen für Sprachnachrichten**

#### **In der Web-Bedienoberfläche**

 **Home Nachrichten Sprachnachrichten** . . . die Liste der Sprachnachrichten aller Anrufbeantworter wird geöffnet

Anhören:

▶ auf das Symbol QO neben der Sprachnachricht klicken

Anhören abbrechen: ▶ (

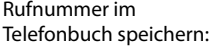

**▶ auf • klicken ▶ Neuer Kontakt ▶ Zentrale Kontakte** auswählen Eintrag erstellen

Rufnummer in die Sperrliste übertragen:

- Eintrag löschen:
- Rufnummer werden keine Anrufe mehr durchgestellt

**▶ auf • klicken ▶ Blockieren ▶ mit Ok** bestätigen . . . von dieser

**▶ auf • klicken ▶ Löschen ▶ mit Ok** bestätigen

# **Sprachnachrichten am Mobilteil anhören**

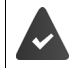

Mindestens ein Anrufbeantworter ist konfiguriert, aktiviert und dem Mobilteil zugeordnet.

Eine neue Sprachnachricht wird wie folgt angezeigt:

- Die Nachrichten-Taste **blinkt**.
- Das Display zeigt das Symbol **OO** und die Anzahl der neuen Sprachnachrichten.

#### **Sprachnachrichten anhören**

- Nachrichten-Taste: ▶ Nachrichten-Taste **De drücken** Anrufbeantworter ▶ OK
- Über das Menü:

Über das Menü:

**▶**  $\equiv$  **▶ Anrufbeantworter ▶ OK ▶ Nachricht. anhören ▶ OK** 

#### **Sprachnachrichten des Netz-Anrufbeantworters anhören**

Nachrichten-Taste:

**▶ Nachrichten-Taste M** drücken ▶ Netz-AB ▶ OK **▶**  $\equiv$  **▶ Anrufbeantworter ▶ OK ▶ Netz-AB ▶ OK** 

... es startet ein interaktives Sprachmenü  $\blacktriangleright$  folgen Sie den Anweisungen des Sprachmenüs

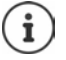

Die Nachrichten-Taste blinkt, wenn der Anrufbeantworter dem Mobilteil für die Nachrichtenanzeige (MWI) zugewiesen ist. Es kann für jedes Mobilteil nur ein Anrufbeantworter für MWI konfiguriert werden.

Die Zuordnung erfolgt in der Web-Bedienoberfläche.

### **Aktionen während der Wiedergabe**

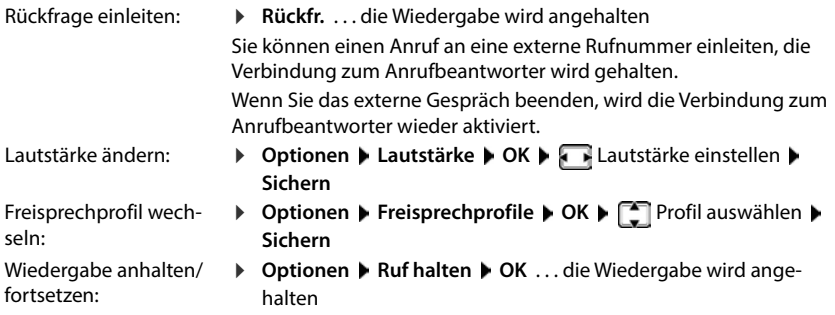

Wiedergabe fortsetzen: **Zurück**

# **Ansagen**

Ansagen für die Anrufbeantworter und Rufumleitungen hochladen oder selbst aufnehmen.

#### **In der Web-Bedienoberfläche**

 **Einstellungen Telefonie Audio Ansagen** . . . die Ansagen werden mit Name, Dauer und Dateigröße angezeigt

Ansage anhören:  $\triangleright$  auf  $\odot$  neben dem Eintrag klicken ... die Ansage wird über den Lautsprecher des Telefons abgespielt ▶ mit <br>
mit abspielen anhalten

- Name der Ansage ändern: neben dem Eintrag auf  $\triangle$  klicken neuen Namen eingeben **Speichern**
	- **▶ neben dem Eintrag auf** *III* **klicken ▶ mit Ok bestätigen**

Sprachdatei laden: Ansage löschen:

Die Sprachdatei liegt in einem der folgenden Formate vor: MP3, OGG, ULAW, WAV

 Sprachdatei aus dem Dateisystem Ihres Computers in den Bereich neben **Datei hochladen** ziehen **Ansage hochladen**

oder: **Datei auswählen Datei aus dem Dateisystem auswählen Ansage hochladen** 

Wenn Sie eigene Sprachdateien hochgeladen haben, wird neben **Speicher** der benutze Speicherplatz angezeigt.

Ansage aufnehmen:

 $\blacktriangleright$  Mobilteil, mit dem Sie die Ansage aufnehmen wollen, aus der Liste auswählen  $\blacktriangleright$  auf **Aufnahme starten** klicken **DK** ... das Mobilteil klingelt **D** Abheben-Taste  $\boxed{G}$ drücken ▶ Ansage aufnehmen ▶ Aufnahme mit der Taste <a>[# <a>beenden...die Ansage wird in die Liste der Ansagen eingetragen, als Name wird Datum und Uhrzeit der Aufnahme verwendet

# **Weitere Funktionen**

# **Kalender**

Der Kalender zeigt die Tage eines Monat im Display an. Sie können sich an bis zu **30 Termine** erinnern lassen. Den Kalender stellen Sie für jedes Mobilteil individuell ein.

Sie können die Funktion **Kalender** auf eine Display-Taste legen.

Im Kalender ist der aktuelle Tag weiß umrandet, an Tagen mit Terminen sind die Ziffern farbig dargestellt. Bei der Auswahl eines Tages wird dieser farbig umrandet.

### **Termin im Kalender speichern**

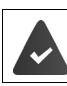

Datum und Uhrzeit sind eingestellt.

- **Extras**  $\triangleright$  OK  $\triangleright$  Kalender  $\triangleright$  OK  $\triangleright$  **C**<sub>1</sub> gewünschten Tag auswählen  $\triangleright$  OK  $\triangleright$  mit  $\triangleright$ zwischen den Eingabefeldern wechseln
	- Ein-/ausschalten:
- **Aktivierung: Ein** oder **Aus** auswählen
- Datum eingeben:
- **Datum** ... der ausgewählte Tag ist voreingestellt **Desimi**neues Datum eingeben
- ▶ Zeit ▶ **HI** Stunde und Minute des Termins eingeben
- Zeit eingeben: Titel festlegen:
- 
- **Text II** eine Bezeichnung für den Termin eingeben (z.B. Abendessen, Meeting)
- Signalisierung festlegen:
- **Signal Melodie des Erinnerungsrufs auswählen oder akus**tische Signalisierung deaktivieren

Termin speichern:

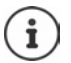

Wenn für einen Tag bereits ein Termin eingetragen ist:  $\blacktriangleright$   $\Box$  <Neuer Eintrag>  $\blacktriangleright$ **OK** ▶ Daten für den Termin eingeben.

### **Signalisierung von Terminen/Jahrestagen**

Jahrestage werden aus dem Telefonbuch übernommen und als Termin angezeigt. Ein Termin/ Jahrestag wird im Ruhezustand mit einem Symbol [4] angezeigt und 60 Sek. lang mit der ausgewählten Klingelmelodie signalisiert.

Erinnerungsruf quittieren und beenden: Display-Taste **Aus** drücken

**Sichern**

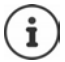

Während eines Gesprächs wird ein Erinnerungsruf **einmal** mit einem Hinweiston am Mobilteil signalisiert.

### **Anzeige entgangener (nicht quittierter) Termine/Jahrestage**

Folgende Termine und Jahrestage werden in der Liste **Entgangene Termine** gespeichert:

- Der Termin-/Jahrestagsruf wurde nicht quittiert.
- Der Termin/Jahrestag wurde während eines Anrufs signalisiert.
- Das Mobilteil war zum Zeitpunkt eines Termins/Jahrestags ausgeschaltet.

Es werden die letzten 10 Einträge gespeichert. Im Display wird das Symbol en und die Anzahl der neuen Einträge angezeigt. Der neueste Eintrag steht am Anfang der Liste.

### **Liste öffnen**

- oder **▶** Nachrichten-Taste **a** drücken ▶ **Entg. Termine ▶ OK ▶ Enggf.** in der Liste blättern
- **Extras OK Entgangene Termine OK**

Jeder Eintrag wird mit Nummer oder Name, Datum und Uhrzeit angezeigt. Der neueste Eintrag steht am Anfang der Liste.

Termin/Jahrestag löschen: **Löschen**

### **Gespeicherte Termine anzeigen/ändern/löschen**

- ▶ **Extras** ▶ OK ▶  $\leftarrow$  Kalender ▶ OK ▶  $\leftarrow$  Tag auswählen ▶ OK ... die Terminliste wird angezeigt  $\blacktriangleright$  Termin auswählen ... mögliche Optionen: Termindetails anzeigen:
	-
	- Termin ändern:
	- Termin aktivieren/deaktivieren: Termin löschen:
	- Alle Termine des Tages löschen:
- **Ansehen** . . . die Einstellungen des Termins werden angezeigt
- **Ansehen Ändern** oder **Optionen Eintrag ändern OK**
- **Optionen Aktivieren** /**Deaktivieren OK**
- **Optionen Eintrag löschen OK**
- **Optionen Alle Termine lösch. OK Ja**

# **Timer**

Der Timer löst am Ende einer festgelegten Zeit einen Alarm aus. Den Timer stellen Sie für jedes Mobilteil individuell ein.

Sie können die Funktion **Timer** auf eine Display-Taste legen.

### **Timer einstellen (Countdown)**

- - **Aktivierung: Ein** oder **Aus** auswählen
	- Ein-/ausschalten: Dauer einstellen:
- 
- **Dauer Stunden und Minuten für den Timer eingeben** Min.: 00:01 (eine Minute); Max.: 23:59 (23 Stunden, 59 Minuten)

Timer speichern:

**Sichern**

Der Timer beginnt den Countdown. Im Ruhe-Display werden das Symbol (b) und die verbleibenden Stunden und Minuten angezeigt, solange bis eine Minute unterschritten wird. Ab dann werden die verbleibenden Sekunden heruntergezählt. Am Ende des Countdowns wird der Alarm ausgelöst. Extras **F** OK **F** Timer **F** Divertions: **Bein** and the Countdown. The Aktivierung: **C** Elin oder Aus auswählen<br>
Duer cinsteller. **Duer Fighters Countdown.** Im Ruhe-Display werden das Symbol **im** Timer speicher: **Duer Cou** 

### **Alarm ausschalten/wiederholen**

- Alarm ausschalten:
- **Aus**

Alarm wiederholen:

**Neustart** ... das Timer-Display wird wieder angezeigt  $\triangleright$  ggf. eine andere Dauer einstellen **Sichern** . . . der Countdown wird erneut gestartet

# **Wecker**

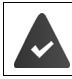

Datum und Uhrzeit sind eingestellt.

### **Wecker ein-/ausschalten und einstellen**

- ▶  $\blacktriangleright$  **Wecker** ▶ OK ▶ mit  $\blacktriangleright$  zwischen den Eingabefeldern wechseln
	- **Aktivierung**: **Ein** oder **Aus** auswählen
	- Ein-/ausschalten: Weckzeit einstellen:
- **▶ Zeit ▶ III Stunde und Minute eingeben**
- Tage festlegen:
- Lautstärke einstellen:
- $\triangleright$  Zeitraum  $\triangleright$  **Zwischen Montag-Freitag** und Täglich wählen **Lautstärke** Lautstärke in 5 Stufen oder Crescendo (zunehmende Lautstärke) einstellen

Weckruf einstellen:

**Melodie Macket Klingelmelodie für den Weckruf auswählen** 

Einstellung speichern: **Sichern**

### **Weckruf**

Ein Weckruf wird im Display angezeigt und mit der ausgewählten Klingelmelodie signalisiert. Der Weckruf ertönt 60 Sek. lang. Wird keine Taste gedrückt, wird er nach 5 Minuten wiederholt. Nach der zweiten Wiederholung wird der Weckruf für 24 Stunden ausgeschaltet.

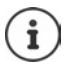

Während eines Gesprächs wird ein Weckruf nur durch einen kurzen Ton signalisiert.

#### **Weckruf ausschalten/nach Pause wiederholen (Schlummermodus)**

Weckruf ausschalten: **Aus**

Weckruf wiederholen (Schlummermodus): **Snooze** oder beliebige Taste drücken . . . der Weckruf wird ausgeschaltet und nach 5 Minuten wiederholt.

# **Babyphone (Raumüberwachung)**

Bei eingeschaltetem Babyphone wird die gespeicherte (interne oder externe) Zielrufnummer angerufen, sobald in der Umgebung des Mobilteils ein definierter Geräuschpegel überschritten wird. Der Alarm zu einer externen Nummer bricht nach ca. 90 Sek. ab.

Mit der Funktion **Gegensprechen** können Sie auf den Alarm antworten. Über diese Funktion wird der Lautsprecher des Mobilteils, das sich beim Baby befindet, ein- oder ausgeschaltet.

Am Mobilteil im Babyphone-Modus werden ankommende Anrufe nur am Display (**ohne Klingelton**) signalisiert. Die Display-Beleuchtung wird auf 50% reduziert. Die Hinweistöne sind abgeschaltet. Alle Tasten mit Ausnahme der Display-Tasten und der Steuer-Taste (Mitte) sind gesperrt.

Wird ein eingehender Anruf angenommen, wird der Babyphone-Modus für die Dauer des Telefonats unterbrochen, die Funktion **bleibt eingeschaltet**. Der Babyphone-Modus lässt sich durch Aus- und Wiedereinschalten des Mobilteils nicht deaktivieren.

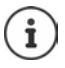

Der Abstand zwischen Mobilteil und Baby sollte 1 bis 2 Meter betragen. Das Mikrofon muss zum Baby zeigen.

Die eingeschaltete Funktion verringert die Betriebszeit Ihres Mobilteils. Das Mobilteil deshalb ggf. in die Ladeschale stellen.

Das Babyphone wird erst 20 Sekunden nach dem Einschalten aktiviert.

An der Zielrufnummer muss der Anrufbeantworter ausgeschaltet sein.

Nach dem Einschalten:

- Empfindlichkeit prüfen.
- Verbindungsaufbau testen, wenn der Alarm an eine externe Nummer geleitet wird.

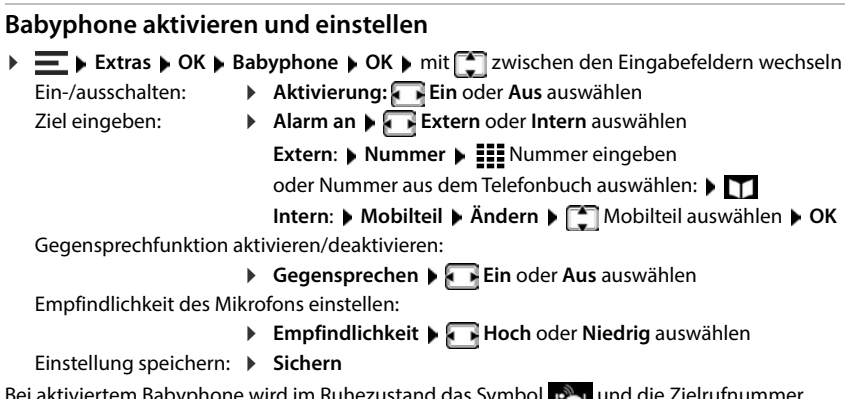

Bei aktiviertem Babyphone wird im Ruhezustand das Symbol und die Zielrufnummer angezeigt.

#### **Babyphone deaktivieren / Alarm abbrechen**

Babyphone deaktivieren:

Im Ruhezustand Display-Taste **Aus** drücken

Alarm abbrechen:

 $\triangleright$  Während eines Alarms Auflegen-Taste  $\sqrt{a}$  drücken

### **Babyphone von extern deaktivieren**

Der Alarm geht an eine externe Zielrufnummer.

Das Empfänger-Telefon unterstützt die Tonwahl.

Alarm-Anruf annehmen  $\blacktriangleright$  Tasten  $\boxed{9}$   $\boxed{1}$  drücken

Das Babyphone ist deaktiviert und das Mobilteil befindet sich im Ruhezustand. Die Einstellungen am Mobilteil im Babyphone-Modus (z. B. kein Klingelton) bleiben so lange erhalten, bis Sie die Display-Taste **Aus** drücken.

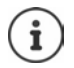

Das Babyphone kann von extern nicht wieder aktiviert werden.

# **Sperrlisten**

Sperrlisten können mit der Web-Bedienoberfläche der Basis für alle angemeldeten Mobilteile und/oder an jedem Mobilteil individuell eingerichtet werden.

# **Sperrlisten in der Web-Bedienoberfläche bearbeiten**

Rufnummern für ankommende oder abgehende Anrufe blockieren.

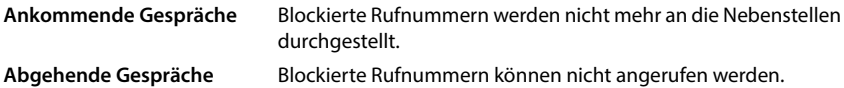

#### **Sperrliste verwalten**

#### **In der Web-Bedienoberfläche**

 **Home Kontakte Sperrlisten** . . . blockierte Rufnummern werden numerisch sortiert mit Kommentar aufgelistet

Gewünschte Sperrliste auswählen:

auf **Ankommende Gespräche** oder **Abgehende Gespräche** klicken

Liste filtern:

- Filterkriterien im Textfeld **Nach Rufnummer oder Kommentar filtern** eingeben Nach Rufnummer: Anfangsziffern von Rufnummern eingeben Nach Kommentar: Buchstaben eingeben, die in einem Kommentar vorkommen
- $\triangleright$  auf Q klicken ... es werden nur noch die passenden Einträge angezeigt

Kommentar des Eintrags ändern:

**▶** neben dem Eintrag auf **/** klicken ▶ Kommentar ändern ▶ Speichern

Rufnummer aus Sperrliste löschen:

**▶ neben dem Eintrag auf mit klicken ▶ mit Ok bestätigen** 

#### **Rufnummer in die Sperrliste eintragen**

#### **In der Web-Bedienoberfläche**

**F**  $\bigcap$  **Home**  $\blacktriangleright$  **W** Kontakte **F** Sperrlisten **F** Hinzufügen **F** auswählen ob die Sperre für **Ankommende Gespräche** oder für Abgehende Gespräche gelten soll ▶ Rufnummer eingeben Kommentar für die Sperre eingeben **Speichern** . . . die Sperre wird in die Sperrliste eingetragen

### **Rufnummern aus Anruf- und Nachrichtenliste übertragen**

Rufnummern aus einer Anrufliste oder der Liste von Sprachnachrichten in die Sperrliste übertragen.

#### **In der Web-Bedienoberfläche**

**E**  $\bigcap$  **Home** ▶ **Nachrichten ▶ Anrufliste / Sprachnachrichten ▶ neben dem Eintrag** auf  $\cdot$  tippen **Mr. blockieren •** mit **Ok** bestätigen . . . die Rufnummer wird in die Sperrliste übernommen

# **Sperrliste für das Mobilteil einrichten**

Bei aktivierter Sperrliste werden Anrufe von Nummern, die in der Sperrliste enthalten sind, nicht oder nur im Display signalisiert.

Die Sperrliste ist aktiviert (im Menü mit  $\vee$  gekennzeichnet), wenn als Schutzmodus **Nicht klingeln** oder **Anrufsperre** ausgewählt ist. Sie wird sie mit dem ersten Eintrag automatisch aktiviert.

#### **Sperrliste aktivieren/deaktivieren**

**Sperrliste • OK • Sperrliste • OK • Schutzmodus • OK**<br> **Sperrliste • OK • Schutzmodus • OK**<br> **Kein Schutz** Alle Anrufe werden signalisiert, auch von Anrufern, deren Nummerr<br>
der Sperrliste stehen.<br> **Nicht klingeln** Das T gewünschten Schutz auswählen: **Kein Schutz** Alle Anrufe werden signalisiert, auch von Anrufern, deren Nummern in der Sperrliste stehen. **Nicht klingeln** Das Telefon klingelt nicht, der eingehende Anruf wird nur im Display angezeigt. **Anrufsperre** Das Telefon klingelt nicht und der Anruf wird nicht angezeigt.

Einstellungen speichern: **Sichern**

**Einstellungen OK Felefonie DK Sperrliste DK Gesperrte Nummern OK** . . . die Liste der gesperrten Nummern wird angezeigt

Mögliche Optionen: Erster Eintrag: Weiterer Eintrag:

- **Neu > III** Nummer eingeben > Sichern
- **Discription Producer Eintrag Did Nummer eingeben Sichern**

Nummernbereich sperren:

**▶** Nur die beginnenden Ziffern der Nummer eingeben ▶ Sichern ▶ Abfrage **Sollen folgende Ziffern ignoriert werden?** mit **Ja** bestätigen . . . alle Rufnummern, die mit den eingegebenen Ziffern starten, werden ignoriert.

Bei dynamischer Sperrliste Nummer vor Löschen schützen:

- Abfrage **Soll dieser Eintrag geschützt sein?** mit **Ja** bestätigen
- Eintrag auswählen **Optionen Eintrag ändern OK**

Eintrag ändern:

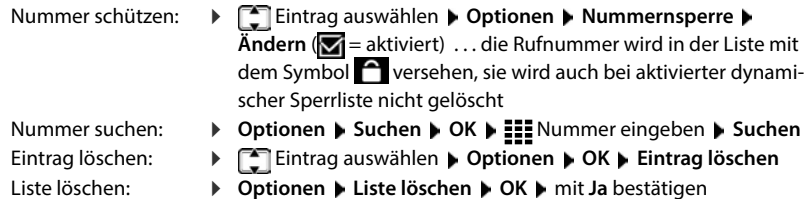

#### **Nummer eines Anrufers in die Sperrliste übertragen**

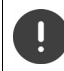

Rufnummern, die in die Sperrliste übertragen werden, sind nur gesperrt, wenn die Sperrliste aktiviert ist.

#### **Bei eingehendem Anruf (nur bei aktivierter Sperrliste möglich)**

**▶ Display-Taste Sperren** drücken ▶ Ja . . . die Rufnummer wird in der Sperrliste gespeichert

#### **Während eines Gesprächs**

 **Optionen Nummer sperren Ja** . . . das Gespräch wird abgebrochen, die Rufnummer in der Sperrliste gespeichert

#### **Nummer aus Anrufliste in die Sperrliste übernehmen**

**▶**  $\equiv$  **▶ Anruflisten ▶ OK ▶**  $\uparrow$  **Angenomm. Anrufe / Entgangene Anrufe auswählen ▶ OK**  $\blacktriangleright$  **Eintrag auswählen Detionen Nr. in Sperrliste DK** 

Anrufe von gesperrten Nummern werden in der Anrufliste mit dem Symbol **X** angezeigt.

#### **Dynamische Sperrliste**

Häufig ist eine Spam-Rufnummer nicht für längere Zeit aktiv. Es werden ständig neue Rufnummern für die gleichen Werbe-Anrufe erzeugt. Die Anzahl der Sperrlisteneinträge ist jedoch durch den Speicherplatz begrenzt.

Die Sperrliste wird als dynamische Liste geführt. Die älteste Nummer wird aus der Liste entfernt, wenn die Liste voll ist und eine neue Rufnummer eingetragen wird.

Dynamisierung aktivieren/deaktivieren:

 **► Einstellungen DK P** Telefonie **DK P** Sperrliste **P** OK **P** Dyn. Sperrliste **P**  $\mathbf{\tilde{A}}$ **ndern** ( $\mathbf{\overline{M}}$  = aktiviert)

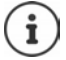

Nummern, die gegen Löschen geschützt sind, werden nicht entfernt.

# **DECT-Netz erweitern**

Für Bewegungsfreiheit beim Telefonieren können Sie bis zu sechs DECT-Mobilteile schnurlos am Gigaset COMFORT 5xx IP BASE anmelden.

Mit dem Einsatz von bis zu zwei Gigaset Repeater HX vergrößern Sie die Reichweite des DECT-Funknetzes.

# **DECT-Mobilteil anmelden/abmelden**

#### **In der Web-Bedienoberfläche**

 **Einstellungen Telefonie Telefoniegeräte Hinzufügen DECT-Mobilteil** . . . der Assistent zur DECT-Registrierung wird geöffnet **Weiter**

Das Telefon geht in den Registrierungsmodus. Die verbleibende Registrierungszeit und die Registrierungs-PIN werden angezeigt.

 Registrierungsvorgang am DECT-Mobilteil starten . . . das Mobilteil sucht nach einer Basis im Registrierungsmodus Registrierungs-PIN eingeben . . . das Mobilteil wird angemeldet und in die Liste der Mobilteile eingetragen

#### **DECT-Mobilteil abmelden**

 **Einstellungen Telefonie Telefoniegeräte DECT-Mobilteile** neben dem Mobilteil auf mit klicken ▶ mit Ok bestätigen . . . das Mobilteil wird abgemeldet

#### **DECT-Mobilteil austauschen**

Ein Mobilteil durch ein anderes ersetzten, wenn ein Mobilteil ausgetauscht werden soll. Dabei werden alle Einstellungen, die mit dem ersten Mobilteil verknüpft sind, beibehalten, nur die DECT-Anmeldung wird geändert.

Diese Funktion ist auch hilfreich, wenn Sie eine Backup-Datei aufgespielt haben, da einige Einstellungen beim Sichern des Systems nicht mitkopiert werden können (DECT-Anmeldung, Google-/Microsoft-Konten).

#### **In der Web-Bedienoberfläche**

- **Einstellungen Telefonie Telefoniegeräte DECT-Mobilteile** neben dem Mobilteil auf klicken **Gerät austauschen** . . . der Assistent **DECT-Austausch** wird geöffnet, ein Anmeldevorgang gestartet
- Neues DECT-Mobilteil anmelden **Abschluss**

Folgende Einstellungen werden übernommen: Name, interne Rufnummer, Rufnummern für abgehende und eingehende Gespräche, MWI-Zuordnung eines Anrufbeantworters.

# **Registrierungs-PIN einstellen**

Die Registrierungs-PIN muss während des Registrierungsvorgangs am Mobilteil eingegeben werden (Voreinstellung: 0000). Sie können die Registrierungs-PIN ändern.

#### **In der Web-Bedienoberfläche**

- **Einstellungen Telefonie Erweiterte Einstellungen DECT Einstellungen**
- Registrierungs-PIN vierstellig im Textfeld eingeben

Einstellungen sichern: **Speichern**

# **Anmeldevorgang am Mobilteil**

Ein Mobilteil kann an bis zu vier Basen angemeldet werden.

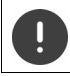

Die Anmeldung muss **sowohl** an der Basis **als auch** am Mobilteil eingeleitet werden. Beides muss **innerhalb von 180 Sek.** erfolgen.

Mobilteil noch an keiner Basis angemeldet: Display-Taste **Anmelden** drücken

Mobilteil bereits an einer Basis angemeldet:

**E Einstellungen DK Anmeldung DK D** Mobilteil anmelden **D** OK . . . eine anmeldebereite Basis wird gesucht **DEE** ggf. System-PIN eingeben **DIGK** 

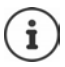

Falls das Mobilteil bereits an vier Basen angemeldet ist, wählen Sie die Basis aus, die durch die neue Basis ersetzt werden soll.

Nach erfolgreicher Anmeldung wechselt das Mobilteil in den Ruhezustand. Im Display wird die interne Nummer oder der Name des Mobilteils angezeigt. Andernfalls wiederholen Sie den Vorgang.

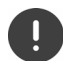

Die Auswahl **Grundanmeldung** benötigen Sie nur, wenn Sie das Mobilteil an einer Basis anmelden wollen, die nicht vollständig mit dem Mobilteil kompatibel ist (z.B. eine ältere Gigaset-Basis oder die Basis/ein Router eines Fremdherstellers. Diese Auswahl garantiert die korrekte Darstellung am Mobilteil, kann aber zu Einschränkungen bei einigen Funktionen führen.

# **Mobilteil abmelden /Basis wechseln**

#### **Mobilteil abmelden**

 **Einstellungen OK Anmeldung OK Mobilteil abmelden OK** . . . das verwendete Mobilteil ist ausgewählt  $\bigcap$ ggf. anderes Mobilteil auswählen  $\bigtriangledown$ OK  $\bigtriangledown$ ggf. System-PIN eingeben **OK** Abmeldung mit **Ja** bestätigen

Ist das Mobilteil noch an anderen Basen angemeldet, wechselt es auf die Basis mit dem besten Empfang (**Beste Basis**).

#### **Basis wechseln**

Das Mobilteil ist an mehreren Basen angemeldet und Sie wollen die Basis wechseln.

**E Einstellungen A** OK **And Basis** and **A** OK **A** Basisauswahl **A** OK **A E** Basis auswählen oder **Beste Basis Auswahl (** = ausgewählt)

**Beste Basis:** Das Mobilteil wählt die Basis mit dem besten Empfang aus, sobald es die Verbindung zur aktuellen Basis verliert.

#### **Name der Basis ändern**

Die Basen werden in der Liste mit dem Namen **Basis 1** – **Basis 4** angezeigt. Zur besseren Übersicht können Sie den Namen ändern.

**E Einstellungen A** OK **A E** Anmeldung **A** OK **A** Basisauswahl **A** OK **A E** Basis auswählen **Mame > < C** aktuellen Namen löschen > : neuen Namen eingeben > **Sichern**

# **Mobilteil-Name ändern**

Oder Keine Aktion. Nach einiger Zeit wird geöffnet, das eigene Mobilteil ist mit < markiert<br>
Mobilteil auswählen ▶ Optionen ▶ OK<br>
Mobilteil suchen (Paging)<br>
Ammelde-/Paging-Taste an der Basis kurz drücken.<br>
Alle Mobilteil **Mobilteil auswählen Detionen Republikane ändern DK RE** aktuellen Namen löschen **▶ : :** neuen Namen eingeben ▶ OK

# **Mobilteil suchen (Paging)**

Anmelde-/Paging-Taste an der Basis **kurz** drücken.

Alle Mobilteile klingeln gleichzeitig (Paging), auch wenn die Klingeltöne ausgeschaltet sind. **Ausnahme:** Mobilteile, an denen das Babyphone aktiviert ist.

#### **Suche beenden**

- Anmelde-/Paging-Taste an der Basis **kurz** drücken
- oder Abheben-Taste am Mobilteil drücken
- oder Display-Taste **Ruf aus** am Mobilteil drücken
- 

# **DECT-Repeater anschließen**

Ein Repeater vergrößert die Empfangsreichweite der Gigaset Mobilteile zur Basis. Sie können bis zu zwei Gigaset Repeater HX anmelden.

Weitere Informationen zu Gigaset Repeater in der Bedienungsanleitung des Repeaters und im Internet unter  $\rightarrow$  [www.gigaset.com](https://www.gigaset.com).

#### **In der Web-Bedienoberfläche**

 **Einstellungen Telefonie Telefoniegeräte Hinzufügen DECT Repeater HX** ... der Assistent **DECT-Repeater** wird gestartet **b** folgen Sie den Anweisungen im Assistenten

Auf Wunsch können Sie den Namen des eingerichteten Repeaters ändern.

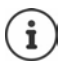

Detaillierte Informationen zum Anmeldevorgang am Repeater:

**→** Bedienungsanleitung Ihres Repeaters

# **ECO DECT**

ECO DECT beinhaltet Einstellungen für die Reichweite und die Strahlung im DECT-Funknetz. Im Lieferzustand ist das Gerät so eingestellt, dass eine optimale Verbindung zwischen Mobilteil und Basis bei möglichst geringer Strahlung gewährleistet ist. Im Ruhezustand sendet das Mobilteil nicht, es ist strahlungsfrei. Nur die Basis stellt über geringe Funksignale den Kontakt mit dem Mobilteil sicher. Während des Gesprächs passt sich die Sendeleistung automatisch an die Entfernung zwischen Basis und Mobilteil an. Je kleiner der Abstand zur Basis ist, desto geringer ist die Strahlung.

ECO DECT-Einstellungen können an der Basis oder an einem Mobilteil vorgenommen werden und gelten für alle DECT-Geräte.

### **Maximale Reichweite**

Bei Auslieferung ist für die DECT-Verbindung die maximale Reichweite ausgeschaltet. Dies bedeutet, dass die Strahlung um bis zu 80% reduziert ist. Die Reichweite ist dabei um ca. 50% verringert.

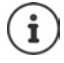

Wenn ein Repeater zur Reichenweitenerhöhung genutzt werden soll, muss maximale Reichweite eingeschaltet sein. Dies erfolgt automatisch, wenn eine dieser Funktionen aktiviert wird.

#### **Maximale Reichweite an der Basis ein-/ausschalten**

#### **In der Web-Bedienoberfläche**

 **Einstellungen Telefonie Erweiterte Einstellungen DECT Einstellungen Maximale Reichweite** mit Schalter aktivieren/deaktivieren (**1988** = Reichweite und Strahlung reduziert)

#### **Maximale Reichweite am Mobilteil ein-/ausschalten**

 $\sqrt{\blacksquare}$  = Reichweite und Strahlung reduziert)

#### **Strahlung im Ruhezustand vollständig ausschalten**

Mit der Funktion **Strahlungsfrei** können Sie die Strahlung weiter reduzieren. Die Strahlung wird vollständig ausgeschaltet, wenn sich Basis und Mobilteile im Ruhezustand befinden. Die Funkverbindung wird nur bei eingehenden oder abgehenden Anrufen automatisch aufgebaut. Der Verbindungsaufbau verzögert sich dadurch um ca. 2 Sekunden. For Formulation of CRIP (CONFIGIT) CONFIGITED A CONFIGITED A Strahlung in Ruhezustand vollständig ausschalten<br>
Strahlung im Ruhezustand vollständig ausschalten<br>
Mit der Funktion Strahlungsfrei können Sie die Strahlung w

Damit ein Mobilteil bei einem ankommenden Anruf die Funkverbindung zur Basis schnell aufbauen kann, muss es häufiger auf die Basis "horchen", d.h. die Umgebung scannen. Das erhöht den Stromverbrauch und verringert somit Bereitschafts- und Gesprächszeit des Mobilteils.

- Strahlungsfrei eingeschaltet:<br>• Es erfolgt keine Reichweitenanzeige/kein Reichweitenalarm am Mobilteil. Die Erreichbarkeit prüfen Sie, indem Sie versuchen, eine Verbindung aufzubauen.
- Im Display der Mobilteile erscheint das Symbol (1).

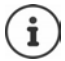

Um die Funktion **Strahlungsfrei** nutzen zu können, müssen alle angemeldeten Mobilteile dieses Leistungsmerkmal unterstützen. Unabhängig vom Gerät, an dem die Funktion aktiviert wird, erfolgt die Aktivierung immer für alle Mobilteile.

Wird ein Mobilteil angemeldet, das dieses Leistungsmerkmal nicht unterstützt, wird die **Strahlungsfrei** automatisch deaktiviert. Sobald dieses Mobilteil abgemeldet wird, wird die Funktion wieder aktiviert.

#### **Strahlungsfrei an der Basis ein-/ausschalten**

#### **In der Web-Bedienoberfläche**

 **Einstellungen Telefonie Erweiterte Einstellungen DECT Einstellungen Strahlungsfrei** mit Schalter aktivieren/deaktivieren (**1)** = Strahlung ausgeschaltet)

 **Einstellungen OK ECO DECT OK Strahlungsfrei Ändern**   $\sqrt{ }$  = Strahlung ausgeschaltet)

# **Einstellungen am Mobilteil**

Das Telefon ist voreingestellt. Einstellungen für das Mobilteil (z.B. Klingeltöne, Display-Einstellungen o.ä.) gelten nur für dieses Mobilteil. System-Einstellungen (z.B. Datum und Uhrzeit, Vorwahlnummern o.ä.) können am Mobilteil oder über die Web-Bedienoberfläche geändert werden. Sie gelten für alle angemeldeten Mobilteile.

# **Datum und Uhrzeit manuell einstellen**

Datum und Uhrzeit müssen eingestellt werden, damit eingehenden Anrufen Datum und Uhrzeit korrekt zugeordnet werden und Wecker oder Kalender genutzt werden können. Datum und Uhrzeit werden zwischen Basis und Mobilteil synchronisiert.

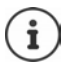

Im Telefon ist die Adresse eines Zeitservers im Internet gespeichert. Von diesem Zeitserver werden Datum und Uhrzeit übernommen, sofern das Telefon mit dem Internet verbunden und die Synchronisation mit dem Zeitserver aktiviert ist. Manuelle Einstellungen werden dann überschrieben.

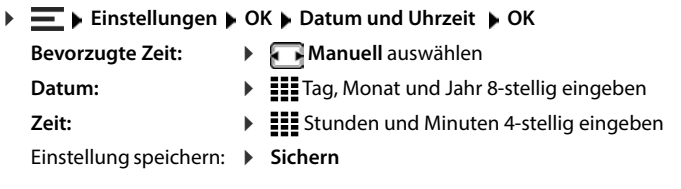

# **Display-Sprache**

▶ Einstellungen ▶ OK ▶ Sprache ▶ OK ▶ < Sprache auswählen **Auswahl** ( $\bigcirc$  = ausgewählt)

Wenn eine unverständliche Sprache eingestellt ist:

▶ Tasten 6 | 5 | langsam nacheinander drücken ▶ Contige Sprache auswählen • rechte Display-Taste drücken

# **Töne und Signale**

# **Hörer-/Freisprechlautstärke**

Lautstärke von Hörer und Lautsprecher in 5 Stufen unabhängig voneinander einstellen.

#### **Während eines Gesprächs**

chert

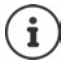

Ohne Sichern wird die Einstellung nach ca. 3 Sekunden automatisch gespeichert.

#### **Im Ruhezustand**

 **Gesprächslautst.**

oder

**E Einstellungen DK F** Töne und Signale **DK P** Gesprächslautst. ▶ OK ▶ **Hörer** / **Freisprechen**  $\blacktriangleright$  **Lautstärke auswählen**  $\blacktriangleright$  **Sichern** 

### **Hörer- und Freisprechprofil**

Profil für **Hörer** und **Freisprechen** auswählen, um das Telefon optimal an die Umgebungssituation anzupassen. Prüfen Sie selbst, welches Profil Ihnen und Ihrem Gesprächspartner am angenehmsten ist.

Lautstärke auswählen ▶ Sichern ... die Einstellung wird gespei-<br>
chert<br>
Im Ruhezustand<br>
→ Chere Sichern wird die Einstellung nach ca. 3 Sekunden automatisch gespeichert.<br>
Im Ruhezustand<br>
→ Chere Constantiststärke.<br>
- Exp  **Einstellungen OK Töne und Signale OK Akustikprofile Hörerprofile/Freisprechprofile ▶ OK ▶**  $\begin{bmatrix} \bullet \\ \bullet \end{bmatrix}$  **Profil auswählen Auswahl** ( $\odot$  = ausgewählt)

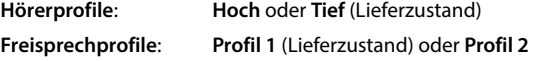

# **Klingeltöne**

#### **Klingelton-Lautstärke**

 **Einstellungen OK Töne und Signale OK Klingeltöne (Mobilt.) OK Lautstärke ▶ OK ▶**  $\begin{bmatrix} \bullet \\ \bullet \end{bmatrix}$  **Für interne Anrufe und Termine / Für externe Anrufe auswählen ▶** Lautstärke einstellen **Sichern**

### **Klingelmelodie**

Unterschiedliche Klingeltöne für interne und externe Anrufe einstellen.

**Melodien**  $\triangleright$  **OK**  $\triangleright$  **ggf.** Verbindung auswählen  $\triangleright$  **F** jeweils Klingelton/Melodie auswählen **Sichern**

# **Hinweistöne**

Das Mobilteil weist akustisch auf verschiedene Tätigkeiten und Zustände hin. Diese Hinweistöne können Sie unabhängig voneinander ein-/ausschalten.

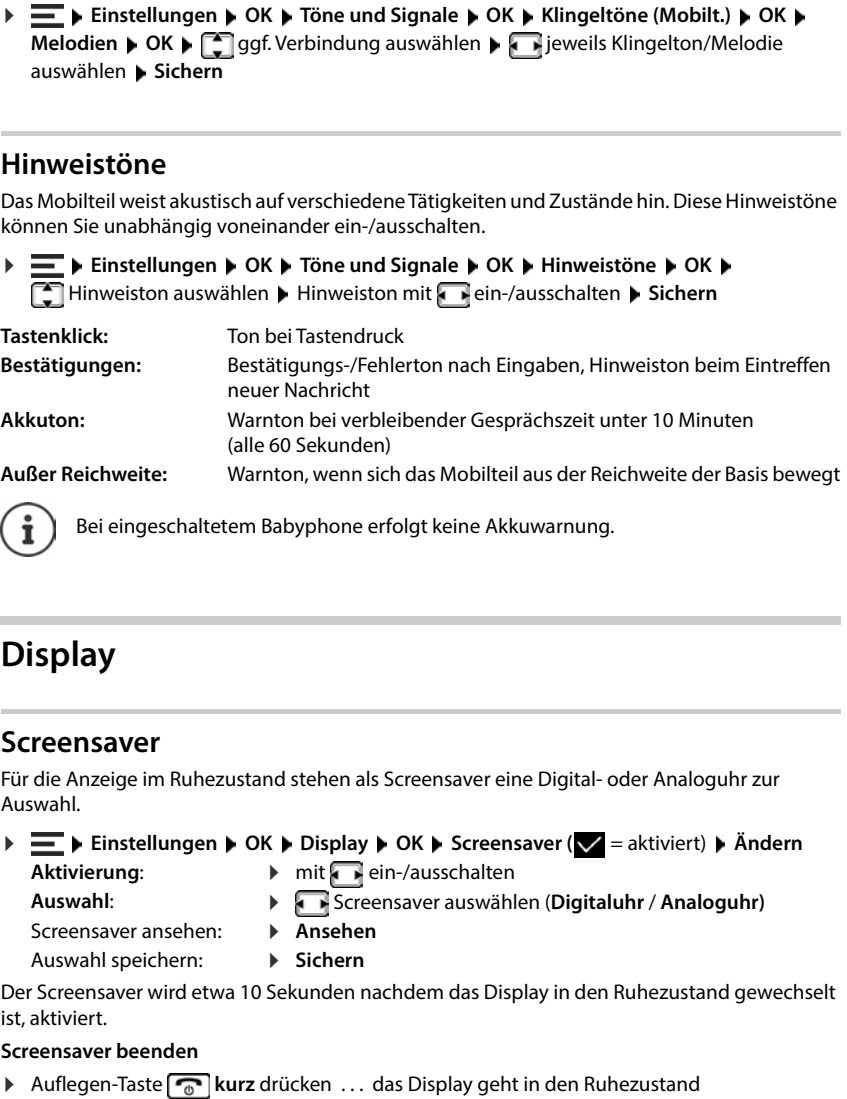

# **Display**

### **Screensaver**

Für die Anzeige im Ruhezustand stehen als Screensaver eine Digital- oder Analoguhr zur Auswahl.

**E Einstellungen DK Display DK B** Screensaver ( $\angle$  = aktiviert) **D** Ändern

- **Aktivierung** :
- $\triangleright$  mit  $\blacksquare$  ein-/ausschalten
- **Auswahl**:
- Screensaver auswählen (**Digitaluhr** / **Analoguhr)**

Screensaver ansehen: Auswahl speichern:

- **Ansehen**
- **Sichern**

Der Screensaver wird etwa 10 Sekunden nachdem das Display in den Ruhezustand gewechselt ist, aktiviert.

#### **Screensaver beenden**

# **Großschrift**

Schrift und Symbole in Anruflisten und im Adressbuch vergrößert darstellen lassen, um die Lesbarkeit zu verbessern. Es wird nur noch ein Eintrag im Display angezeigt und Namen werden ggf. abgekürzt. Beim Wahlvorgang wird die Rufnummer mit großen Ziffern angezeigt.

**E Einstellungen DK Display DK Großschrift D** Ändern (**E** = aktiviert)

# **Farbschema**

Das Display kann in verschiedenen Farbkombinationen angezeigt werden.

▶  $\equiv$  **▶** Einstellungen ▶ OK ▶ Display ▶ OK ▶ Farbschema ▶ OK ▶  $\equiv$  gewünschtes Farbschema auswählen **Muswahl** ( $\odot$  = ausgewählt)

# **Display-Beleuchtung**

Die Display-Beleuchtung wird ausgeschaltet, wenn das Mobilteil eine Zeit lang nicht bedient wurde. Diese Funktion können Sie für die Situationen **Mobilteil in Ladeschale** und **Mobilteil außerhalb der Ladeschale** unabhängig voneinander einstellen.

In einem Gespräch bleibt das Display normalerweise an. Diese Funktion können Sie ausschalten.

**Example 19 Example 19 OK D** Display **D** OK **D** Beleuchtung **D** OK **D** Consider the Rufan and station (in Ladeschale, Außerh. Ladeschale, Im Gespräch) **D** Beleuchtun<br>
mit **Example 1** Automatische **Delential Considerer**<br> Ruhezustand auswählen (**In Ladeschale**, **Außerh. Ladeschale**, **Im Gespräch**) Beleuchtung mit ein-/ausschalten **Sichern**

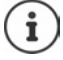

Bei eingeschalteter Display-Beleuchtung kann sich die Bereitschaftszeit des Mobilteils beträchtlich verringern.

# **Telefonie**

# **Automatische Rufannahme**

Bei der automatischen Rufannahme nimmt das Mobilteil einen ankommenden Anruf an, sobald es aus der Ladeschale genommen wird.

 **Einstellungen OK Telefonie OK Auto-Rufannahm. Ändern**  $\sqrt{ }$  = aktiviert)

Unabhängig von der Einstellung **Auto-Rufannahm.**wird die Verbindung beendet, sobald Sie

# **Vorwahlnummern**

Für die Übertragung von Rufnummern muss die Vorwahlnummer (Länder- und Ortsvorwahl) im Telefon gespeichert sein.

Die Vorwahlnummern sind voreingestellt und können auch an der Basis eingestellt werden.

stellte Vorwahlnummer prüfen

Nummer ändern:

Eingabefeld auswählen/wechseln Eingabeposition ändern Landern Gugf. Ziffer löschen ▶ **Hi** Ziffer eingeben ▶ Sichern

# **Name einer Verbindung (Leitung) ändern**

bei einem Systemsfehlummer princh<br>
stellte Vorwahlnummer princh<br>
Namner ändern:<br>
<br> **Details and an American American Litter System Details and an American Constrainen Litter<br>
<br>
<b>Details an American Litter Information (L Einstellungen OK Telefonie OK Verbindungen OK** . . . alle verfügbaren Verbindungen (Leitungen) werden angezeigt ▶ <a>[</a>Tiverbindung auswählen ▶ OK **Verbindungsname** DK > < aktuellen Namen löschen > :: neuen Namen eingeben **Sichern**

# **Mobilteile einer Verbindung (Leitung) zuordnen**

Einer Verbindung können mehrere Mobilteile zugeordnet werden. Eingehende Anrufe an die Rufnummer einer Verbindung werden an alle Mobilteile weitergeleitet, die der Verbindung zugeordnet sind.

 **Einstellungen OK Telefonie OK Verbindungen OK** Verbindung auswählen **OK Mobilteilzuordnung** . . . alle angemeldeten Mobilteile werden angezeigt ▶ <a>
Mobilteil auswählen ▶ Ändern ( $\leq$  = Mobilteil ist zugeordnet)

# **Status der Telefonverbindung anzeigen**

#### **Systemstatus anzeigen**

**E Einstellungen DK Felefonie DK Diagnose DK DK System D** OK . . . es wird der Systemstatus angezeigt (**OK** oder **Fehler** )

#### **Leitungsstatus anzeigen**

 **Einstellungen OK Telefonie OK Diagnose OK Leitung OK** . . . es werden folgende Statusinformationen angezeigt: **Verbindungsstatus**, **Leitungsnutzung**, **Anrufweiterschalt.**

Weitere Informationen anzeigen (abhängig vom Status): **Details**

Beispiel: **Verbindungsstatus = Fehler**, unter **Details** erhalten Sie zusätzliche Informationen über die Art des Fehlers

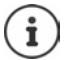

Die Statusdaten werden nur beim Aufrufen des entsprechenden Menüs aktualisiert. Ändert sich der Status während der Anzeige, werden die Daten nicht aktualisiert.

#### **Statusmeldungen im Ruhe-Display anzeigen**

 **Einstellungen OK Telefonie OK Diagnose OK Benachrichtigungen OK**  $\blacktriangleright$  **System / Leitung**  $\blacktriangleright$  **Ein** oder **Aus** auswählen  $\blacktriangleright$  **Sichern** 

Ist eine Statusanzeige aktiviert, werden entsprechende Meldungen im Ruhe-Display angezeigt. Gibt es mehrere aktuelle Meldungen, wird die Meldung mit der höchsten Priorität angezeigt, z.B. **System Fehler** oder **Leitungsfehler** vor **AWS aktiviert** .

# **System**

# **Mobilteil zurücksetzen**

Individuelle Einstellungen und Änderungen zurücksetzen.

 **Einstellungen OK System OK Mobilteil-Reset OK** mit **Ja** bestätigen . . . die Einstellungen des Mobilteils werden zurückgesetzt

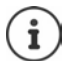

- Folgende Einstellungen sind vom Rücksetzen **nicht** betroffen:
- die Anmeldung des Mobilteils an der Basis
- Datum und Uhrzeit
- Einträge des Telefonbuchs und der Anruflisten

# **Mobilteil-Update**

Das Mobilteil unterstützt die Aktualisierung der Firmware über die DECT-Funkverbindung zur Basis/zum Router (SUOTA = Software Update Over The Air).

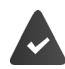

Die Basis unterstützt diese Funktion und ist mit dem Internet verbunden.

Das Telefon prüft, ob eine neue Firmware für das Mobilteil zur Verfügung steht. Ist dies der Fall, wird eine Meldung angezeigt.

Firmware-Update mit **Ja** starten.

### **Firmware-Update manuell starten**

**Example 18 Basis in Lieferzustand 20 Einstellungen DK D System D OK D Mobilteil-Update P** OK **P** Aktualisieren<br> **P** Der Update-Vorgang kann bis zu 30 Minuten dauern. Während dieser Zeit ist das<br>
Mobil **OK** . . . gibt es eine neue Firmware, wird die Aktualisierung gestartet

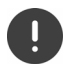

Der Update-Vorgang kann bis zu 30 Minuten dauern. Während dieser Zeit ist das Mobilteil nur eingeschränkt benutzbar.

#### **Firmware-Version prüfen**

 **Einstellungen OK System OK Mobilteil-Update OK Aktuelle Version OK** . . . die Firmware-Version des Mobilteils wird angezeigt

# **Basis-PIN ändern**

Systemeinstellungen des Telefons mit einer PIN sichern. Die Basis-PIN müssen Sie u. a. beim Anund Abmelden eines Mobilteils oder beim Zurücksetzen in den Lieferzustand eingeben.

4-stellige Basis-PIN des Telefons ändern (Lieferzustand: **0000**):

**E Einstellungen DK Bystem DK Basis-PIN DK E Ei** die aktuelle System-PIN eingeben ▶ OK ▶ Hill neue System-PIN eingeben ▶ Sichern

### **Basis-Version anzeigen**

Informationen zu Hard- und Software der Basis anzeigen (**Firmware**, **EEPROM**, **Hardware**).

**Einstellungen OK System OK Basis-Version OK**

**E Einstellungen ■ OK ■ System ■ OK ■ Basis-Reset ■ OK** ■ mit Ja bestätigen

# **Einstellungen in der Web-Bedienoberfläche**

# **Datum und Uhrzeit**

Datum und Uhrzeit müssen eingestellt werden, damit eingehenden Anrufen Datum und Uhrzeit korrekt zugeordnet werden und der Wecker genutzt werden kann. Datum und Uhrzeit werden zwischen Basis und Mobilteil synchronisiert.

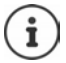

Im Telefon ist die Adresse eines Zeitservers im Internet gespeichert. Von diesem Zeitserver werden Datum und Uhrzeit übernommen, sofern das Telefon mit dem Internet verbunden und die Synchronisation mit dem Zeitserver aktiviert ist. Manuelle Einstellungen werden dann überschrieben.

#### **Einstellungen System Datum & Uhrzeit**

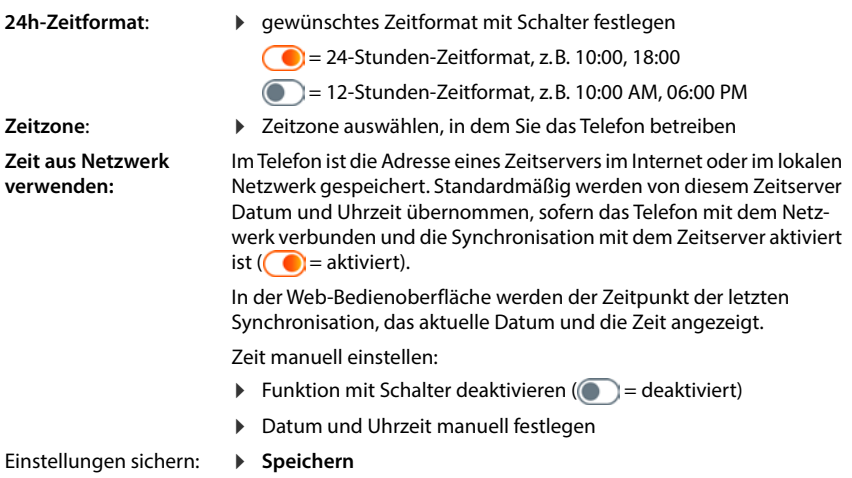

# **Telefonie**

# **Telefoniegeräte verwalten**

Telefoniegeräte sind DECT-Mobilteile oder DECT-Repeater.

 **Einstellungen Telefonie Telefoniegeräte** . . . in den Bereichen **DECT-Mobilteile** und **DECT-Repeater** werden die registrierten Telefoniegeräte mit folgenden Informationen angezeigt:

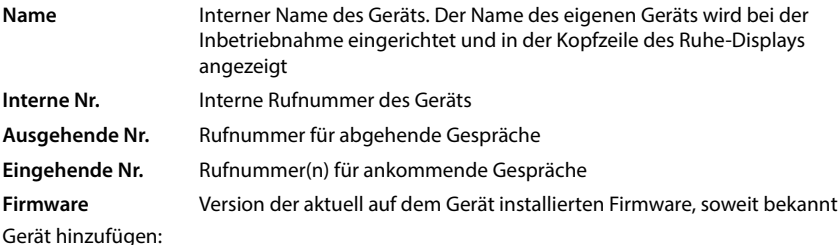

**Hinzufügen** . . . der Assistent Geräte wird gestartet **J** Gerätetyp wählen ( DECT-Mobilteil)  $\blacktriangleright$ **Weiter**

Die weitere Konfiguration ist abhängig vom ausgewählten Gerätetyp. Der Geräte-Assistent führt durch alle weiteren Schritte. Folgen Sie den Anweisungen auf dem Bildschirm.

Gerät bearbeiten:  $\triangleright$  neben dem Eintrag auf  $\nearrow$  klicken Gerät löschen: ▶ neben dem Eintrag auf **in** klicken ▶ Abfrage mit Ja bestätigen

### **Nachrichtenanzeige (MWI) einstellen**

(MWI = Message Waiting Indicator)

Ist die Funktion aktiviert, blinkt die Nachrichtentaste  $\Box$ , wenn eine neue Sprachnachricht eingeht. Legen Sie fest, für welchen Anrufbeantworter neu eingehende Sprachnachrichten über die Nachrichtentaste signalisiert werden. Diese Einstellung nehmen Sie für DECT-Mobilteile vor. Es kann jeweils nur ein Anrufbeantworter für MWI konfiguriert werden.

- **Einstellungen Telefonie Telefoniegeräte** neben dem Eintrag für ein DECT-Mobilteil auf **/** klicken ... unter **Nachrichtenanzeige (MWI)** werden die eingerichteten lokalen und Netzanrufbeantworter aufgelistet
- Ggf. einen anderen Anrufbeantworter auswählen oder **Keine Auswahl (** $\odot$  = ausgewählt)

### **Standard-Telefoniegerät festlegen**

Das Standard-Telefoniegerät wird verwendet, wenn Sie einen Anruf aus der Web-Bedienoberfläche einleiten, z.B. auf der Übersichtsseite, aus dem Telefonbuch oder der Anrufliste.

 **Einstellungen Telefonie Erweiterte Einstellungen Standard-Telefoniegerät** ▶ gewünschtes Gerät auswählen (● = ausgewählt)

# **Verbindungen einrichten**

Damit Sie telefonieren können, benötigen Sie mindestens ein VoIP-Konto (Verbindung) bei einem Anbieter für Internet-Telefonie. Diese kann über einen Provider oder eine Telefonanlage bereitgestellt werden. Zur Anmeldung erhalten Sie Zugangsdaten (Benutzer-Name, Anmelde-Name, Passwort usw.).

Jedem Telefoniegerät muss mindestens eine Verbindung zugewiesen werden. Geräte können unterschiedliche Verbindungen für eingehende und ausgehende Anrufe haben.

### **Verbindungen anzeigen**

 **Einstellungen Telefonie Verbindungen** . . . die bereits eingerichteten Verbindungen werden mit folgenden Informationen aufgelistet:

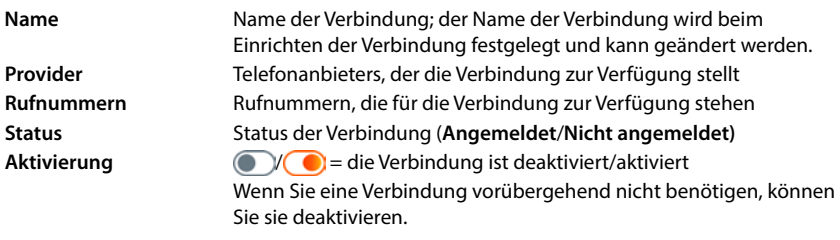

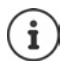

Der Status der Anmeldung wird dynamisch aktualisiert.

Wenn alle Daten korrekt eingegeben wurden, dauert es etwa drei bis zehn Sekunden bis eine Leitung als **Angemeldet** angezeigt wird.

# **Neue Verbindung hinzufügen**

Gigaset stellt zum Einrichten von VoIP-Verbindungen Provider-Profile zur Verfügung, in denen die Grundparameter passend für einen Provider eingestellt sind. Sie müssen nur noch die Zugangsdaten eingeben. Wenn es für Ihren Provider kein Profil gibt, nehmen Sie die Konfiguration manuell vor.

Zum Einrichten von Verbindungen verwenden Sie den Assistenten **VoIP-Verbindung**.

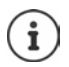

Sie benötigen Zugangsdaten eines Providers für IP-Telefonie (Benutzer-Name, Anmelde-Name, Passwort usw.).

### **Assistenten VoIP-Verbindung**

#### oder:  **Einstellungen Telefonie Verbindungen Hinzufügen**

Der Assistent führt Sie Schritt für Schritt alle notwendigen Konfigurationsschritte.

### **Verbindungen bearbeiten / löschen**

 **Einstellungen Telefonie Verbindungen** . . . die eingerichteten Verbindungen werden aufgelistet

Verbindung bearbeiten:  $\;\blacktriangleright\;$  neben dem Eintrag auf  $\!\mathscr{D}$  klicken  $\blacktriangleright\;$  Änderungen vornehmen  $\blacktriangleright\;$ **Speichern**

Verbindung löschen: ▶ neben dem Eintrag auf **ind** klicken ▶ mit **Ok** bestätigen

# **System**

# **Land**

Das Land wird anhand Ihrer Systemeinstellungen voreingestellt. Die Auswahl wird für länderspezifische Einstellungen genutzt. Wenn Sie das Gerät in einem anderen Land betreiben, ändern Sie die Voreinstellung.

 **Einstellungen System Land** gewünschtes Land auswählen **Speichern**

### **Firmware aktualisieren**

Wenn für das Telefon neue Firmware zur Verfügung steht, erhalten Sie eine Meldung. In der Web-Bedienoberfläche: im Widget **Systemstatus** auf der Übersichtsseite

#### **In der Web-Bedienoberfläche**

 **Einstellungen System Aktualisieren & Wiederherstellen Firmware-Aktualisierung**

#### **Firmware-Update automatisch ausführen**

Ist die Option **Automatische Aktualisierung der Firmware** aktiviert, wird ein Firmware-Update automatisch ausgeführt, wenn es eine neue Firmware gibt.

 **Automatische Aktualisierung der Firmware** mit Schalter aktivieren/deaktivieren  $($   $)$  = aktiviert)

#### **Firmware-Update manuell ausführen**

Die aktuell installierte Firmware-Version wird angezeigt.

auf **Prüfen** klicken . . . es wird geprüft, ob es eine aktuellere Firmware gibt

Wenn es neue Firmware gibt:  $\blacktriangleright$  Firmware-Update herunterladen und installieren

#### **Firmware mit Datei aktualisieren**

Sie benötigen eine Firmware-Datei.

- Datei aus dem Dateisystem in den Bereich **Datei hochladen** ziehen
- oder: **▶ Auf Datei auswählen** klicken ▶ Firmware-Datei aus dem Dateisystem auswählen ▶ **Hochladen** . . . die Datei wird auf das Telefon geladen **Aktualisieren** . . . die Aktualisierung wird gestartet

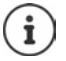

Das Firmware-Update kann einige Minuten dauern. Während des Vorgangs kann das Telefon nicht verwendet werden. Ist das Update abgeschlossen, geht das Telefon in den Ruhezustand.

# **Einstellungen sichern und wiederherstellen**

Daten des Telefons auf dem PC sichern und bei Bedarf wieder auf das Telefon spielen.

#### **In der Web-Bedienoberfläche**

 **Einstellungen System Aktualisieren & Wiederherstellen Speichern & Wiederherstellen**

Geräteeinstellungen sichern und wiederherstellen:

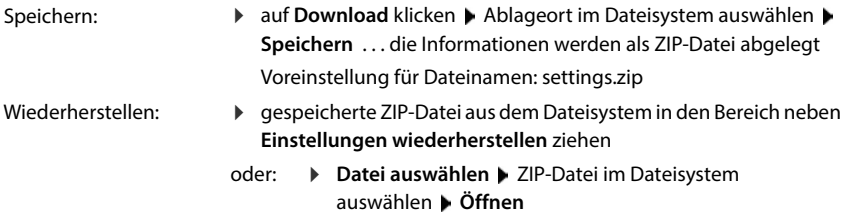

### **System neu starten**

**▶ \$ুঁ} Einstellungen ▶ {ুঁ} System ▶ Neustart & Rücksetzen ▶ auf Neustart klicken ▶** Abfrage mit **Neustart** bestätigen . . . das Telefon wird neu gestartet, es ist vorübergehend nicht betriebsbereit

Ist der Vorgang abgeschlossen, wird die Anmeldeseite wieder angezeigt, das Telefon befindet sich im Ruhezustand.

# **Telefon in Lieferzustand zurücksetzen**

**▶ 卷 Einstellungen ▶ 卷 System ▶ Neustart & Rücksetzen ▶ auf Rücksetzen klicken ▶** Abfrage mit **Rücksetzen** bestätigen . . . alle Einstellungen werden zurückgesetzt
## <span id="page-72-1"></span>**Erweiterte Einstellungen**

## **Telefonie**

## <span id="page-72-0"></span>**Orts- und Landesvorwahlen**

<span id="page-72-2"></span>Bei Anrufen ins Festnetz müssen Sie ggf. (je nach Provider) auch für Ortsgespräche die Ortsvorwahl wählen. Legen Sie fest, dass bei allen VoIP-Anrufen im gleichen Ortsbereich und auch bei nationalen Ferngesprächen die Ortsvorwahl automatisch vorgewählt wird. Das bedeutet, dass die Vorwahlnummer vor alle Rufnummern gesetzt wird, die nicht mit 0 beginnen – auch bei der Wahl von Rufnummern aus dem Telefonbuch und aus anderen Listen.

### **In der Web-Bedienoberfläche**

### **Einstellungen Telefonie Vorwahlen Vorwahlnummern**

 Aus dem Auswahlmenü das Land auswählen, in dem das Telefon genutzt wird . . . die internationale und nationale Vorwahl wird dann in den Feldern **Präfix** und **Nummer** eingetragen

### <span id="page-72-5"></span><span id="page-72-3"></span>**Landesvorwahl**

<span id="page-72-4"></span>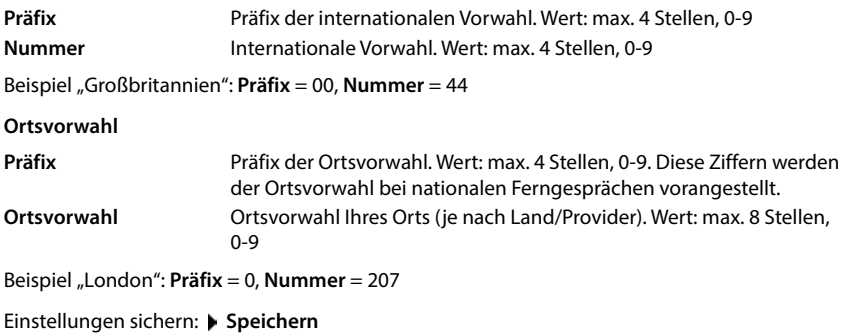

## **Vorwahlziffer**

<span id="page-73-1"></span>Wenn Sie das Telefon an einer Telefonanlage betreiben, müssen Sie ggf. für externe Anrufe eine Vorwahlziffer wählen (z.B. "0"). Speichern Sie die Vorwahlziffer in der Konfiguration, wird sie bei jedem externen Anruf automatisch vorangestellt. Die Einstellung gilt für alle angemeldeten Telefoniegeräte.

### **In der Web-Bedienoberfläche**

 **Einstellungen Telefonie Wählregeln Vorwahlen Vorwahlziffer**

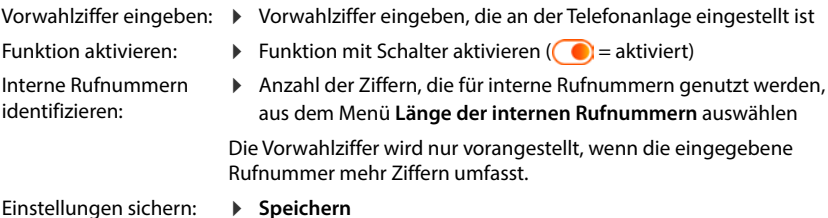

## <span id="page-73-0"></span>**Wählregeln**

<span id="page-73-2"></span>Mit Wählregeln legen Sie für bestimmte Rufnummern fest, über welche Verbindung diese immer gewählt werden sollen.

## **Wählregeln verwalten**

### **In der Web-Bedienoberfläche**

 **Einstellungen Telefonie Wählregeln** . . . die bereits existierenden Wählregeln werden nach Rufnummern sortiert aufgelistet

<span id="page-73-3"></span>Liste filtern:

- Filterkriterien im Textfeld **Nach Rufnummer oder Kommentar filtern** eingeben Nach Rufnummer: Anfangsziffern von Rufnummern eingeben Nach Kommentar: Buchstaben eingeben, die in einem Kommentar vorkommen
- $\triangleright$  auf Q klicken ... es werde nur noch die passenden Einträge angezeigt

Wählregel bearbeiten:

**▶** neben dem Eintrag auf **/** klicken ▶ Einstellungen ändern ▶ Speichern

<span id="page-73-4"></span>Wählregel löschen:

**▶** neben dem Eintrag auf  $\overline{m}$  klicken ▶ mit Ok bestätigen

## <span id="page-74-3"></span>**Neue Wählregel erstellen**

### **In der Web-Bedienoberfläche**

 **Einstellungen Telefonie Wählregeln Hinzufügen** Rufnummer eingeben festlegen, ob der Rufnummer die Vorwahl vorangestellt werden soll ( $\bigcirc$  = aktiviert)  $\blacktriangleright$ Verbindung auswählen, über die die Rufnummer gewählt werden soll  $\blacktriangleright$  Wählregel mit Schalter aktivieren ( $\bigcirc$  = aktiviert) Beschreibung für die Wählregel eingeben **Speichern** . . . die Wählregel wird in die Liste eingetragen

### <span id="page-74-2"></span>**Wählregel aktivieren/deaktivieren**

### **In der Web-Bedienoberfläche**

**▶ {ৣे Einstellungen ▶ ৻ Telefonie ▶ Wählregeln ▶** neben dem Eintrag auf **⊘** klicken ▶ Wählregel mit Schalter aktivieren/deaktivieren (**Collect analysis)** Speichern

## **STUN-Server einstellen**

Haben Sie das Provider-Profil Ihres VoIP-Providers vom Gigaset-Konfigurationsserver heruntergeladen, sind die Einstellungen für STUN bereits vorbelegt (STUN = Session Traversal Utilities for NAT). Über STUN kann das Telefon seine öffentliche Adresse ermitteln. Das Telefon benötigt diese Adresse, damit es die Sprachdaten des Gesprächspartners empfangen kann.

Ist Ihr Telefon an einen Router mit NAT (Network Address Translation) und/oder einer Firewall angeschlossen, kann es sein, dass Sie die Einstellungen ändern müssen, damit Ihr Telefon aus dem Internet erreichbar (d. h. adressierbar) ist. Durch NAT werden die IP-Adressen von Teilnehmern im LAN hinter der gemeinsamen öffentlichen IP-Adresse des Routers verborgen.

### **In der Web-Bedienoberfläche**

- **Einstellungen Telefonie Erweiterte Einstellungen STUN-Server**
- **STUN benutzen**
- <span id="page-74-1"></span><span id="page-74-0"></span>**Funktion mit Schalter aktivieren/deaktivieren (** $\bigcirc$  **= aktiviert)**
- **STUN-Serveradresse**
- ▶ Den (vollqualifizierten) DNS-Namen oder die IP-Adresse des STUN-Servers im Internet gefolgt von der Portnummer eingeben (z.B. publicstun:3478)
- Einstellungen sichern: **Speichern**

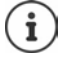

Der STUN-Server wird systemweit eingerichtet. Um die Nutzung für eine externe VoIP-Verbindung zu ermöglichen, muss für die Verbindung die Funktion **ICE Unterstützung** aktiviert werden. Für Verbindungen, die per Provider-Profil eingerichtet werden, geschieht das automatisch. Wenden Sie sich ggf. an Ihren SIP-Provider, um weitere Informationen zum Einrichten eines STUN-Servers zu erhalten.

## <span id="page-75-0"></span>**Audio**

## **Sprachqualität**

<span id="page-75-6"></span><span id="page-75-2"></span><span id="page-75-1"></span>Die Sprachqualität bei VoIP-Anrufen hängt hauptsächlich von dem für die Übertragung verwendeten Codec und der verfügbaren Bandbreite der Netzwerkverbindung ab. Bei einem "besseren" Codec (besserer Sprachqualität) müssen mehr Daten übertragen werden, d.h. er benötigt eine Netzwerkverbindung mit einer größeren Bandbreite.

Sie können die Tonqualität ändern, indem Sie die Sprach-Codecs auswählen, die Ihr Telefon verwenden soll, und indem Sie die Reihenfolge angeben, in der die Codecs beim Aufbau einer VoIP-Verbindung vorgeschlagen werden sollen. Der tatsächlich verwendete Codec wird zwischen Sender und Empfänger beim Verbindungsaufbau ausgehandelt.

Es werden zwei Qualitätsstufen mit Standardeinstellungen angeboten: eine, die für niedrige Bandbreiten optimiert ist und eine, die für hohe Bandbreiten optimiert ist. Sie können die zugeordneten Codecs ändern oder eine eigene Codec-Präferenz zusammenstellen.

### **In der Web-Bedienoberfläche**

- **Einstellungen Telefonie Audio Sprachqualität** . . . die eingerichteten Verbindungen werden mit Qualitätsstufe und verwendeten Codecs angezeigt • neben dem Eintrag auf  $\gg$  klicken
- Qualitätsstufe mit den Schaltflächen auswählen (**Hohe Bandbreite / Niedrige Bandbreite** / **Eigene Codec-Präferenz**) . . . die Schaltfläche der ausgewählten Qualitätsstufe ist orange dargestellt, die verwendeten Codecs werden gemäß der Auswahl in den Listen **Ausgewählte Codecs** und **Verfügbare Codecs** angezeigt

<span id="page-75-5"></span><span id="page-75-4"></span><span id="page-75-3"></span>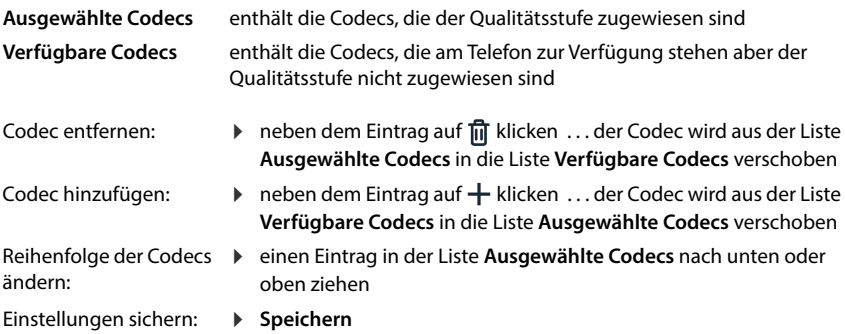

## **Ruftonauswahl**

<span id="page-76-3"></span>Töne (z.B. Wählton, Rufton, Besetztton oder Anklopfton) sind länderspezifisch bzw. regional unterschiedlich. Standardmäßig wird die Auswahl abhängig vom eingestellten Land vorgenommen. Diese Einstellung können Sie ändern.

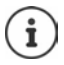

<span id="page-76-4"></span>Das Land wird mit dem Einrichtungs-Assistenten für das System festgelegt und kann im Menü **Einstellungen – System – Land** geändert werden.

<span id="page-76-5"></span>Die Einstellung für **Ruftonauswahl** hat keine Auswirkung auf das für das System eingestellte Land.

### **In der Web-Bedienoberfläche**

 **Einstellungen Telefonie Audio Ruftonauswahl** aus dem Auswahlmenü **Ruftonschema** das Land auswählen, dessen Ruftonschema Sie verwenden wollen

Während der Eingabe einer Rufnummer zur Wahlvorbereitung wird standardmäßig ein Wählton ausgegeben.

## <span id="page-76-2"></span><span id="page-76-0"></span>**Provisionierung**

Der Gigaset Provisionierungs-Server stellt Software-Updates, Sprach-Files und Geräte-Einstellungen mittels Provider-Profilen zur Verfügung.

<span id="page-76-1"></span>Standard-Server-Adresse: http://profile.gigaset.net/device/%DVID/

Das System kann durch Einspielen eines individuellen Provisionierungs-Profils an unternehmensspezifische Anforderungen angepasst werden. Funktionen können hinzugefügt oder entfernt werden.

Dazu muss ein eigener Provisionierungs-Server mit einem individuellen Provisionierungs-Profil aufgesetzt werden. Informationen dazu  $\rightarrow$  [wiki.gigaset.com](http://wiki.gigaset.com)

### **In der Web-Bedienoberfläche**

**▶ ② Einstellungen ▶ ③ System ▶ Provisionierung ▶ im Feld Daten-Server (URL) die voll**ständige URL des Provisionierungs-Servers eingeben

Provisionierung starten: b auf Start klicken

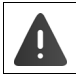

Das Einspielen eines fehlerhaften Provisionierungs-Profils kann das Telefon unbrauchbar machen.

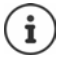

Standardmäßig wird das Provisionierungs-Profil vom Gigaset Provisionierungs-Server verwendet. Wenn Sie das Telefon auf Werkseinstellungen zurücksetzen, wird dieses Profil wieder eingespielt.

## <span id="page-77-7"></span><span id="page-77-0"></span>**VoIP-Profil**

<span id="page-77-10"></span>Beim Einrichten von Verbindungen können Sie aus verschiedenen Provider-Profilen wählen, in den denen die provider-spezifischen Einstellungen voreingestellt sind.

Veranlassen Sie, dass die Profile automatisch aktualisiert werden, wenn sich an den Einstellungen etwas ändert.

### **In der Web-Bedienoberfläche**

 **Einstellungen System VoIP-Profil** Funktion mit Schalter aktivieren/deaktivieren  $($   $)$  = aktiviert)

## **Netzwerk**

## <span id="page-77-6"></span><span id="page-77-1"></span>**Lokales Netzwerk (LAN)**

<span id="page-77-3"></span>Standardmäßig wird das Telefon automatisch in das lokale Netzwerk integriert. Sie verbinden das Telefon mit dem Netzwerk (z.B. über einen Router), die IP-Adresse wird automatisch vergeben und die weiteren Netzwerkeinstellungen werden übernommen.

Wenn Sie für Ihr Netzwerk eine andere Konfiguration benötigen, nehmen Sie diese manuell vor.

#### **In der Web-Bedienoberfläche**

### **Einstellungen Netzwerk LAN LAN-Netzwerkschnittstelle**

### <span id="page-77-5"></span>**Netzwerkkonfiguration manuell vornehmen**

<span id="page-77-9"></span><span id="page-77-8"></span><span id="page-77-4"></span><span id="page-77-2"></span>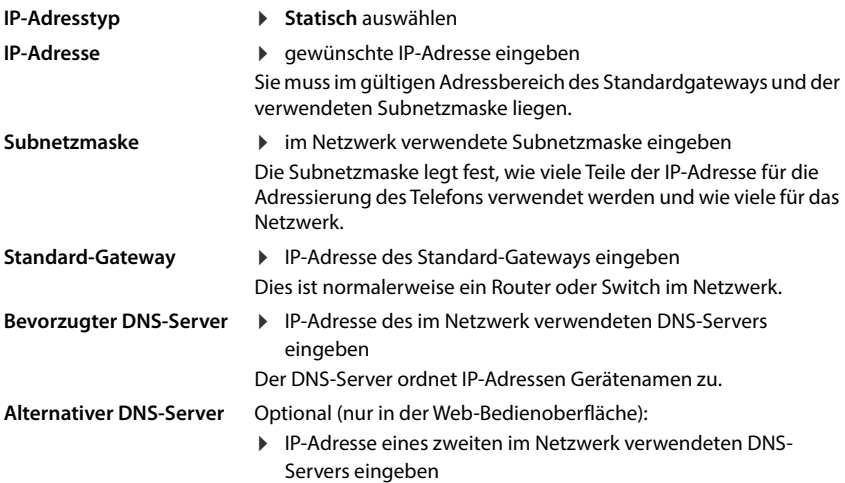

## **VLAN**

<span id="page-78-4"></span><span id="page-78-3"></span><span id="page-78-2"></span><span id="page-78-1"></span>VLAN (Virtual Local Area Network) unterteilen ein physisches Netzwerk in mehrere virtuelle Netzwerke. Aktivieren Sie VLAN, wenn sich Ihr Telefon in einem lokalen Netzwerk befindet, das in virtuelle Teilnetze unterteilt ist. In einem "getaggten" VLAN werden Datenpakete den einzelnen Teilnetzen über Tags (Markierungen) zugeordnet, die unter anderem aus einer VLAN-Kennung und der VLAN-Priorität bestehen. Die VLAN-Kennung identifiziert das Teilnetz. Die VLAN-Priorität ermöglicht die Priorisierung verschiedener Daten, z.B. den bevorzugten Transport von Sprachdaten.

Speichern Sie in der Konfiguration des Telefons die VLAN-Kennung und die VLAN-Priorität Ihres Netzwerks. Diese Daten erhalten Sie von Ihrem VLAN-Provider.

### **In der Web-Bedienoberfläche**

 **Einstellungen Netzwerk LAN VLAN VLAN-Tagging** aktivieren/deaktivieren (**LAN** = aktiviert; **Nein** = deaktiviert)

### **Weitere Einstellungen**

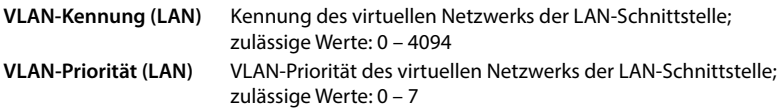

### Einstellungen sichern: **Speichern**

Wenn Sie bei der VLAN-Konfiguration Werte eingeben, die nicht zu Ihrem lokalen Netzwerk passen, ist das Gerät und die Web-Bedienoberfläche nicht mehr zu erreichen. Setzen Sie in diesem Fall das Gerät auf Werkseinstellungen zurück.

## **Link Layer Discovery Protocol aktivieren/deaktivieren**

<span id="page-78-0"></span>Das Link Layer Discovery Protocol (LLDP) ermöglicht es Geräten verschiedener Anbieter, Informationen mit direkt verbundenen Nachbargeräten auszutauschen, z.B. zur Fehlersuche oder Netzwerkverwaltung. Aktivieren Sie LLDP, wenn Sie in Ihrem Netzwerk Geräte verschiedener Anbieter haben.

### **In der Web-Bedienoberfläche**

 **Einstellungen Netzwerk LAN Link Layer Discovery Protocol (LLDP)** mit Schalter aktivieren/deaktivieren (**■ =** aktiviert) ▶ Wert für Paket-Intervalle eingeben (Intervall, in dem LLDP-Pakete übermittelt werden) (Voreinstellung: 60 Sek.)

## **Quality of Service (QoS)**

<span id="page-79-0"></span>Die Tonqualität hängt von der Priorität der Sprachdaten im Netzwerk ab. Die Priorisierung der VoIP-Datenpakete erfolgt mithilfe des QoS-Protokolls DiffServ (Differenzierte Services). DiffServ definiert eine Reihe von Klassen für die Dienstgüte und innerhalb dieser Klassen verschiedene Prioritätsstufen, für die spezifische Priorisierungsverfahren definiert sind.

<span id="page-79-1"></span>Sie können unterschiedliche QoS-Werte für SIP- und RTP-Pakete angeben. SIP-Pakete enthalten die Signalisierungsdaten, während das RTP (Real-time Transport Protocol) für die Sprachdatenübertragung genutzt wird.

### **In der Web-Bedienoberfläche**

 **Einstellungen Netzwerk LAN Quality of Service (QoS)** in den Feldern **SIP ToS / DiffServ** und **RTP ToS/DiffServ** die gewünschten QoS-Werte eingeben (Wertebereich: 0 bis 63)

Gängige Werte für VoIP (Standardeinstellung):

- SIP 34 Hohe Serviceklasse für schnelles Umschalten des Datenflusses (Beschleunigter Ablauf)
- RTP 46 Höchste Serviceklasse für schnelle Weiterleitung der Datenpakete (Beschleunigte Weiterleitung)

Ändern Sie diese Werte nicht, ohne sich vorher mit Ihrem Netzbetreiber in Verbindung zu setzen. Ein höherer Wert bedeutet nicht unbedingt eine höhere Priorität. Der Wert bestimmt die Serviceklasse, nicht die Priorität. Das jeweils angewandte Priorisierungsverfahren entspricht den Anforderungen dieser Klasse und ist nicht unbedingt für die Übertragung von Sprachdaten geeignet.

## <span id="page-80-0"></span>**Netzwerksicherheit**

## **HTTP-Authentifizierung einrichten**

<span id="page-80-2"></span>HTTP-Authentifizierung autorisiert einen Benutzer zum Zugriff auf die Web-Bedienoberfläche des Telefons durch die Eingabe eines Benutzernamen und eines Passworts.

### **In der Web-Bedienoberfläche**

 **Einstellungen Netzwerk Sicherheit HTTP-Authentifizierung HTTP Digest - Benutzername** eingeben **I HTTP Digest - Passwort** eingeben **I** Speichern

## **Zertifikate verwalten**

<span id="page-80-3"></span>Das Telefon unterstützt den Aufbau sicherer (verschlüsselter) Datenverbindungen im Internet mit dem Sicherheitsprotokoll TLS (Transport Layer Security). Bei TLS identifiziert der Client (das Telefon) den Server anhand von Zertifikaten. Mit Hilfe der Zertifikate wird die elektronische Identität von Kommunikationspartnern bescheinigt. Diese Zertifikate müssen im Telefon gespeichert sein.

<span id="page-80-4"></span><span id="page-80-1"></span>Es gibt Server- und Client-Zertifikate. Mit Server-Zertifikaten wird der Betreiber einer Web-Seite durch den Client authentifiziert. Mit einem Client-Zertifikat identifiziert sich der Client als berechtigt, auf den Web-Seite eines Servers zuzugreifen.

### **Server-Zertifikate**

### **In der Web-Bedienoberfläche**

- **Einstellungen Netzwerk Sicherheit Zertifikate** . . . die aktuell installierten Zertifikate werden aufgelistet
- **Typ: CA** Das Zertifikat ist durch eine vertrauenswürdige Instanz (Certificate Authority oder Certification Authority) bestätigt.
- **Typ: Ungültig** Das Zertifikat ist nicht durch eine vertrauenswürdige Instanz bestätigt.

Detailinformationen zum Zertifikat anzeigen:

**▶ neben dem Namen des Zertifikats auf • klicken ▶ Details** 

Zertifikat löschen:

<span id="page-80-5"></span>**▶** neben dem Namen des Zertifikats auf • klicken ▶ Entfernen

### **Neues Zertifikat laden**

- Zertifikat-Datei aus dem Dateisystem Ihres Computers in den Bereich neben **Datei hochladen** ziehen
- oder: **Datei auswählen • Zertifikat-Datei aus dem Dateisystem auswählen • Datei hochladen**

Wenn Sie zusätzliche Zertifikate hochgeladen haben, wird neben **Speicher** der benutze Speicherplatz angezeigt.

## **Client-Zertifikate**

Für ein Client-Zertifikat benötigen Sie neben der Zertifikat-Datei eine private Schlüsseldatei.

### **In der Web-Bedienoberfläche**

 **Einstellungen Netzwerk Sicherheit Client-Zertifikat** . . . die aktuell installierten Zertifikate werden aufgelistet ▶ Client-Zertifikat hochladen, wie oben beschrieben

Private Schlüssel hochladen:

- Private Schlüssel-Datei aus dem Dateisystem Ihres Computers in den Bereich neben **Datei hochladen** ziehen
- oder: **Datei auswählen** Private Schlüssel-Datei aus dem Dateisystem auswählen P **Datei hochladen**

Wenn der private Schlüssel mit einem Passwort geschützt ist, wird es angezeigt und kann bei Bedarf geändert werden.

## <span id="page-81-0"></span>**HTTP-Server**

<span id="page-81-6"></span>Zugriff auf die Web-Bedienoberfläche des Telefons konfigurieren.

### **In der Web-Bedienoberfläche**

 **Einstellungen Netzwerk Erweiterte Einstellungen HTTP-Server** Einstellungen vornehmen

<span id="page-81-5"></span><span id="page-81-4"></span><span id="page-81-3"></span><span id="page-81-2"></span><span id="page-81-1"></span>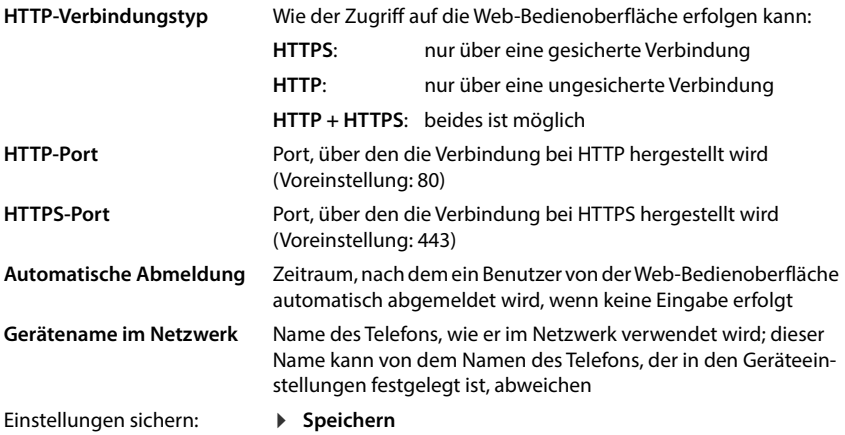

## **HTTP-Proxy-Server**

Wird die Verbindung in das Netzwerk über einen Proxy hergestellt, geben Sie hier die Daten ein.

### **In der Web-Bedienoberfläche**

 **Einstellungen Netzwerk Erweiterte Einstellungen HTTP-Proxy-Server** Einstellungen vornehmen

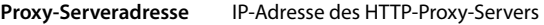

**Proxy-Serverport** Port, über den die Verbindung zum HTTP-Proxy hergestellt wird

Einstellungen sichern: **Speichern**

# <span id="page-83-12"></span>**Statusinformationen und Diagnose**

## <span id="page-83-0"></span>**Systeminformationen**

Informationen über die Konfiguration und den Zustand des Systems anzeigen.

### **In der Web-Bedienoberfläche**

## **Einstellungen Service Systemstatus IP-Konfiguration**

<span id="page-83-13"></span><span id="page-83-9"></span><span id="page-83-8"></span><span id="page-83-7"></span><span id="page-83-5"></span>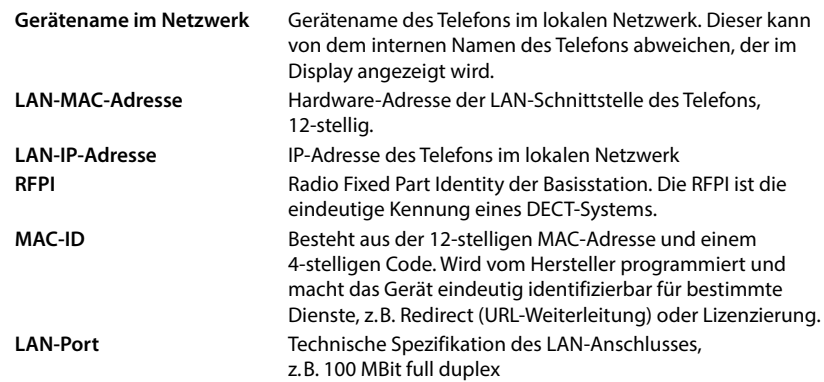

### **Einstellungen Service Systemstatus Software**

<span id="page-83-10"></span><span id="page-83-6"></span><span id="page-83-4"></span><span id="page-83-3"></span>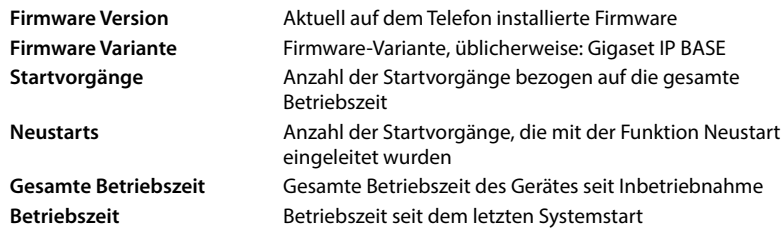

 **Einstellungen Service Systemstatus Datum & Uhrzeit**

<span id="page-83-16"></span><span id="page-83-14"></span><span id="page-83-11"></span><span id="page-83-2"></span><span id="page-83-1"></span>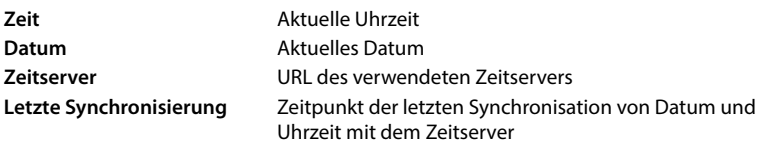

 **Einstellungen Service Systemstatus Verbindungsstatus**

<span id="page-83-15"></span>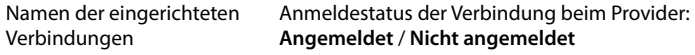

Namen der eingerichteten Telefoniegeräte

<span id="page-84-3"></span><span id="page-84-1"></span>Anmeldestatus des Geräts: **Angemeldet** / **Nicht angemeldet**

## <span id="page-84-0"></span>**Hilfsmittel zur Diagnose**

## **Systemprotokolle**

## **Systemprotokolle des Telefons auf den PC laden**

<span id="page-84-6"></span>Das Telefon speichert im laufenden Betrieb Informationen über ausgewählte Prozesse des Telefons (Ereignisse, Konfigurationsänderungen, Fehler) in Systemprotokollen (SysLog). Sie können diese zur weiteren Verwendung durch Servicepersonal auf einen PC herunterladen.

### **In der Web-Bedienoberfläche**

**▶**  $\frac{25}{20}$  **Einstellungen** ▶ <a> Service ▶ Diagnose ▶ Systemprotokolle herunterladen ▶ auf **Auf PC speichern** klicken ▶ Ablageort im Dateisystem auswählen ▶ Speichern . . . die Informationen werden als ZIP-Datei abgelegt

<span id="page-84-2"></span>Voreinstellung für Dateinamen: diagnostics\_data.zip

### <span id="page-84-5"></span>**Systemprotokollierung mit Remote Syslog einstellen**

Die in den Systemprotokollen gesammelten Informationen können an einen SysLog-Server gesendet werden. Ist die Funktion aktiviert werden die Systemprotokolle kontinuierlich an den SysLog-Server übertragen.

### **In der Web-Bedienoberfläche**

**F Einstellungen ▶ ○ Service Bystemstatus ▶ Gerätestatus**<br> **Numerical System propries System Anneldestatus des Geräts:**<br>
Numerical Systems<br> **Experimental System Anneldestatus** des Geräts:<br>
Telefonisgeräte<br> **Systemsproto ▶ ۞ Einstellungen ▶ ◯ Service ▶ Diagnose ▶ System-Protokollierung ▶ Remote SysLog** mit Schalter aktivieren/deaktivieren ( $\bigcirc$  = aktiviert) vollständige URL des SysLog-Servers gefolgt von der Portnummer im Textfeld eingeben (z.B. www.mysyslogserver.net:514) **Speichern**

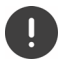

<span id="page-84-4"></span>Systemprotokolle können auch persönliche Daten enthalten, z.B. die IP-Adresse.

## **PCAP-Aufzeichnungen**

<span id="page-85-3"></span>PCAP (Packet Capture) ist ein Programm, mit dem Sie Systemaktivitäten über einen bestimmten Zeitraum zu Diagnosezwecken aufzeichnen können.

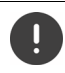

Bei unverschlüsselten SIP-Leitungen können auch die Sprachdaten in den PCAP-Aufzeichnungen vorhanden sein.

### **In der Web-Bedienoberfläche**

- **Einstellungen Service Diagnose PCAP-Aufzeichnung**
- Aufzeichnung starten:  $\qquad \blacktriangleright \quad$  auf **Start** klicken
- Aufzeichnung beenden: ▶ auf **Stop** klicken
- Aufzeichnung speichern:
- 
- ▶ Speichern ▶ Ablageort im Dateisystem auswählen ▶ Speichern . . . die Informationen werden als ZIP-Datei abgelegt Voreinstellung für Dateinamen: pcap\_normal\_homeip\_<date+time>\_decrypted.zip

## **Automatischer Neustart**

<span id="page-85-2"></span>Um die Größe der Systemprotokolle zu beschränken, können Sie regelmäßig einen automatischen Neustart veranlassen. Systemprotokolle werden dann wieder neu aufgesetzt. Bei einem Neustart werden die alten Protokolle bis zu einer bestimmten Größe/Anzahl archiviert.

### **In der Web-Bedienoberfläche**

▶  $\frac{203}{202}$  Einstellungen ▶ ⊘ Service ▶ Diagnose ▶ Neustart ▶ automatischen Neustart mit Schalter aktivieren/deaktivieren ( $\bigcirc$  = aktiviert) lange auswählen ( $\bigvee$  = ausgewählt) lange mit den Schaltflächen ∧ und ∨ Zeit einstellen **▶ Speichern** 

## <span id="page-85-0"></span>**Support**

Die Seite **Support** enthält wichtige Links, Informationen zu den verwendeten Software-Lizenzen sowie zum Datenschutz.

### **In der Web-Bedienoberfläche**

 **Einstellungen Service Support**

Links zum Gigaset Service-Portal, zu den Bedienungsanleitungen und zum Wiki:

**Kunden-Support**

<span id="page-85-1"></span>In der Software verwendete Open Source Lizenzen anzeigen:

**Software-Lizenzen**

Informationen zum Datenschutz anzeigen:

**Datenschutz und Informationssicherheit**

# **Anhang**

## <span id="page-86-0"></span>**Kundenservice & Hilfe (Customer Care)**

Schritt für Schritt zu Ihrer Lösung mit dem Gigaset Kundenservice [www.gigaset.com/service](https://www.gigaset.com/service) .

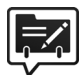

### **Deutschland: Registrieren Sie sich im Gigaset Service-Portal**

Wenn Sie ein persönliches Benutzerkonto einrichten, können Sie folgende Vorteile nutzen:<br>• Einfache Nachverfolgung Ihres Ticketstatus im Service-Portal<br>• Online-Anmeldung von Reparaturen\*<br>• Anmeldung zu unserem Produkttest

- 
- 
- 
- 

\* Nur in Deutschland verfügbar

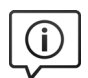

- 
- 
- Hier finden Sie u. a.:<br>• Fragen & Antworten<br>• Kostenlose Downloads von Software und Bedienungsanleitungen<br>• das Gigaset Kundenforum<br>• Kompatibilitätsprüfungen
- 
- 

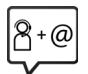

### **Kontaktieren Sie unsere Service-Mitarbeiter**

**Besuchen Sie unsere Kundenservice-Seiten**

Sie konnten unter "Fragen & Antworten" keine Lösung finden? Wir stehen Ihnen gerne zur Verfügung ...

#### **... Online:**

über unser Kontaktformular auf der Kundenservice-Seite

#### **... per Telefon:**

zu Reparatur, Garantieansprüchen:

#### **Service-Hotline Belgien 07815 6679**

Die lokalen/nationalen Tarife finden Anwendung. Für Anrufe aus den Mobilfunknetzen können abweichende Preise gelten.

#### **Service-Hotline Deutschland 02871 / 912 912**

(Zum Festnetztarif Ihres Anbieters)

#### **Service-Hotline Luxemburg (+352) 8002 3811**

(Die lokalen/nationalen Tarife finden Anwendung. Für Anrufe aus den Mobilfunknetzen können abweichende Preise gelten.)

#### **Service-Hotline Österreich 0043 1 311 3046**

(österreichweit zum Ortstarif)

#### **Kundenservice Schweiz 0848 212 000**

(0,09 Fr. pro Minute aus dem Schweizer Festnetz. Für Anrufe aus den Mobilfunknetzen können abweichende Preise gelten.)

Bitte halten Sie Ihren Kaufbeleg bereit.

Wir weisen darauf hin, dass ein Gigaset-Produkt, sofern es nicht von einem autorisierten Händler im Inland verkauft wird, möglicherweise auch nicht vollständig kompatibel mit dem nationalen Telefonnetzwerk ist. Auf der Umverpackung (Kartonage) des Telefons, nahe dem abgebildeten CE-Zeichen wird eindeutig darauf hingewiesen, für welches Land/welche Länder das jeweilige Gerät und das Zubehör entwickelt wurde.

Wenn das Gerät oder das Zubehör nicht gemäß diesem Hinweis, den Hinweisen der Bedienungsanleitung oder dem Produkt selbst genutzt wird, kann sich dies auf den Garantieanspruch (Reparatur oder Austausch des Produkts) auswirken.

Um von dem Garantieanspruch Gebrauch machen zu können, wird der Käufer des Produkts gebeten, den Kaufbeleg beizubringen, der das Kaufdatum und das gekaufte Produkt ausweist.

Fragen zum DSL- und VoIP-Zugang richten Sie bitte an den jeweiligen Dienstanbieter.

## <span id="page-87-0"></span>**Garantie-Urkunde**

Sofern nicht anders ausgezeichnet, räumt die Garantiegeberin (im Folgenden "Gigaset Communications") dem Verbraucher (Kunden) unbeschadet seiner gesetzlichen Mängelrechte gegenüber dem Verkäufer eine Haltbarkeitsgarantie zu den im Folgenden aufgeführten Bedingungen (Garantiebestimmungen) ein. Die Gewährleistungsrechte des Kunden werden durch diese Garantie nicht eingeschränkt. Die Inanspruchnahme der Gewährleistungsrechte ist unentgeltlich. Diese Garantie stellt eine Verpflichtung der Garantiegeberin zusätzlich zu den gesetzlich bestehenden unentgeltlichen Gewährleistungsrechten bei Ansprüchen wegen Mängeln dar.

- **Garantiebestimmungen:**<br>• Neugeräte (Telefone, Smartphones) und deren Komponenten, die aufgrund von Fabrikations- und/oder Materialfehlern innerhalb von 24 Monaten ab Kauf einen Defekt aufweisen, werden von Gigaset Communications nach eigener Wahl gegen ein dem Stand der Technik entsprechendes Gerät kostenlos ausgetauscht oder repariert. Für Verschleißteile (alle beweglichen Teile, die vom Kunden selbst gewechselt werden können, z. B. Ersatzteile, Akkus, Tastaturen, Gehäuse) gilt diese Haltbarkeitsgarantie für 12 Monate ab Kauf.
- Diese Garantie gilt nicht, soweit der Defekt der Geräte auf unsachgemäßer Behandlung und/oder Nicht-
- Diese Garantie erstreckt sich nicht auf vom Vertragshändler oder vom Kunden selbst erbrachte Leistungen (z. B. Installation, Konfiguration, Softwaredownloads). Handbücher und ggf. auf einem separaten Datenträger mitgelieferte Software sind ebenfalls von der Garantie ausgeschlossen.
- Als Garantienachweis gilt der Kaufbeleg, mit Kaufdatum. Garantieansprüche sind innerhalb von zwei Monaten nach Kenntnis des Garantiefalles geltend zu machen.
- Ersetzte Geräte bzw. deren Komponenten, die im Rahmen des Austauschs an Gigaset Communications zurückgeliefert werden, gehen in das Eigentum von Gigaset Communications über.
- Diese Garantie gilt für in der Europäischen Union erworbene Neugeräte. Diese werden von Gigaset Communications nach eigener Wahl gegen ein dem Stand der Technik entsprechendes Gerät kostenlos ausgetauscht oder repariert. Garantiegeberin ist die Gigaset Communications GmbH, Frankenstraße 2, D-46395 Bocholt.
- Weitergehende oder andere Ansprüche aus dieser Herstellergarantie sind ausgeschlossen. Gigaset Communications haftet nicht für Betriebsunterbrechung, entgangenen Gewinn und den Verlust von Daten, zusätzlicher vom Kunden aufgespielter Software oder sonstiger Informationen. Die Sicherung derselben obliegt dem Kunden. Der Haftungsausschluss gilt nicht, soweit zwingend gehaftet wird, z. B. nach dem Produkthaftungsgesetz, in Fällen des Vorsatzes, der groben Fahrlässigkeit, wegen der Verletzung des Lebens, des Körpers oder der Gesundheit oder wegen der Verletzung wesentlicher Vertragspflichten. Der Schadensersatzanspruch für die Verletzung wesentlicher Vertragspflichten ist jedoch auf den vertragstypischen, vorhersehbaren Schaden begrenzt, soweit nicht Vorsatz oder grobe Fahrlässigkeit vorliegt oder wegen der Verletzung des Lebens, des Körpers oder der Gesundheit oder nach dem Produkthaftungsgesetz gehaftet wird.
- 
- Durch eine erbrachte Garantieleistung verlängert sich der Garantiezeitraum nicht.<br>Soweit kein Garantiefall vorliegt, behält sich Gigaset Communications vor, dem Kunden den Austausch oder die Reparatur in Rechnung zu stellen. Gigaset Communications wird den Kunden hierüber vorab informieren.
- nicht verbunden.
- Für diese Garantie gilt das Recht der Bundesrepublik Deutschland unter Ausschluss des UN-Kaufrechts (CISG). Diese Rechtswahl führt nicht dazu, dass dem Verbraucher der Schutz entzogen wird, der ihm durch diejenigen Bestimmungen gewährt wird, von denen nach dem Recht des Staates, in dem er seinen gewöhnlichen Aufenthalt hat, nicht durch Vereinbarung abgewichen werden darf (Günstigkeitsprinzip).

Zur Einlösung und Geltendmachung dieser Garantie wenden Sie sich bitte an den Kundenservice der Garantiegeberin. Die Rufnummer entnehmen Sie bitte unserem Service-Portal auf [www.gigaset.com/service.](https://www.gigaset.com/service)

## **Herstellerhinweise**

## <span id="page-88-1"></span>**Zulassung**

Voice over IP Telefonie ist über die LAN-Schnittstelle (IEEE 802.3) möglich.

In Abhängigkeit von der Schnittstelle Ihres Telekommunikationsnetzes könnte ein zusätzlicher Router/Switch erforderlich sein.

Für weitere Informationen wenden Sie sich bitte an Ihren Internet-Provider.

Länderspezifische Besonderheiten sind berücksichtigt.

Hiermit erklärt die Gigaset Communications GmbH, dass folgende Funkanlagentypen der Richtlinie 2014/53/EU entsprechen:

S30852-S3122-xxxx / S30852-S3037-xxxx / S30852-S3038-xxxx / S30852-S3040-xxxx / S30852-S3123-xxxx / S30852-S3124--xxxx / S30852-S3051-xxxx / S30852-S3061-xxxx / S30852-S2876-xxxx / S30852-S2870-xxxx

Der vollständige Text der EU-Konformitätserklärung ist unter der folgenden Internetadresse verfügbar: [www.gigaset.com/docs](https://www.gigaset.com/docs) .

In einigen Fällen kann diese Erklärung in den Dateien "International Declarations of Conformity" oder "European Declarations of Conformity" enthalten sein.

Bitte lesen Sie daher auch diese Dateien.

## <span id="page-88-0"></span>**Datenschutz**

**89** • Eine Änderung der Beweislastregeln zum Nachteil des Kunden ist mit dem vorstehenden Kegelungen<br>
1997 • Ges Kunden Regelmann Nachteil Schwarzen (\* 1997)<br>1997 • Eine Kunden Regelmann Regelmann Schwarzen (\* 1997)<br>
2008 Wir bei Gigaset nehmen den Schutz unserer Kundendaten sehr ernst. Genau aus diesem Grund stellen wir sicher, dass alle unsere Produkte nach dem Prinzip Datenschutz durch Technikgestaltung ("Privacy by Design") entwickelt werden. Alle Daten, die wir sammeln, werden dazu genutzt, unsere Produkte so gut wie möglich zu machen. Dabei stellen wir sicher, dass Ihre Daten geschützt und nur für den Zweck verwendet werden, Ihnen einen Dienst oder ein Produkt zur Verfügung zu stellen. Wir wissen, welchen Weg Ihre Daten im Unternehmen nehmen und stellen sicher, dass dies sicher, geschützt und im Einklang mit den Datenschutzvorgaben geschieht.

Der vollständige Text der Datenschutzrichtlinie ist unter der folgenden Internetadresse verfügbar: [www.gigaset.com/privacy-policy](https://www.gigaset.com/privacy-policy)

## <span id="page-89-0"></span>**Umwelt**

### **Umweltmanagementsystem**

Informieren Sie sich auch im Internet unter [www.gigaset.com](https://www.gigaset.com) über umweltfreundliche Produkte und Verfahren.

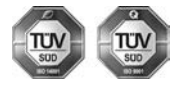

Gigaset Communications GmbH ist nach den internationalen Normen ISO 14001 und ISO 9001 zertifiziert.

**ISO 14001 (Umwelt):** zertifiziert seit September 2007 durch TÜV SÜD Management Service GmbH.

**ISO 9001 (Qualität):** zertifiziert seit 17.02.1994 durch TÜV Süd Management Service GmbH.

### **Entsorgung**

Akkus gehören nicht in den Hausmüll. Beachten Sie hierzu die örtlichen Abfallbeseitigungsbestimmungen, die Sie bei Ihrer Kommune/Gemeinde erfragen können.

In Deutschland: Entsorgen Sie diese in den beim Fachhandel aufgestellten grünen Boxen des "Gemeinsames Rücknahmesystem Batterien".

### **AT-BE-DE**

Alle Elektro- und Elektronikgeräte sind getrennt vom allgemeinen Hausmüll über dafür staatlich vorgesehene Stellen zu entsorgen.

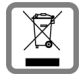

Wenn dieses Symbol eines durchgestrichenen Abfalleimers auf einem Produkt angebracht ist, unterliegt dieses Produkt der europäischen Richtlinie 2012/19/EU.

Die sachgemäße Entsorgung und getrennte Sammlung von Altgeräten dienen der Vorbeugung von potenziellen Umwelt- und Gesundheitsschäden. Sie sind eine Voraussetzung für die Wiederverwendung und das Recycling gebrauchter Elektro- und Elektronikgeräte.

Ausführlichere Informationen zur Entsorgung Ihrer Altgeräte erhalten Sie bei Ihrer Kommune oder Ihrem Müllentsorgungsdienst.

#### **CH**

#### **Hinweis zur Entsorgung**

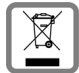

Dieses Produkt darf am Ende seiner Lebensdauer nicht über den normalen Haushaltabfall entsorgt werden, sondern muss einer Verkaufsstelle oder an einem Sammelpunkt für das Recycling von elektrischen und elektronischen Geräten abgegeben werden gemäss Verordnung über die Rückgabe, Rücknahme und Entsorgung elektrischer und elektronischer Geräte (VREG).

Die Werkstoffe sind gemäss ihrer Kennzeichnung wiederverwertbar. Mit der Wiederverwendung, der stofflichen Verwertung oder anderen Formen der Verwertung von Altgeräten leisten Sie eine wichtigen Beitrag zum Schutze der Umwelt.

## <span id="page-90-1"></span>**Pflege**

Wischen Sie das Gerät mit einem **feuchten** Tuch oder einem Antistatiktuch ab. Benutzen Sie keine Lösungsmittel und kein Mikrofasertuch.

Verwenden Sie **nie** ein trockenes Tuch: es besteht die Gefahr der statischen Aufladung.

In seltenen Fällen kann der Kontakt des Geräts mit chemischen Substanzen zu Veränderungen der Oberfläche führen. Aufgrund der Vielzahl am Markt verfügbarer Chemikalien konnten nicht alle Substanzen getestet werden.

Beeinträchtigungen von Hochglanzoberflächen können vorsichtig mit Display-Polituren von Mobiltelefonen beseitigt werden.

## <span id="page-90-0"></span>**Kontakt mit Flüssigkeit**

Falls das Gerät mit Flüssigkeit in Kontakt gekommen ist:

- **1 Sämtliche Kabel vom Gerät abziehen.**
- **2 Die Akkus entnehmen und das Akkufach offen lassen.**
- 3 Die Flüssigkeit aus dem Gerät abtropfen lassen.
- 4 Alle Teile trocken tupfen.
- 5 Das Gerät anschließend **mindestens 72 Stunden** mit geöffnetem Akkufach und mit der Tastatur nach unten (wenn vorhanden) an einem trockenen, warmen Ort lagern (**nicht:** Mikrowelle, Backofen o. Ä.).
- **6 Das Gerät erst in trockenem Zustand wieder einschalten.**

Nach vollständigem Austrocknen ist in den meisten Fällen die Inbetriebnahme wieder möglich.

## **Technische Daten**

## **Akkus**

Technologie: 2 x AAA NiMH Spannung: 1,2 V Kapazität: 750 mAh

## <span id="page-91-0"></span>**Betriebszeiten/Ladezeiten des Mobilteils**

Die Betriebszeit Ihres Gigaset ist von Akkukapazität, Alter der Akkus und Benutzerverhalten abhängig. (Alle Zeitangaben sind Maximalangaben.)

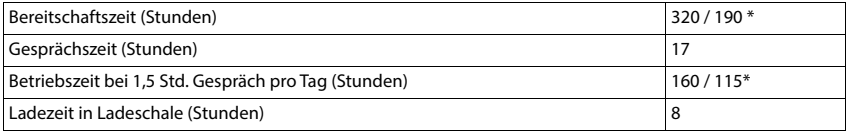

\* Funktion **Strahlungsfrei** ausgeschaltet / Funktion **Strahlungsfrei** eingeschaltet, ohne Display-Beleuchtung im Ruhezustand

## **Leistungsaufnahme des Mobilteils in Ladeschale**

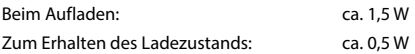

### <span id="page-91-2"></span>**Leistungsaufnahme der Basis**

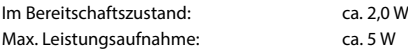

### <span id="page-91-3"></span>**Allgemeine technische Daten**

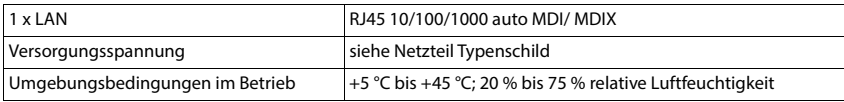

### <span id="page-91-1"></span>**DECT**

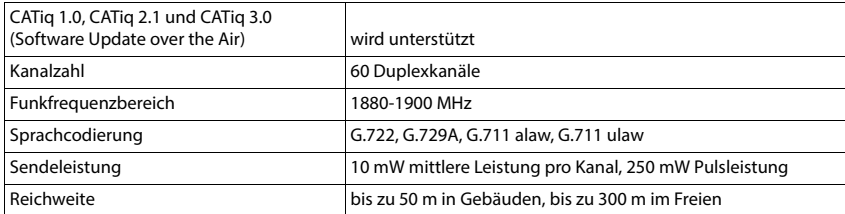

## <span id="page-92-1"></span>**Steckernetzgerät Mobilteil**

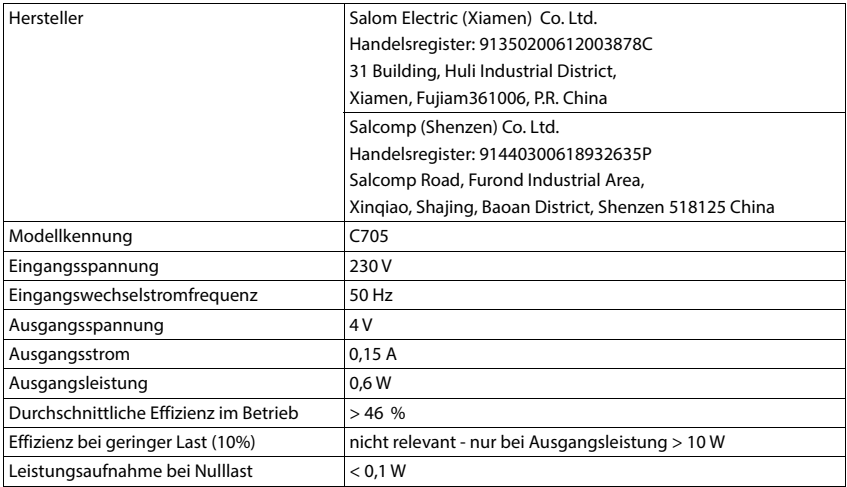

## <span id="page-92-0"></span>**Steckernetzgerät Basis**

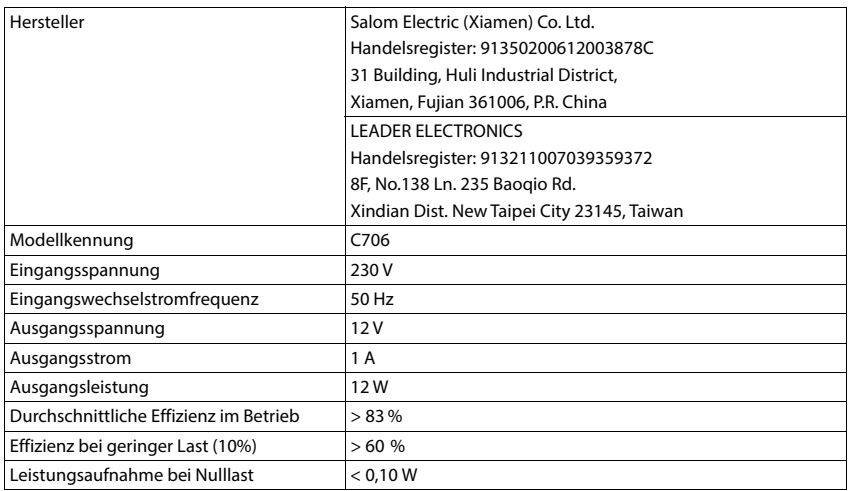

## <span id="page-93-1"></span>**Zeichensatztabellen**

Der im Mobilteil verwendete Zeichensatz ist abhängig von der eingestellten Sprache.

- 
- <span id="page-93-0"></span>**Buchstaben/Zeichen eingeben**<br>
Entsprechende Taste mehrmals drücken.<br>
A Raute-Taste **(# -- kurz** drücken, um vom Modus "Abc" zu "123", von "123" zu "abc" und von "abc" zu "Abc" zu wechseln.
- Raute-Taste **lange** drücken . . . es werden nacheinander die verfügbaren Zeichen der Taste zur Auswahl angeboten

Entsprechende Taste mehrmals drücken.

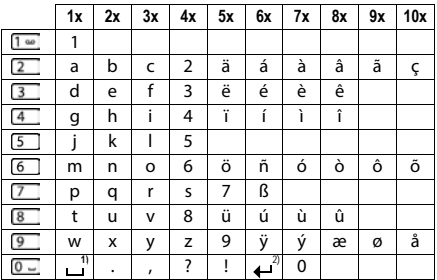

1) Leerzeichen

2) Zeilenschaltung

## **Symbole**

## <span id="page-94-1"></span>**Symbole der Statusleiste**

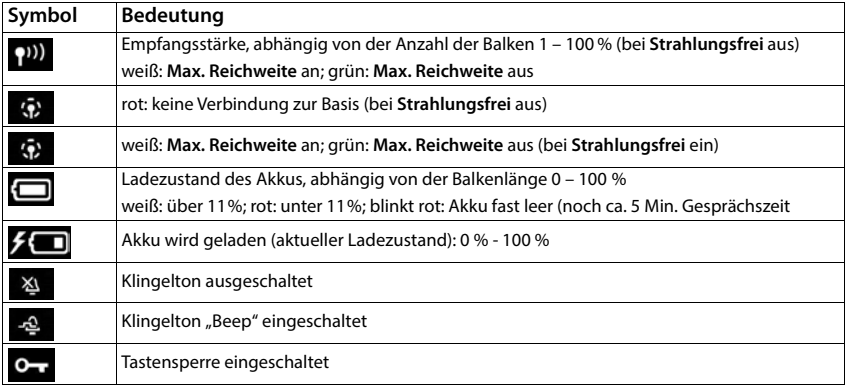

## <span id="page-94-0"></span>**Symbole der Display-Tasten**

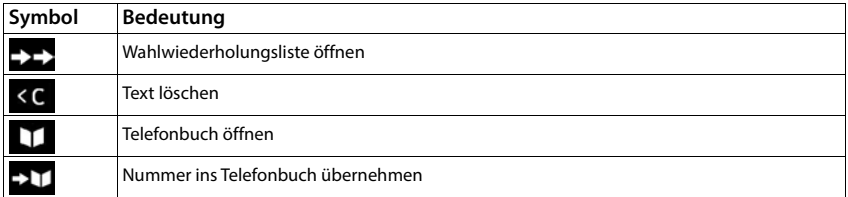

## <span id="page-95-0"></span>**Symbole im Display beim Signalisieren von** . . .

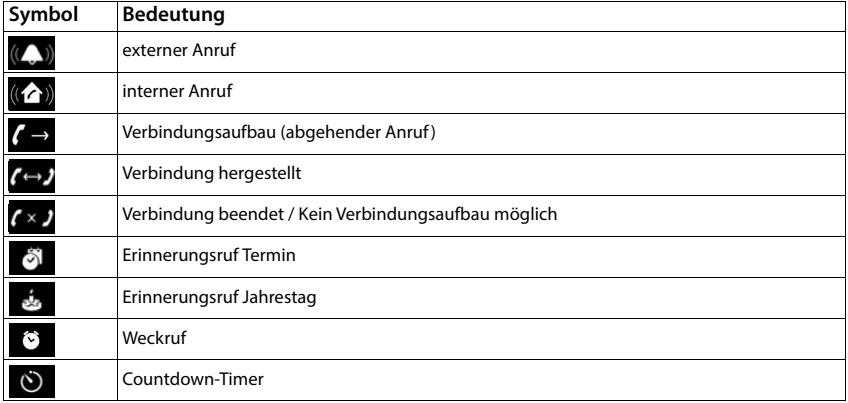

## **Weitere Display-Symbole**

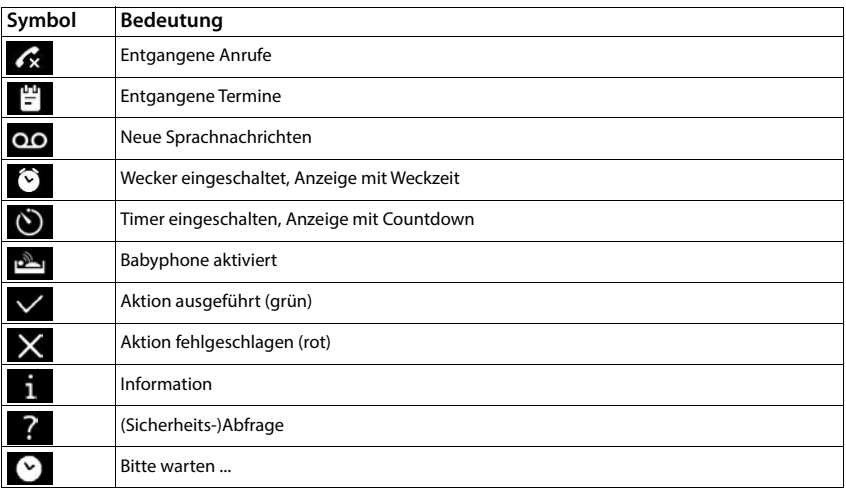

# **Menü-Übersicht**

## **Mobilteil**

Î.

<span id="page-96-0"></span>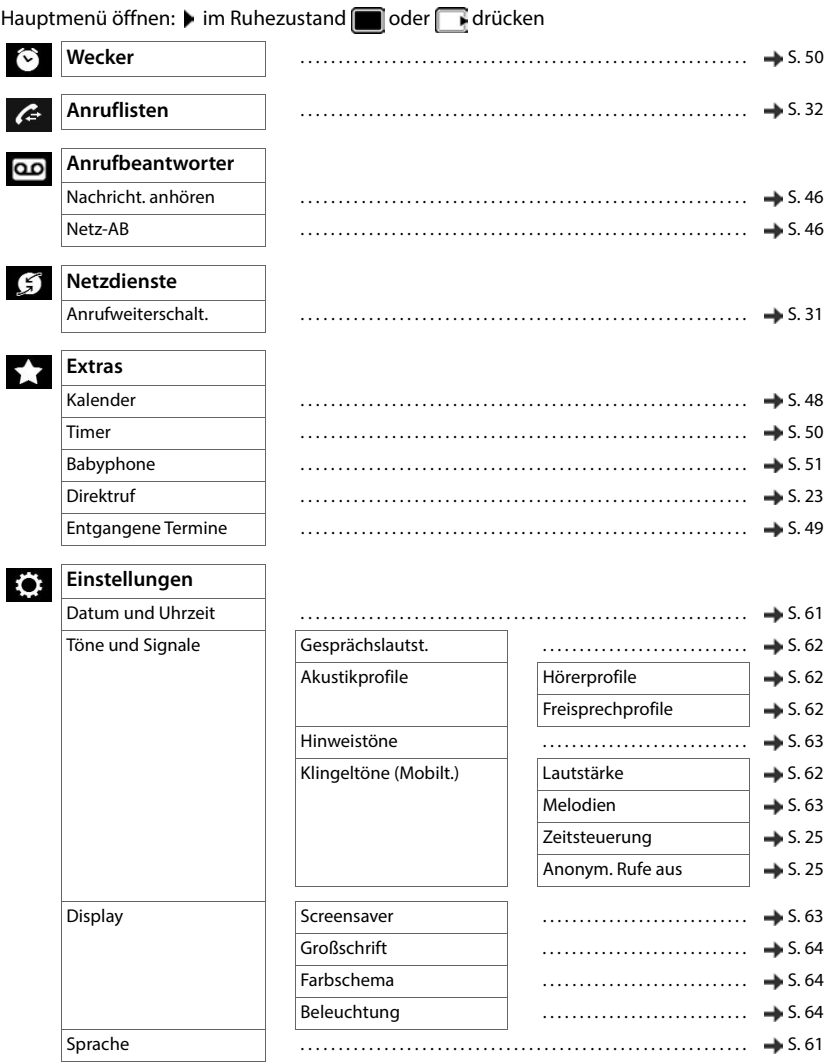

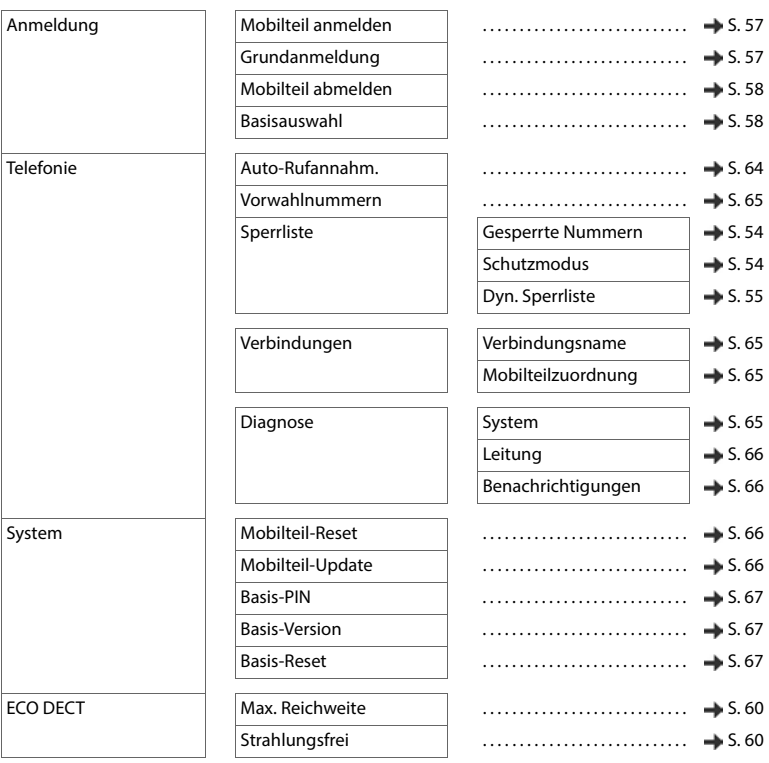

## **Web-Bedienoberfläche**

<span id="page-97-0"></span> $\blacktriangleright$  Web-Bedienoberfläche öffnen ( $\blacktriangleright$  [S. 19](#page-18-0))

## $\Omega$

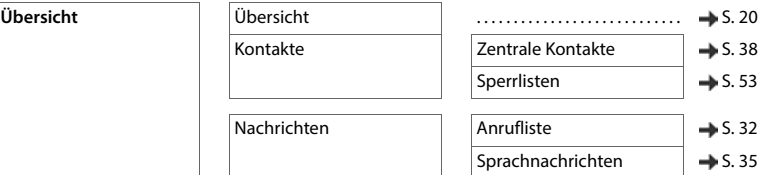

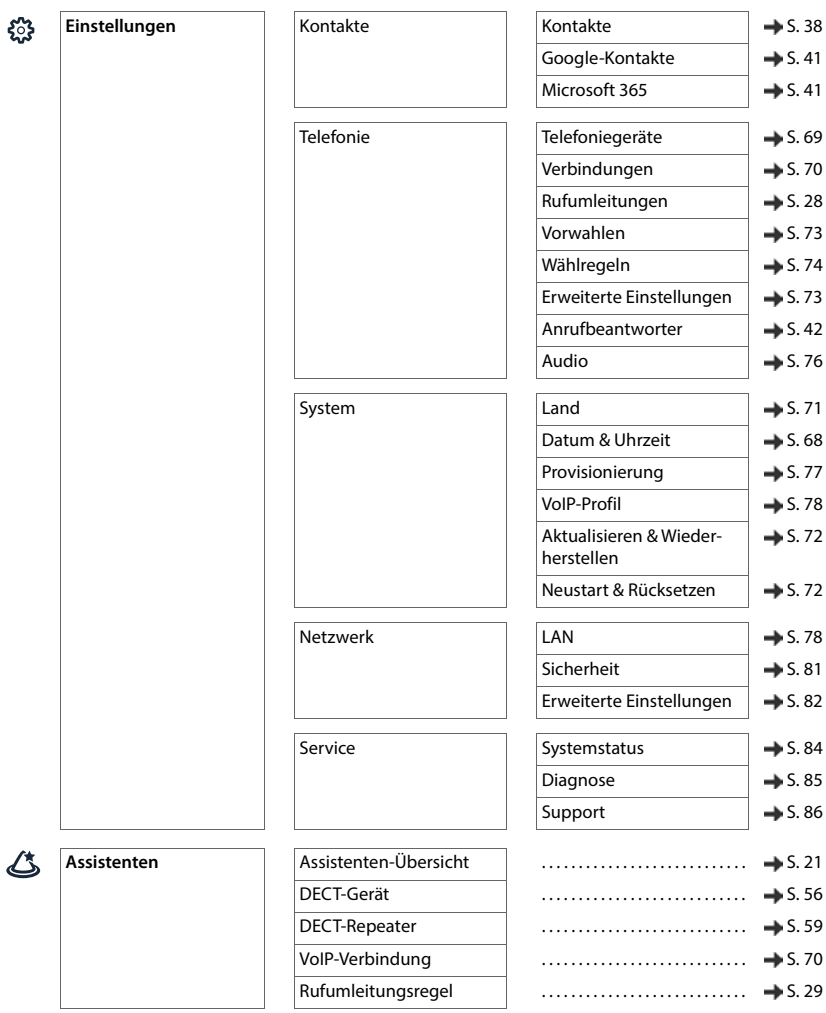

**COL** 

## **Index**

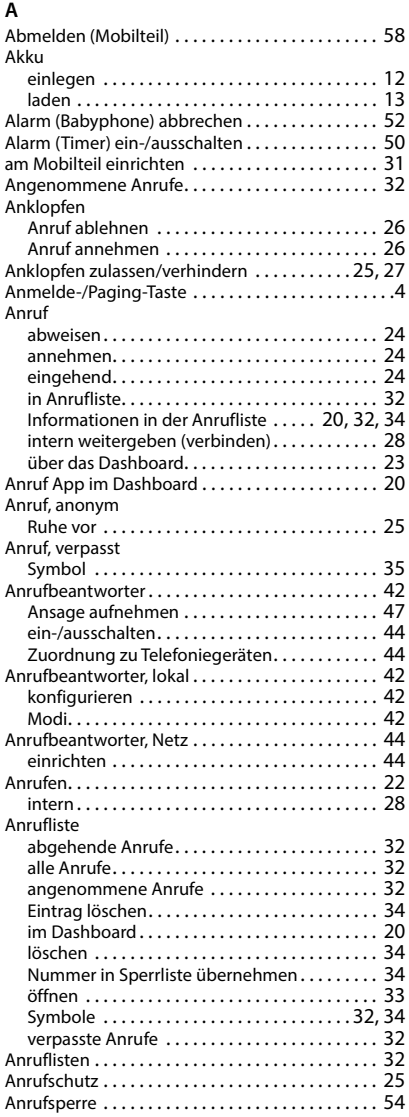

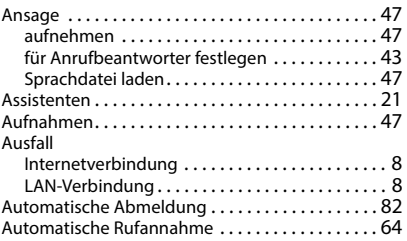

### **B**

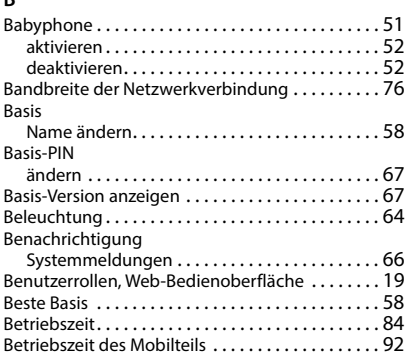

## **C**

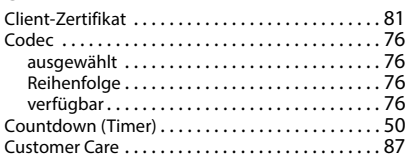

### **D**

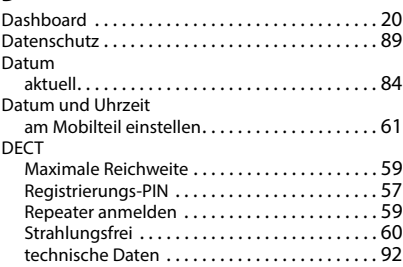

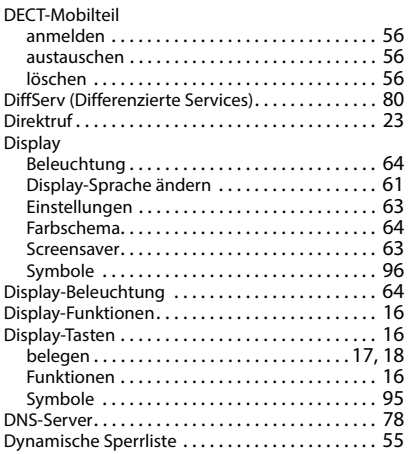

## **E**

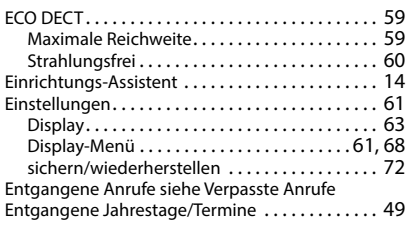

## **F**

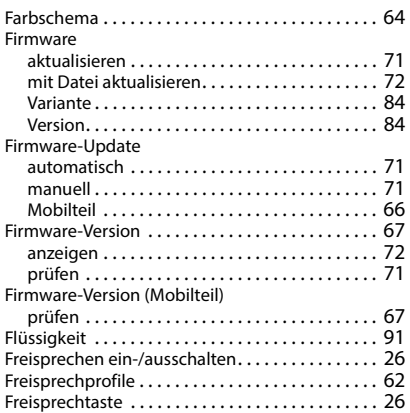

## **G**

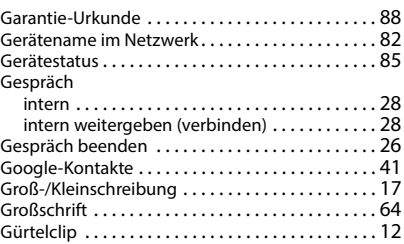

## **H**

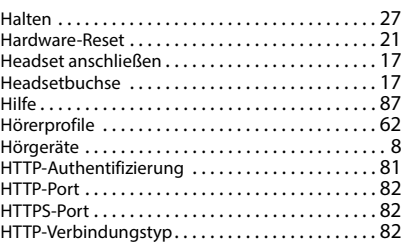

## **I**

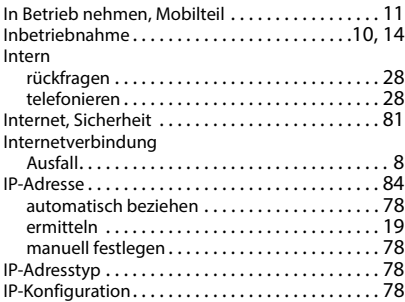

## **J**

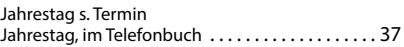

## **K**

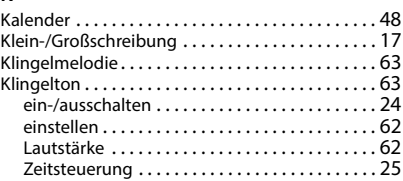

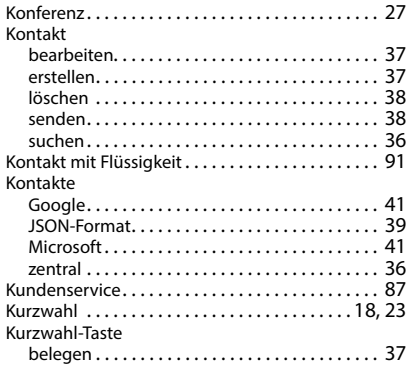

### **L**

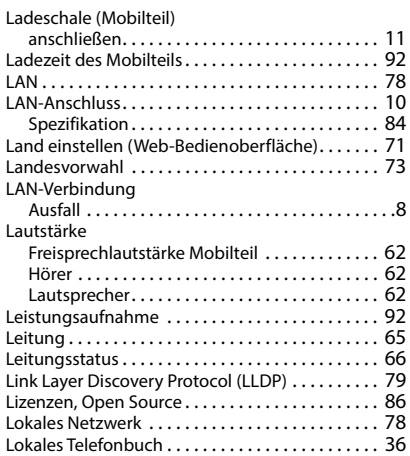

### **M**

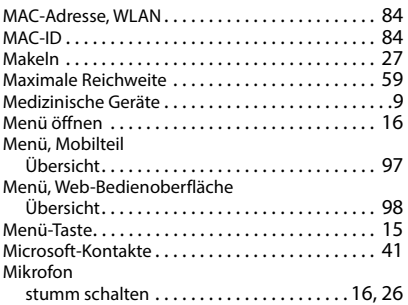

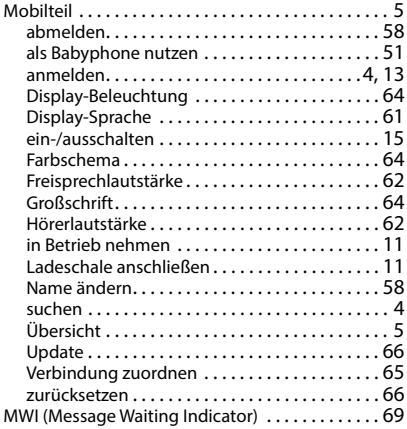

#### **N**

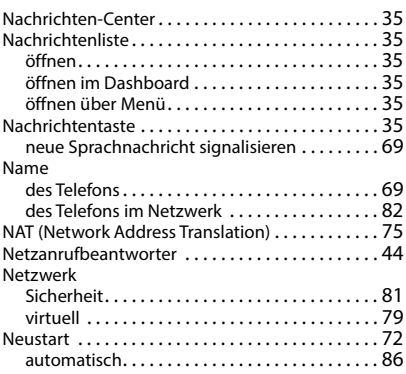

### **O**

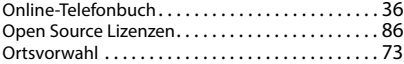

### **P**

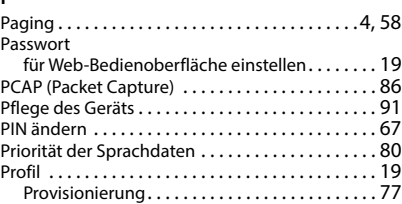

Provider

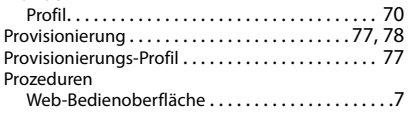

## **Q**

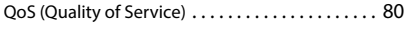

## **R**

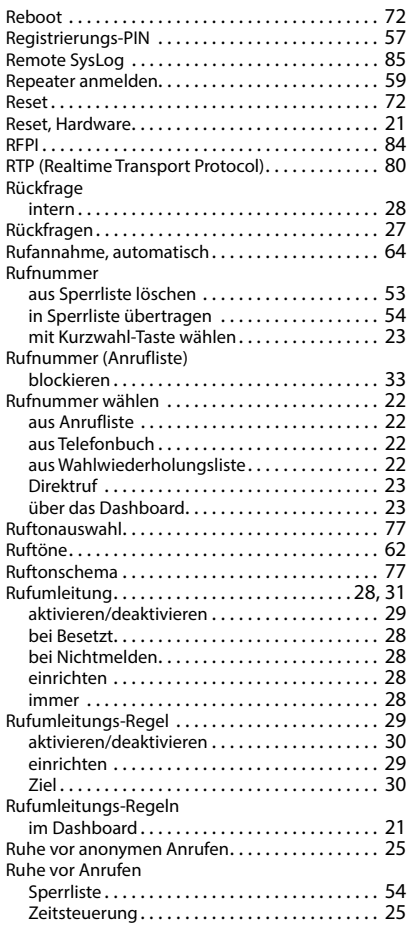

### **S**

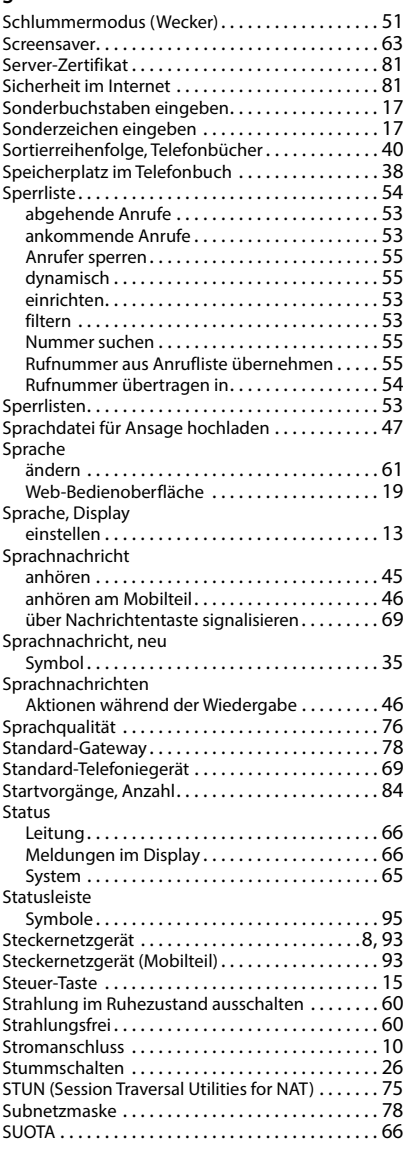

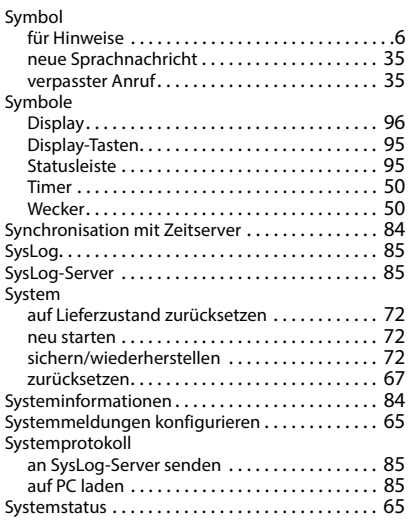

### **T**

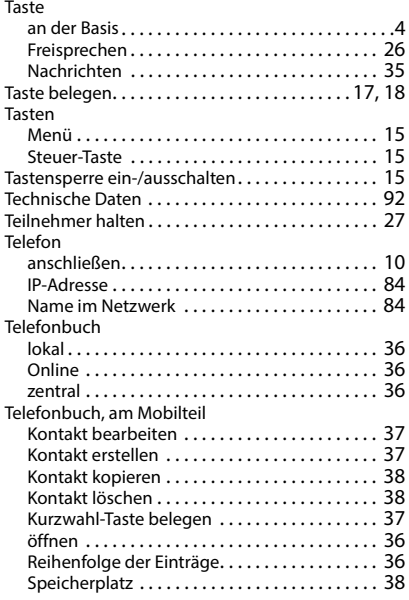

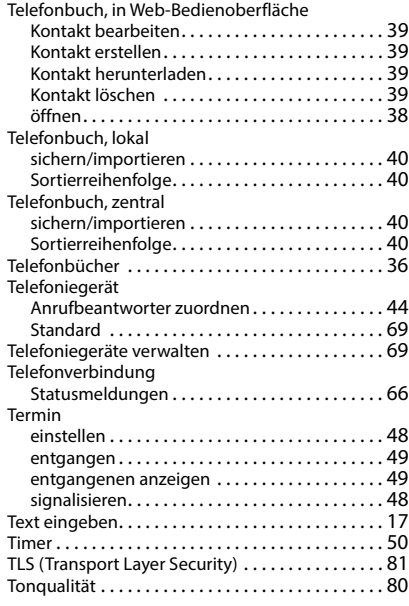

## **U**

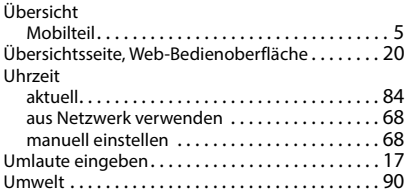

## **V**

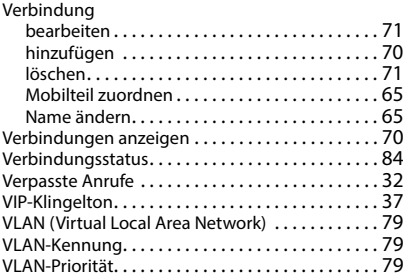

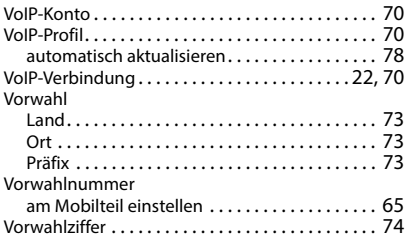

#### **W**  $W^*$

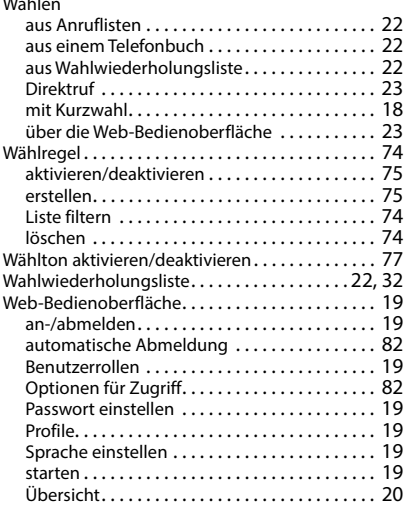

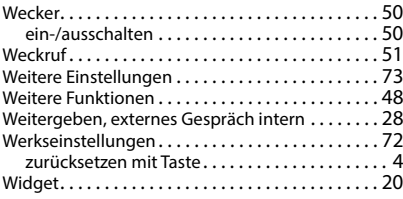

## **Z**

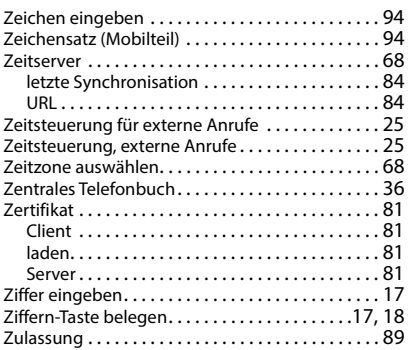

Alle Rechte vorbehalten. Änderungen vorbehalten.

Issued by Gigaset Communications GmbH Frankenstraße 2, D-46395 Bocholt

© Gigaset Communications GmbH 2023

Subject to availability. All rights reserved. Rights of modification reserved. [www.gigaset.com](https://www.gigaset.com)